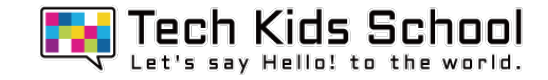

# 20.こうもり花火ゲームを作ろう!

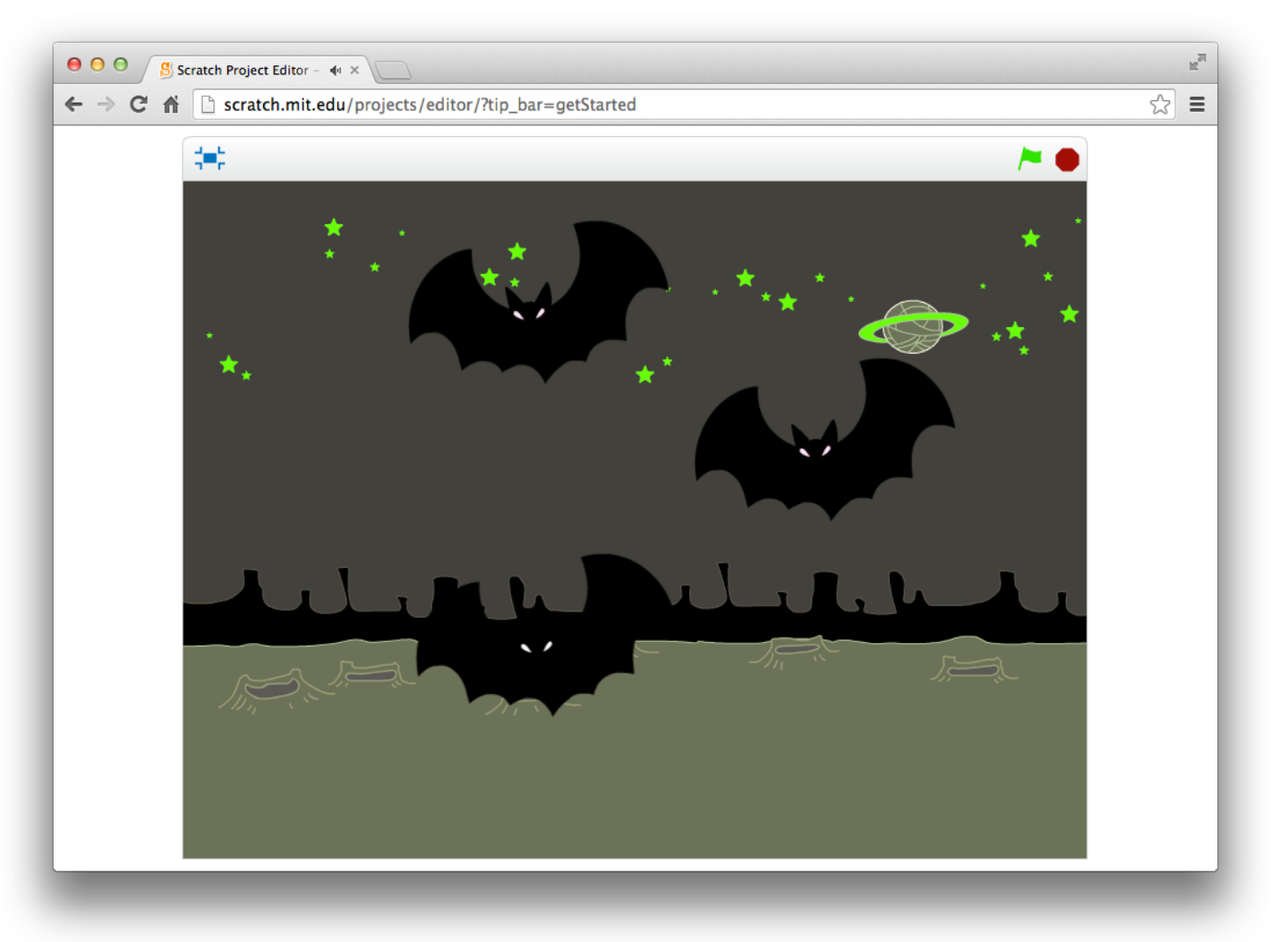

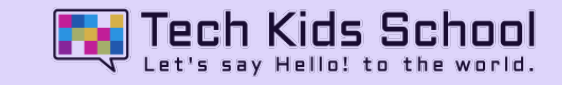

### 背景にブロックを置こう!

今日のポイント!

 $\bullet$  $\bullet$ 

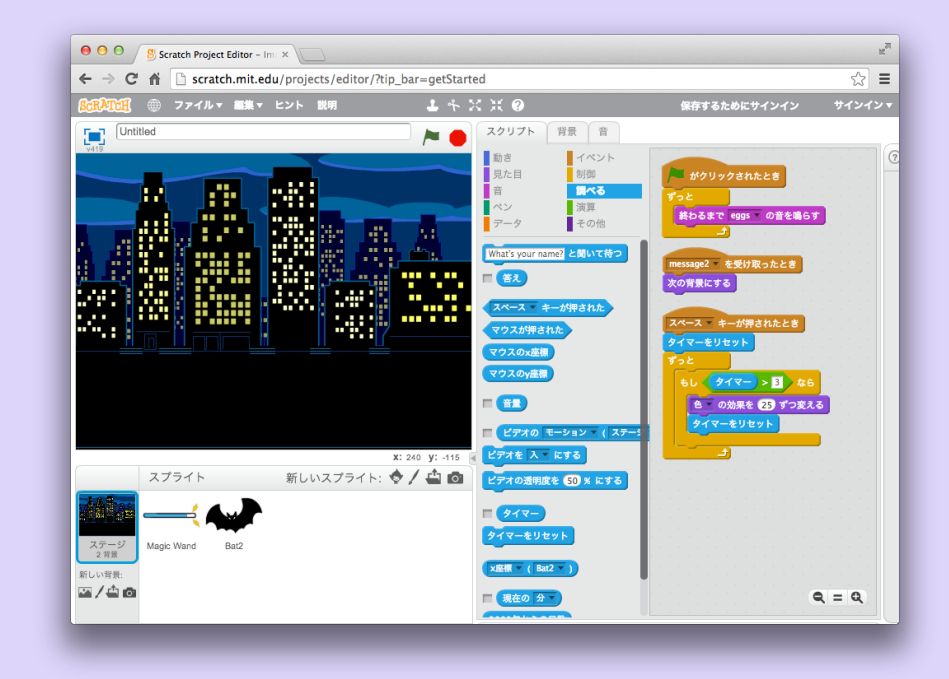

これまではスプライトにたくさんブロックを組み合わせたよね! 実は、背景にもスプライトと同じようにブロックを置いて組み合わせること が出来るんだ。 今回は背景にもブロックを組み合わせて置いていくよ!

3 ネコがいる画面を出そう

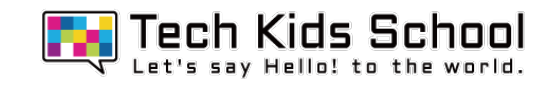

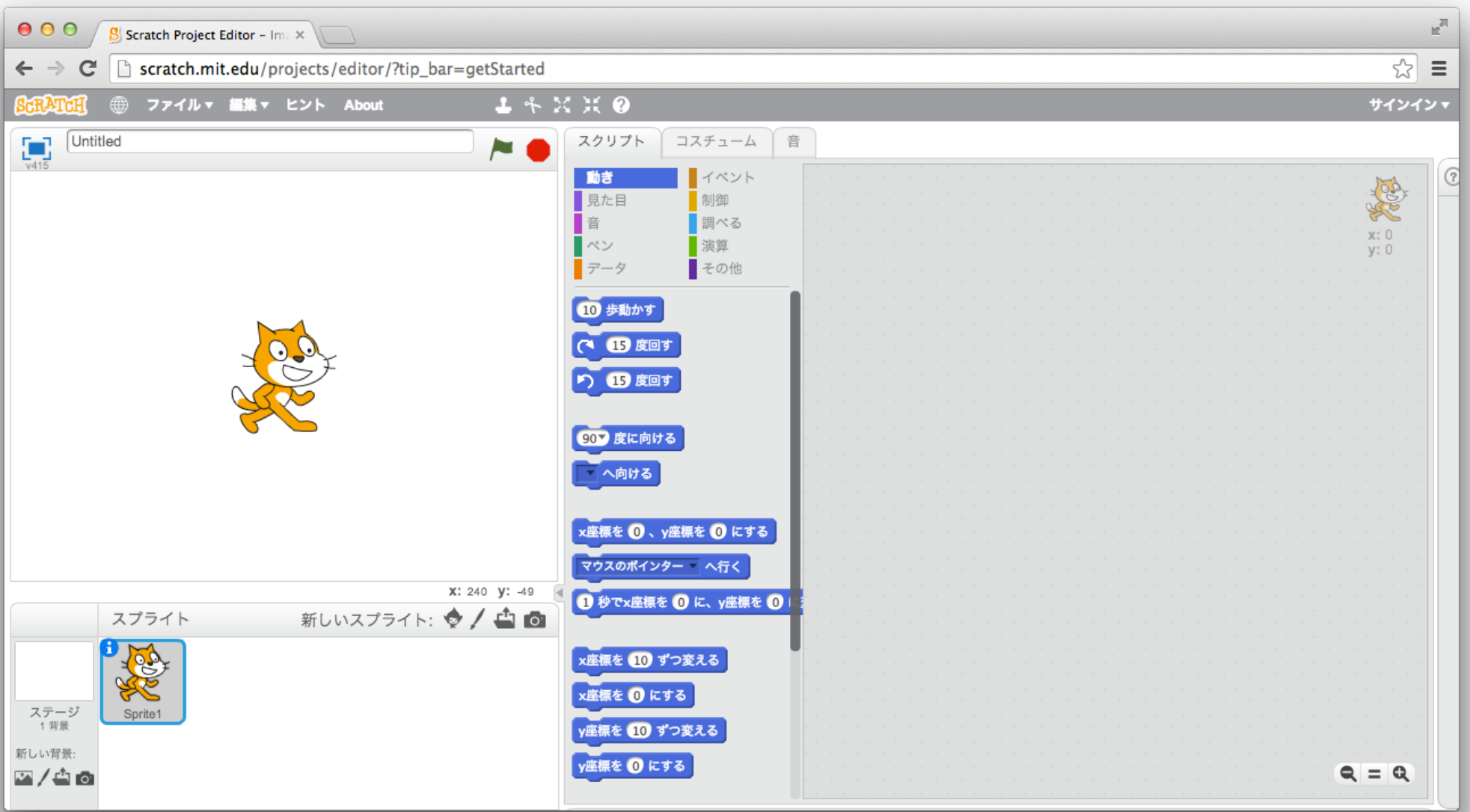

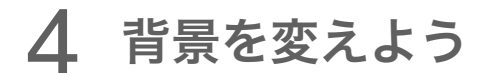

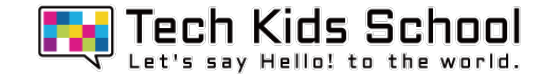

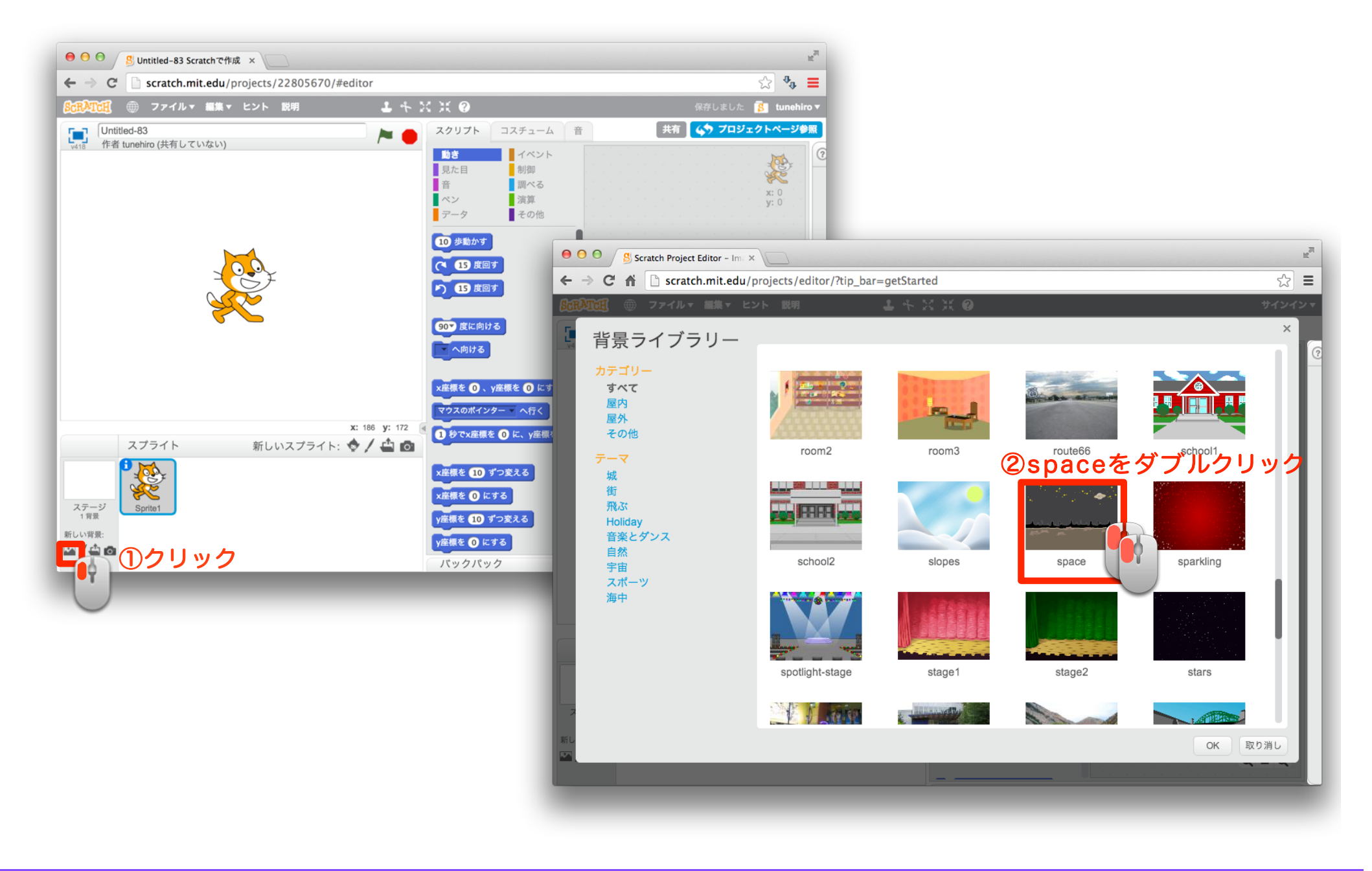

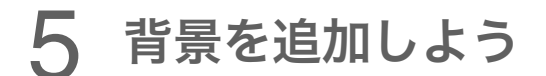

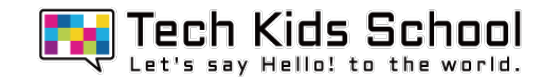

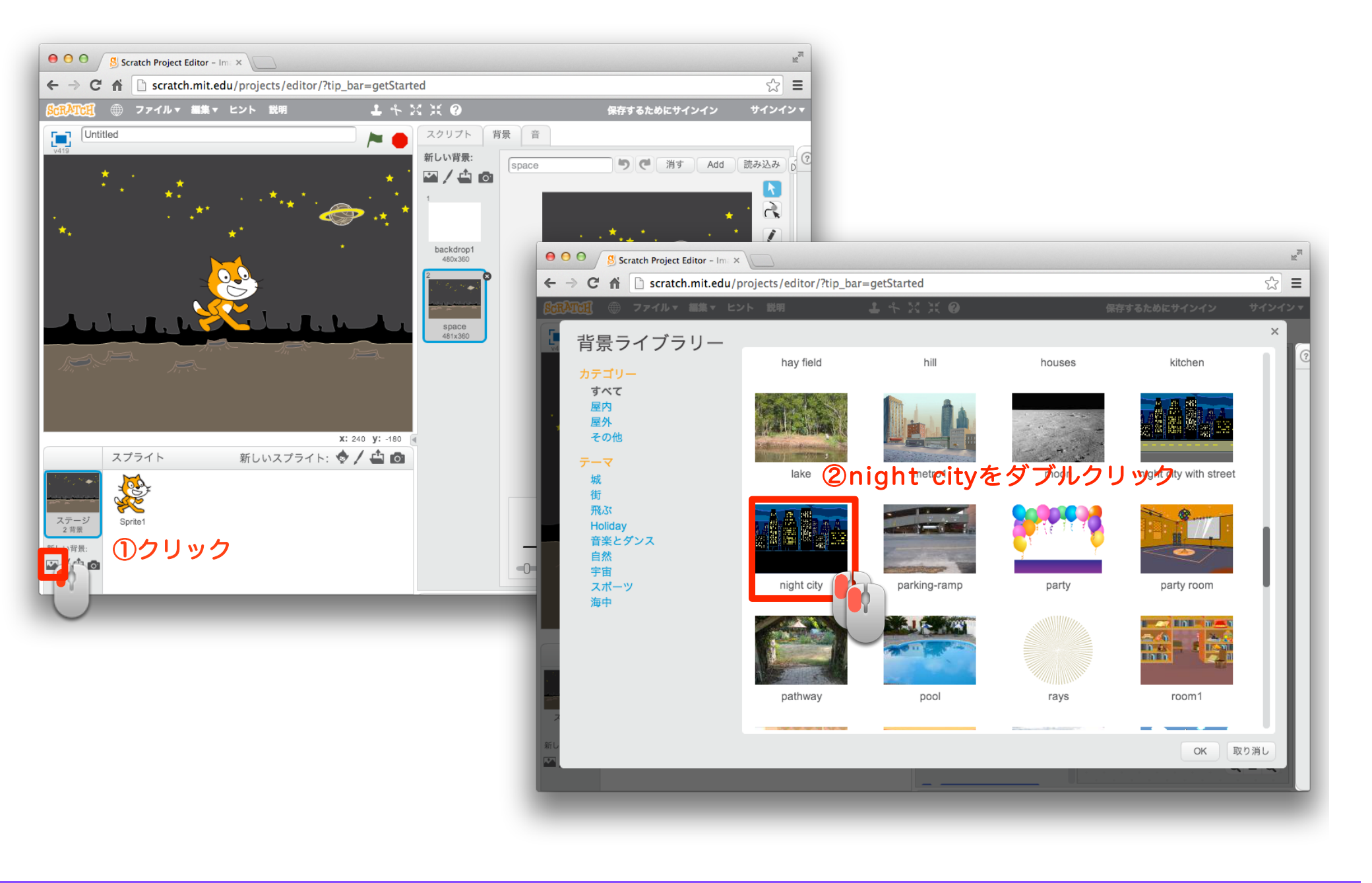

### 背景が変わったかな?

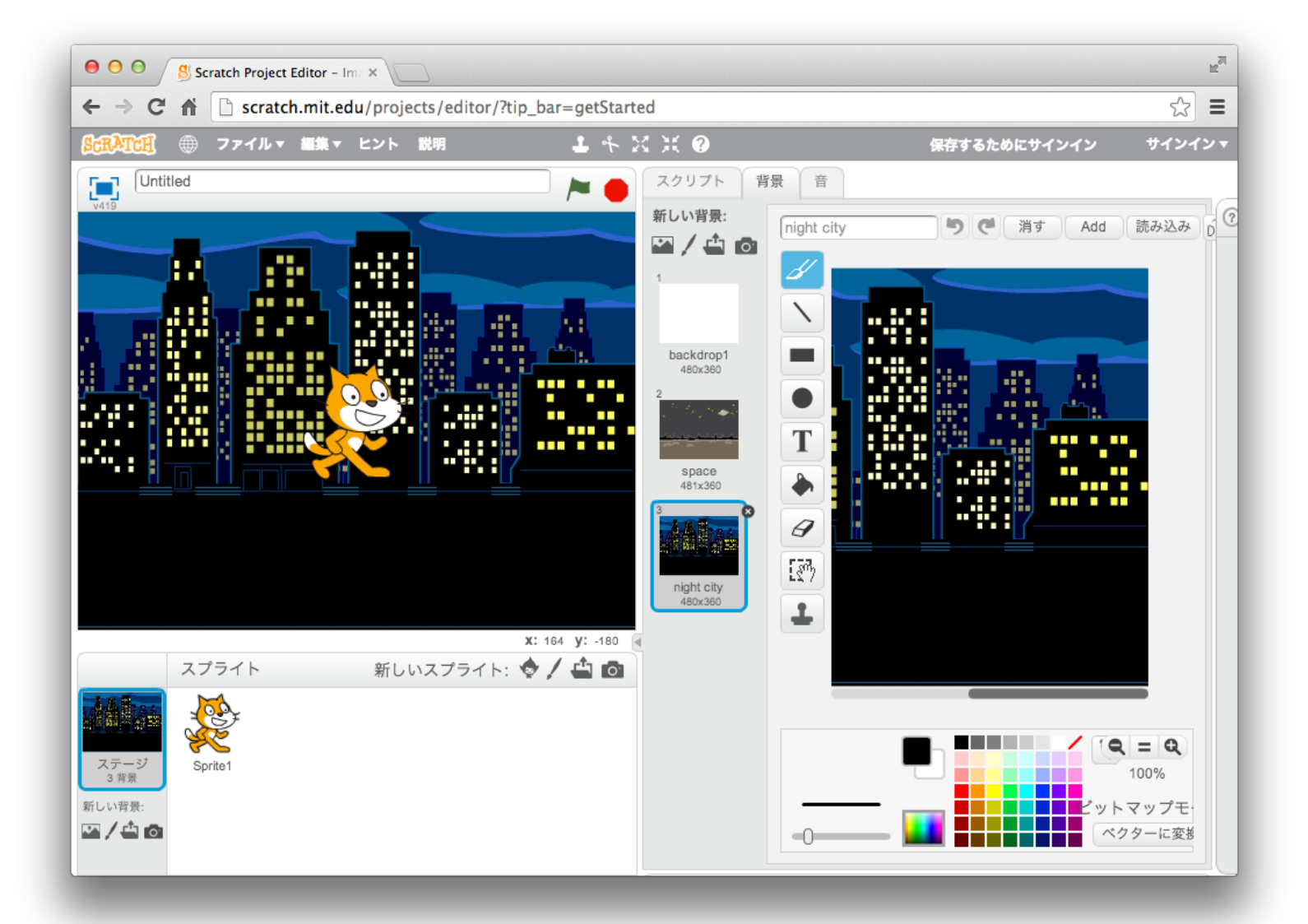

6 背景を変えよう

背景を消そう

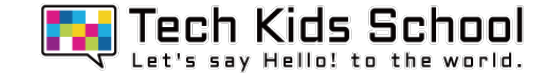

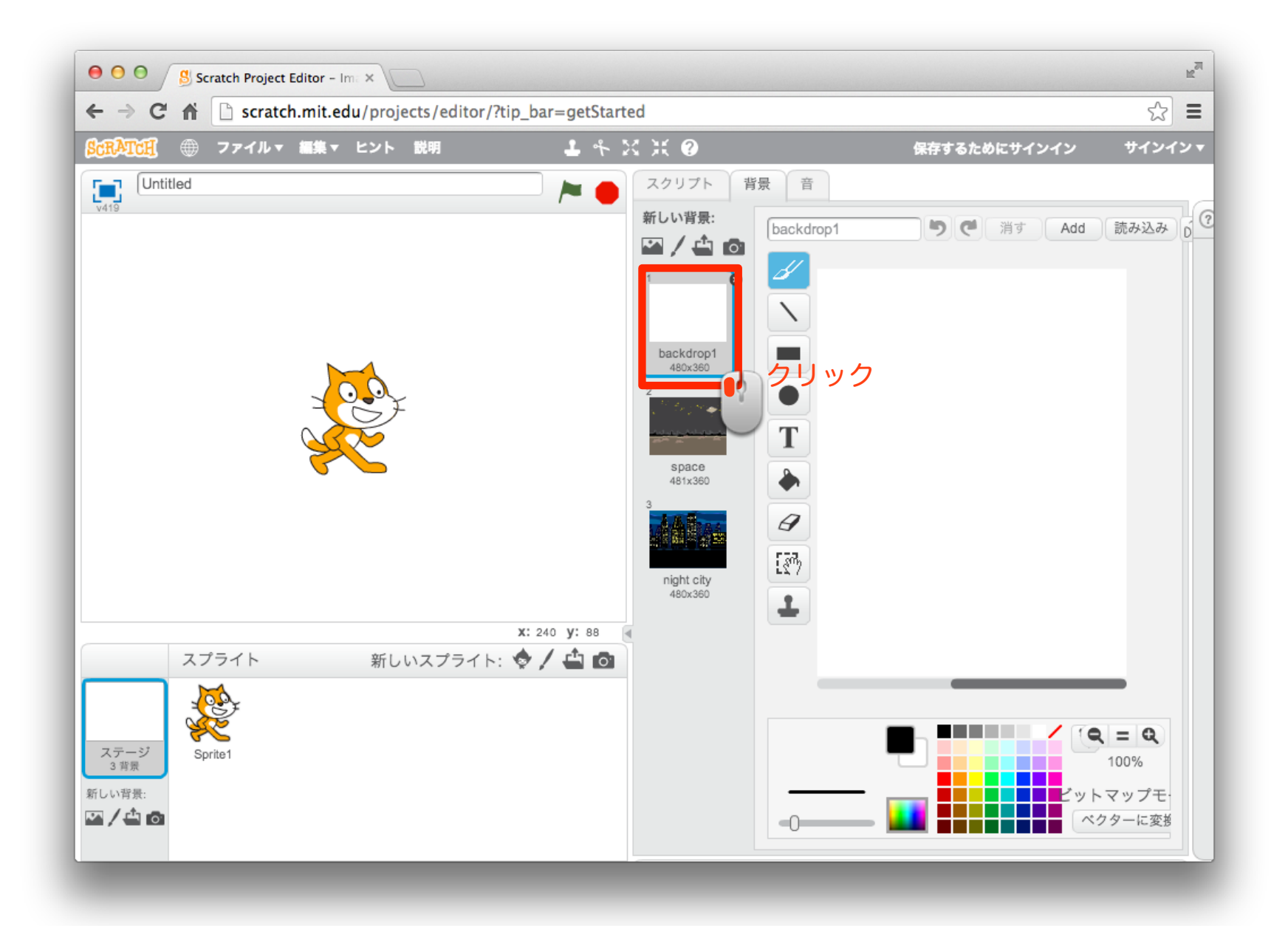

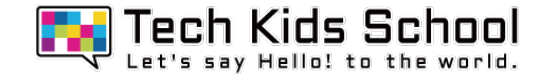

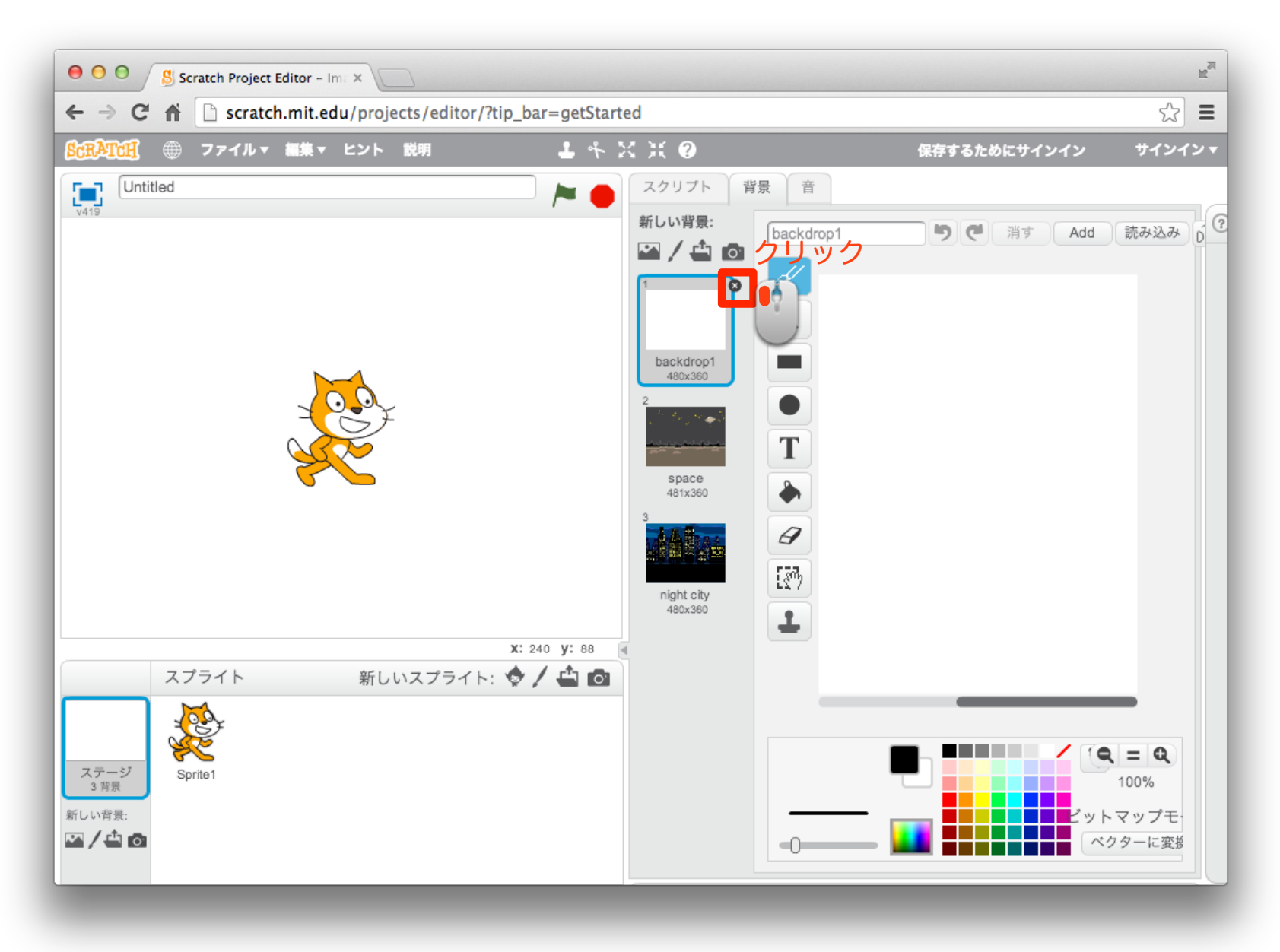

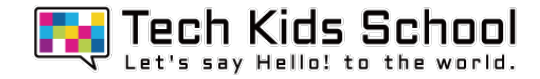

### 背景が消えたかな?

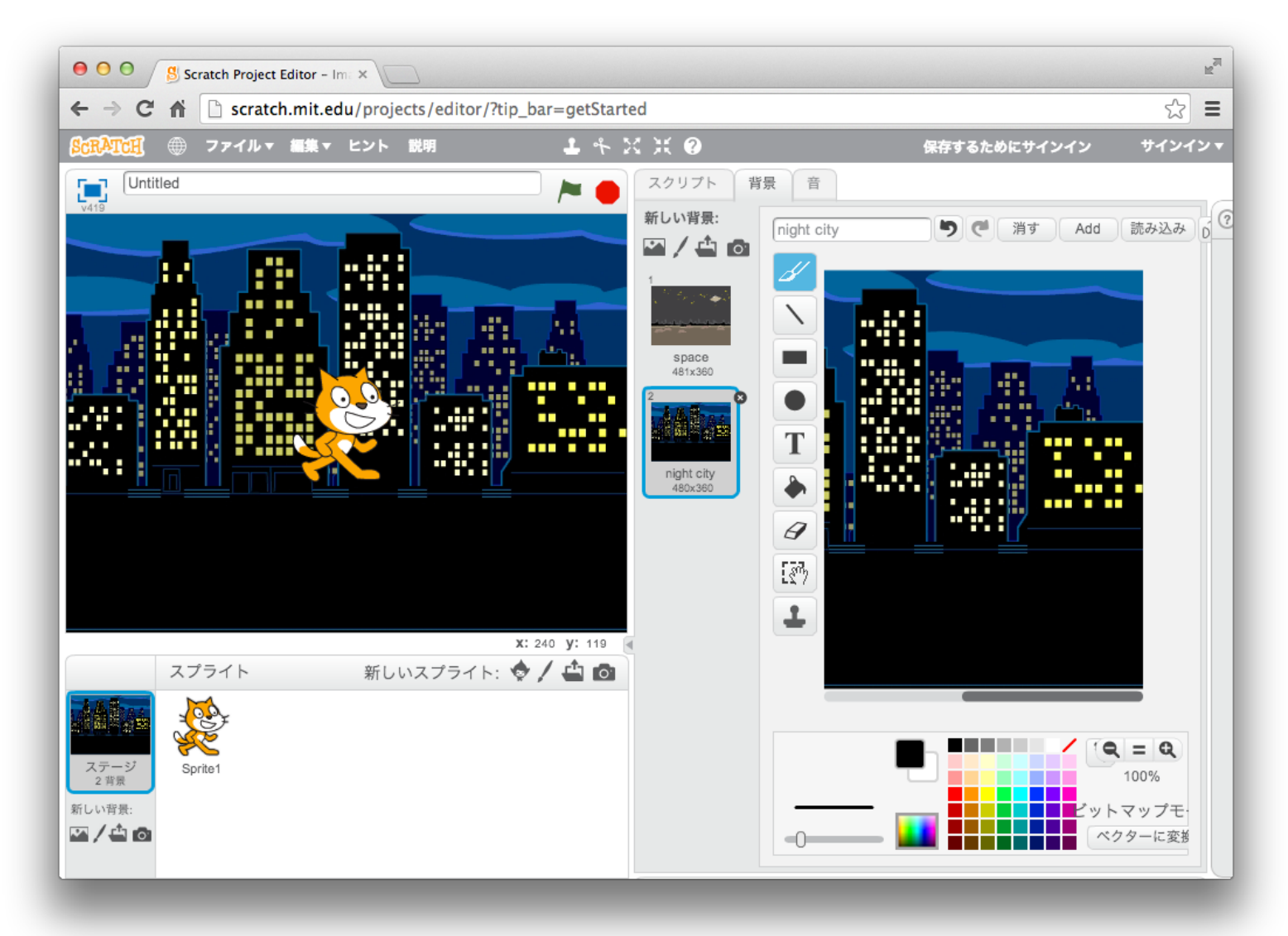

### 10 スプライトを消そう

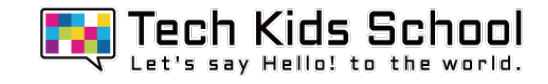

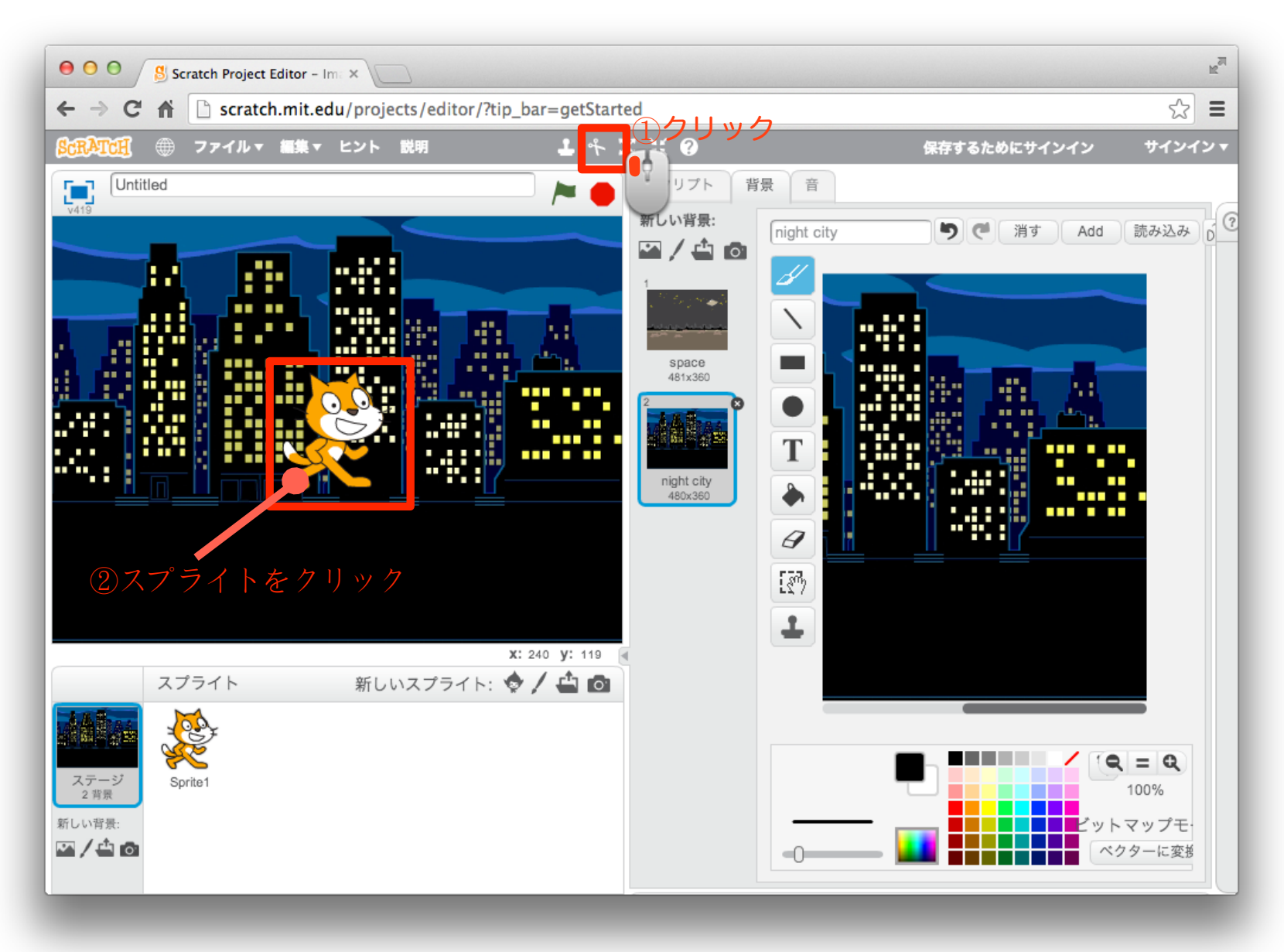

### 11 スプライトを消そう

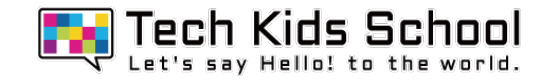

### ネコが消えたかな?

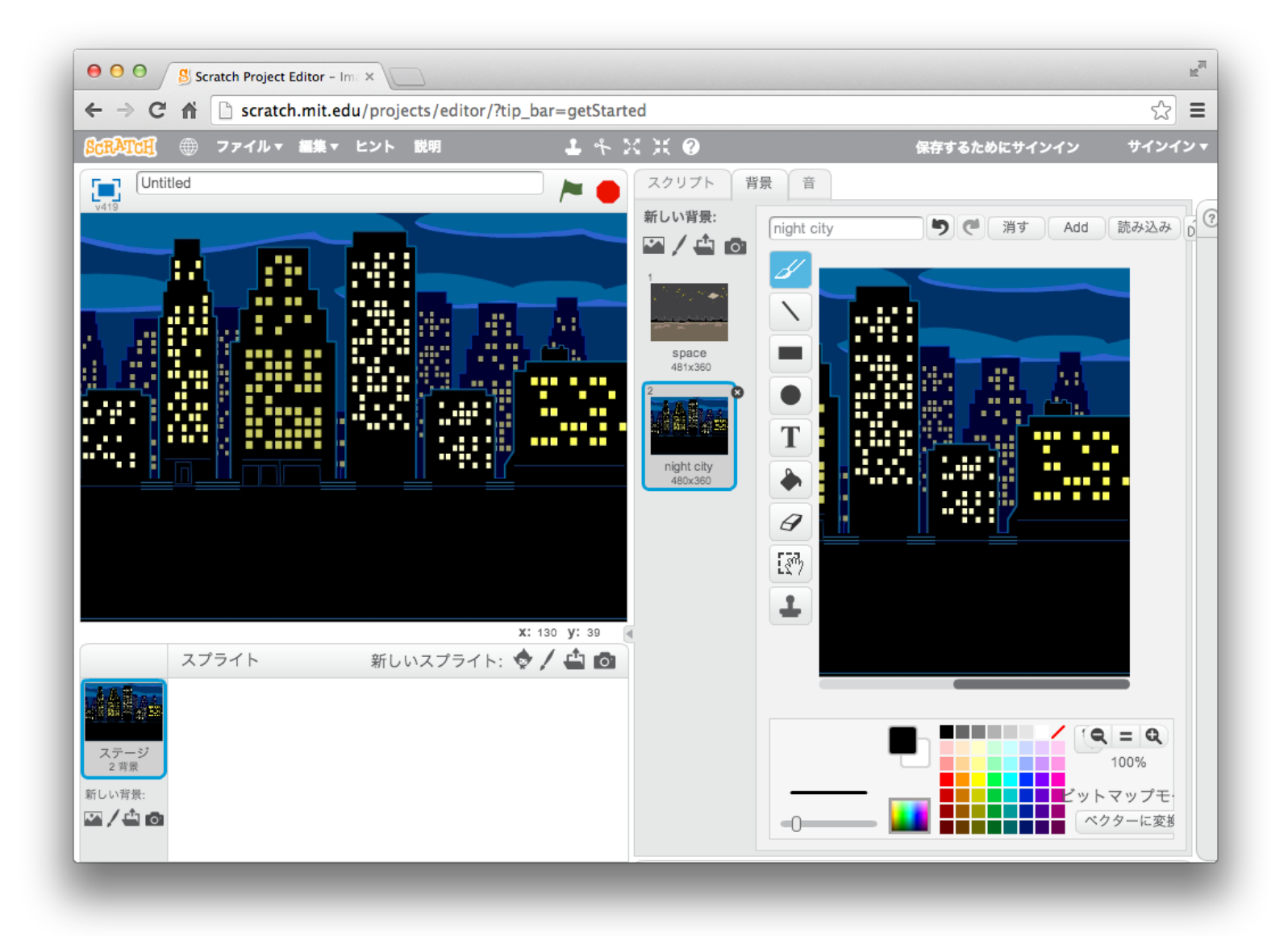

### 12 スプライトを追加しよう

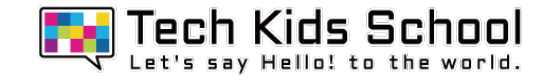

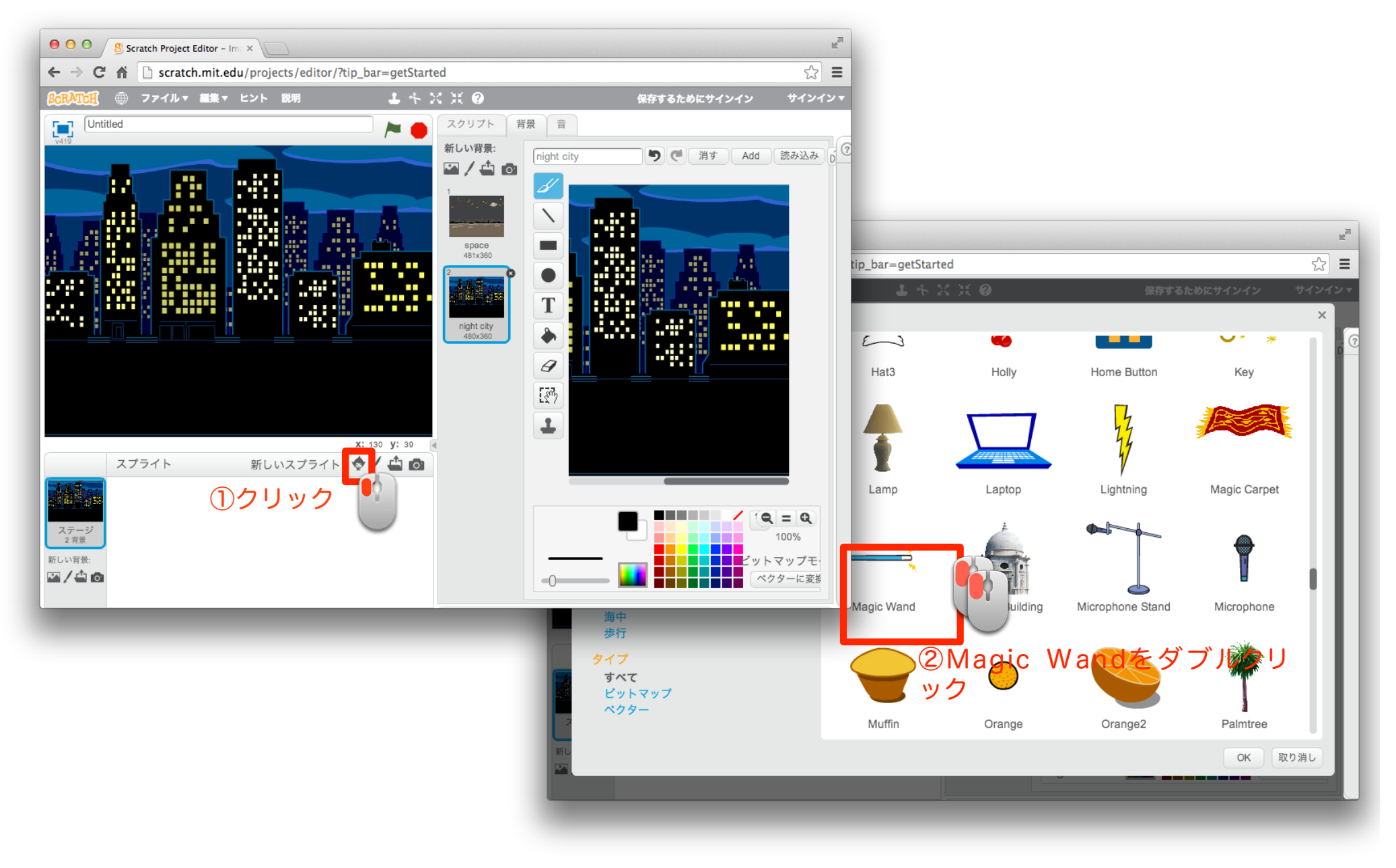

13 さらにスプライトを追加しよう

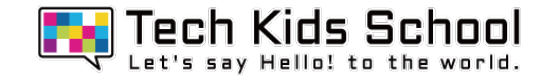

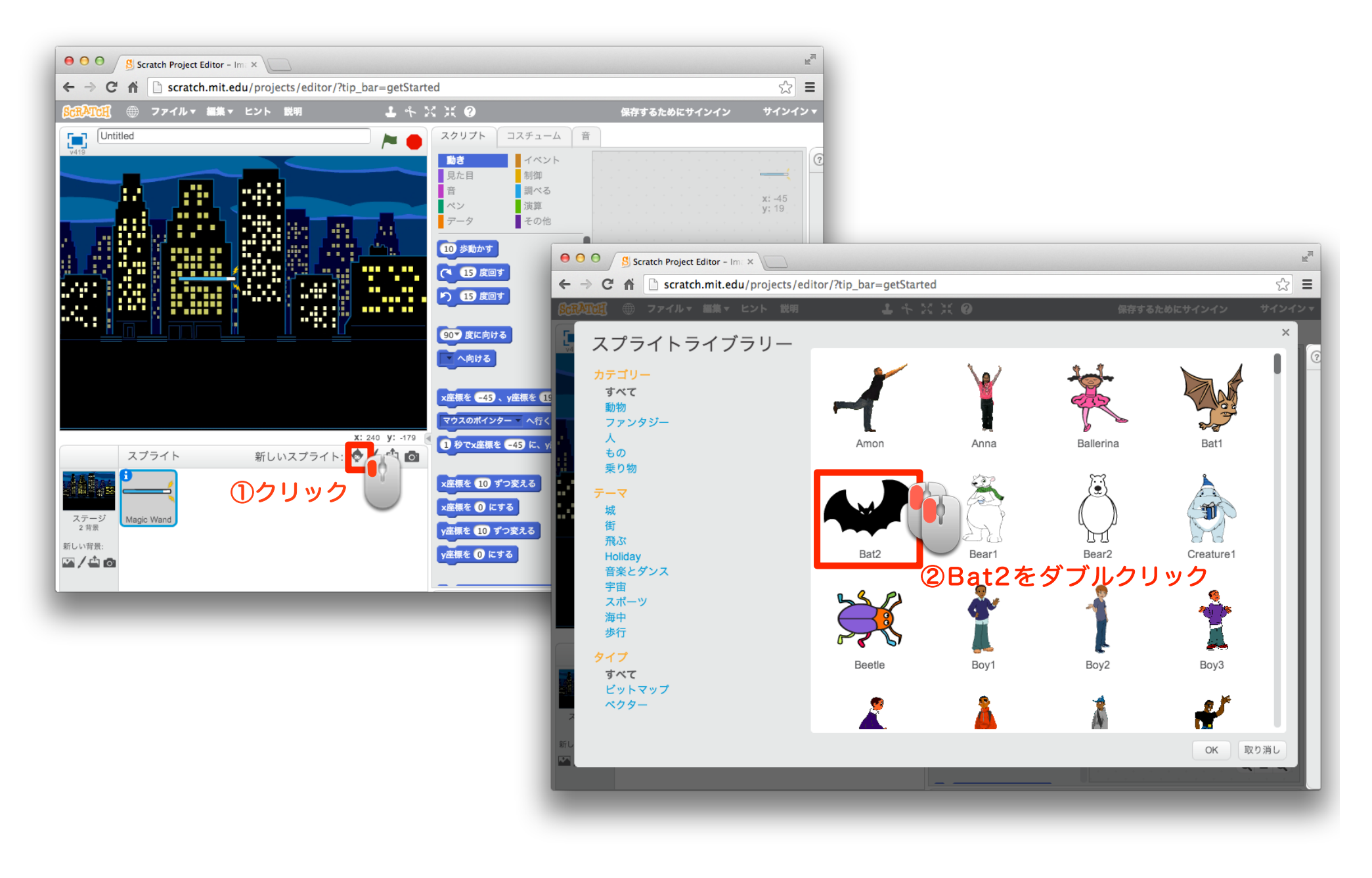

### 14 スプライトの向きを変えよう

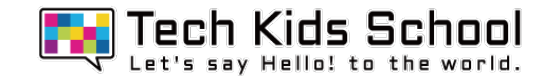

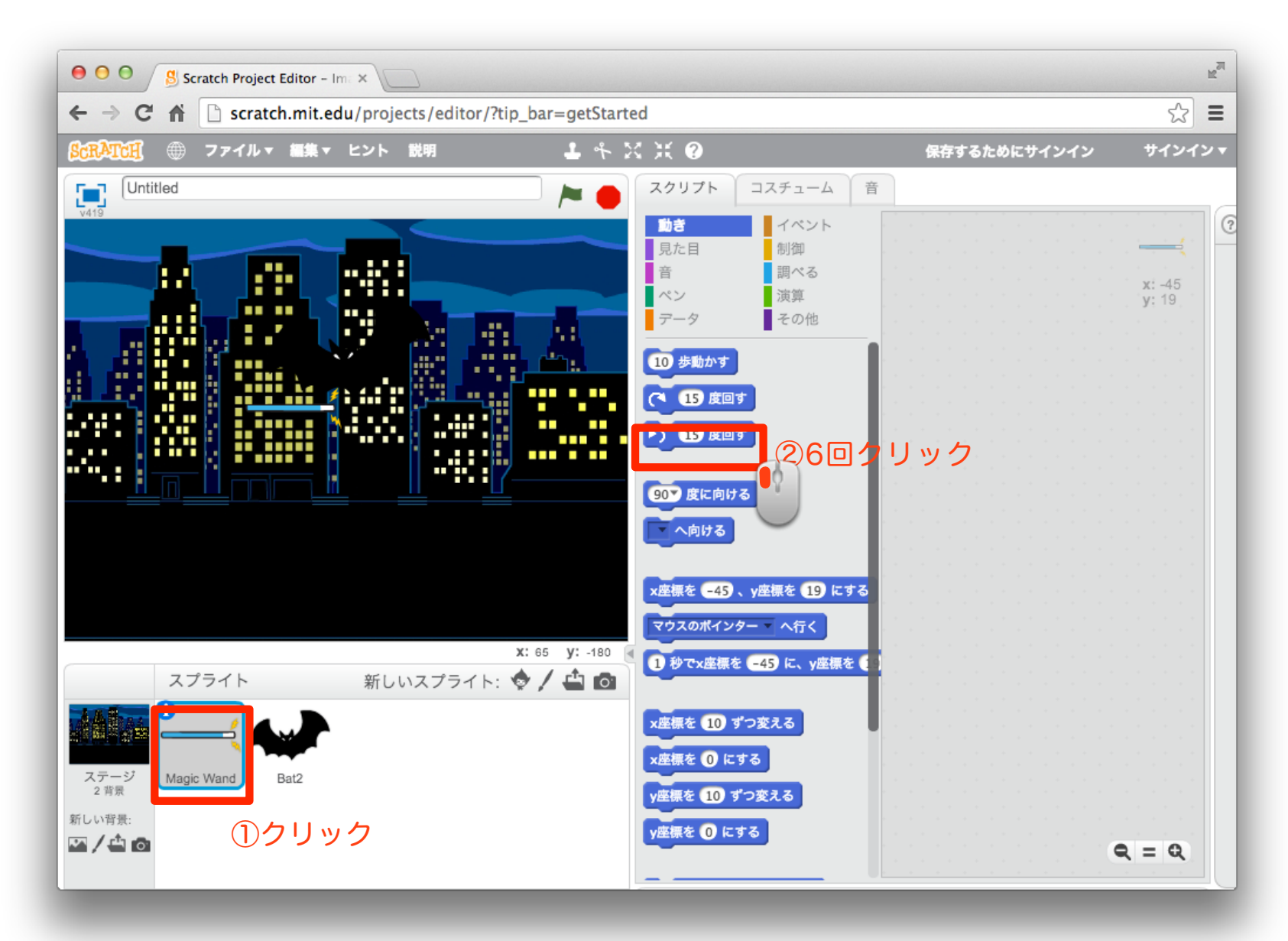

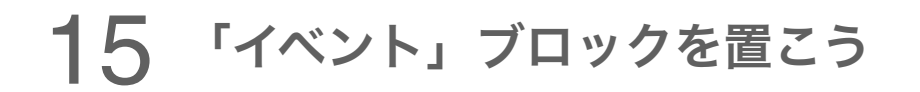

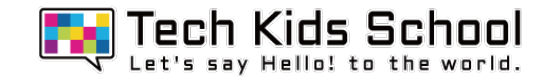

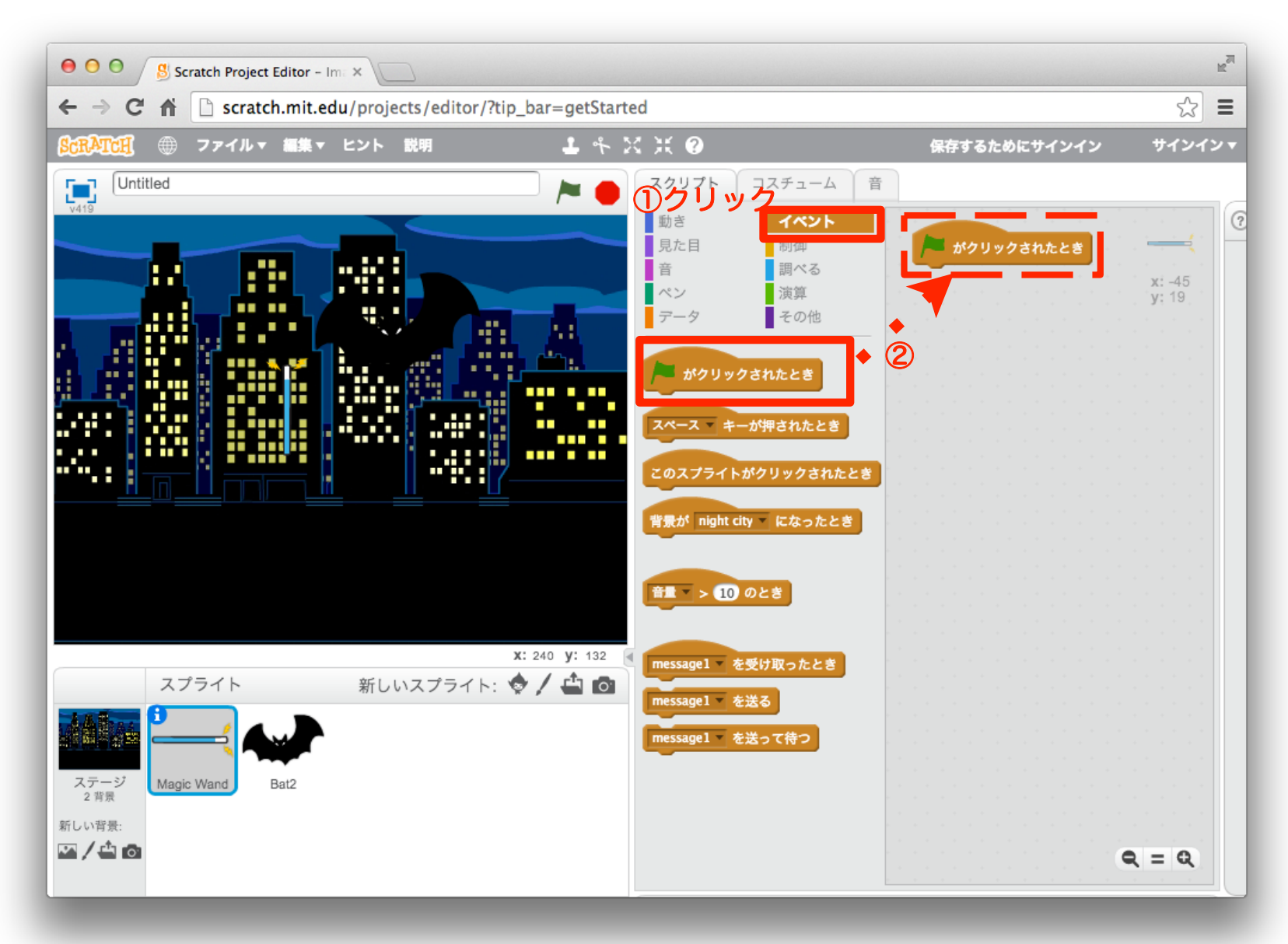

### 16 「動き」ブロックを組み合わせよう

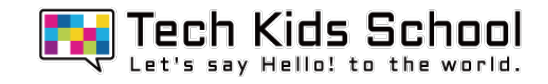

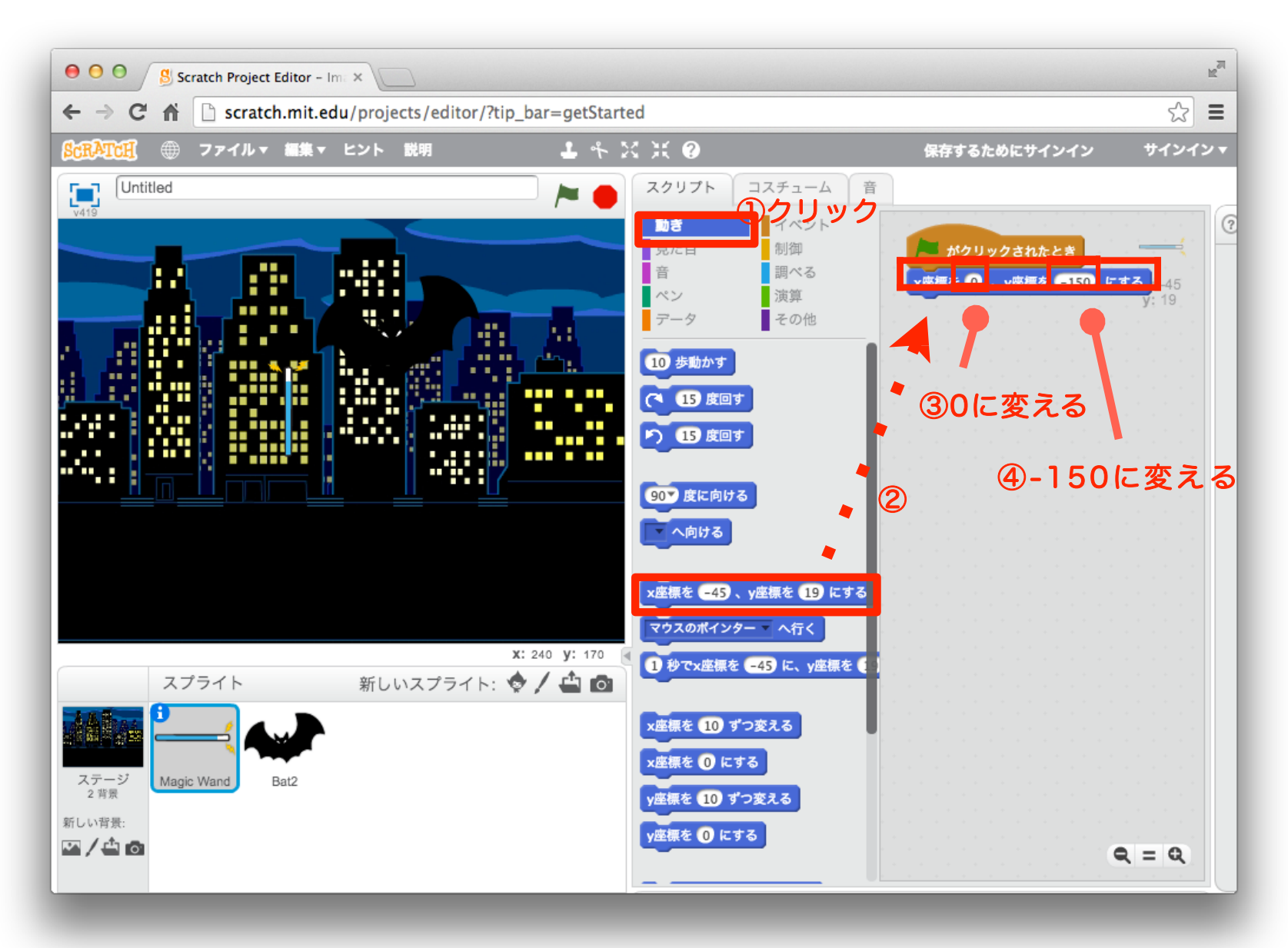

### 17 「見た目」ブロックを組み合わせよう

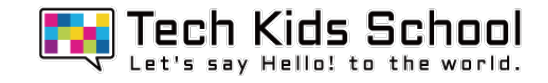

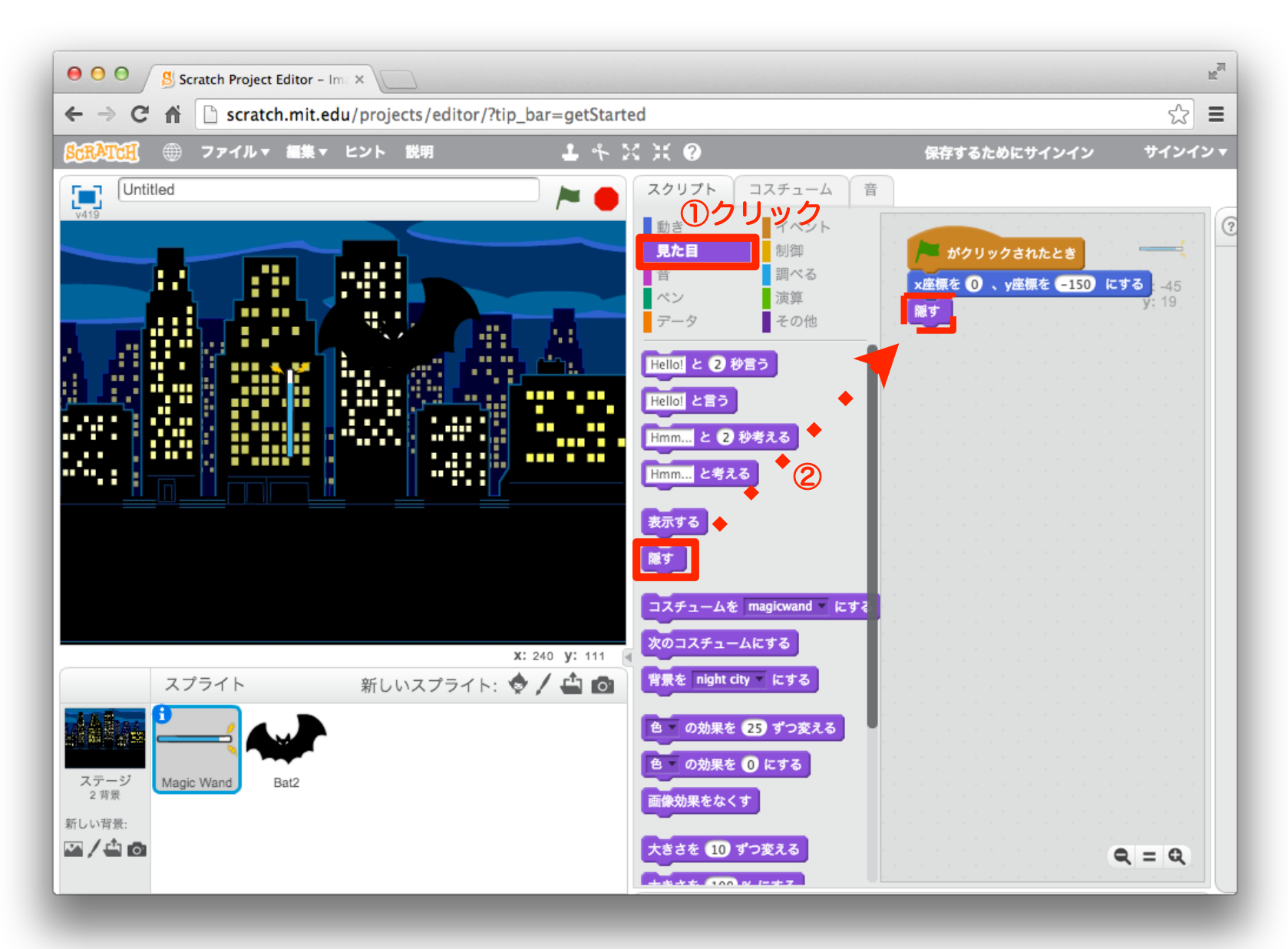

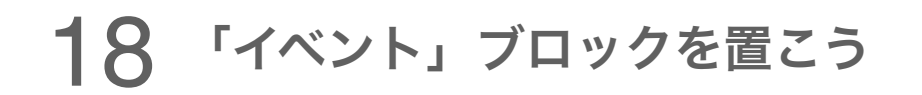

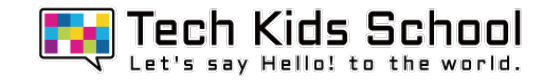

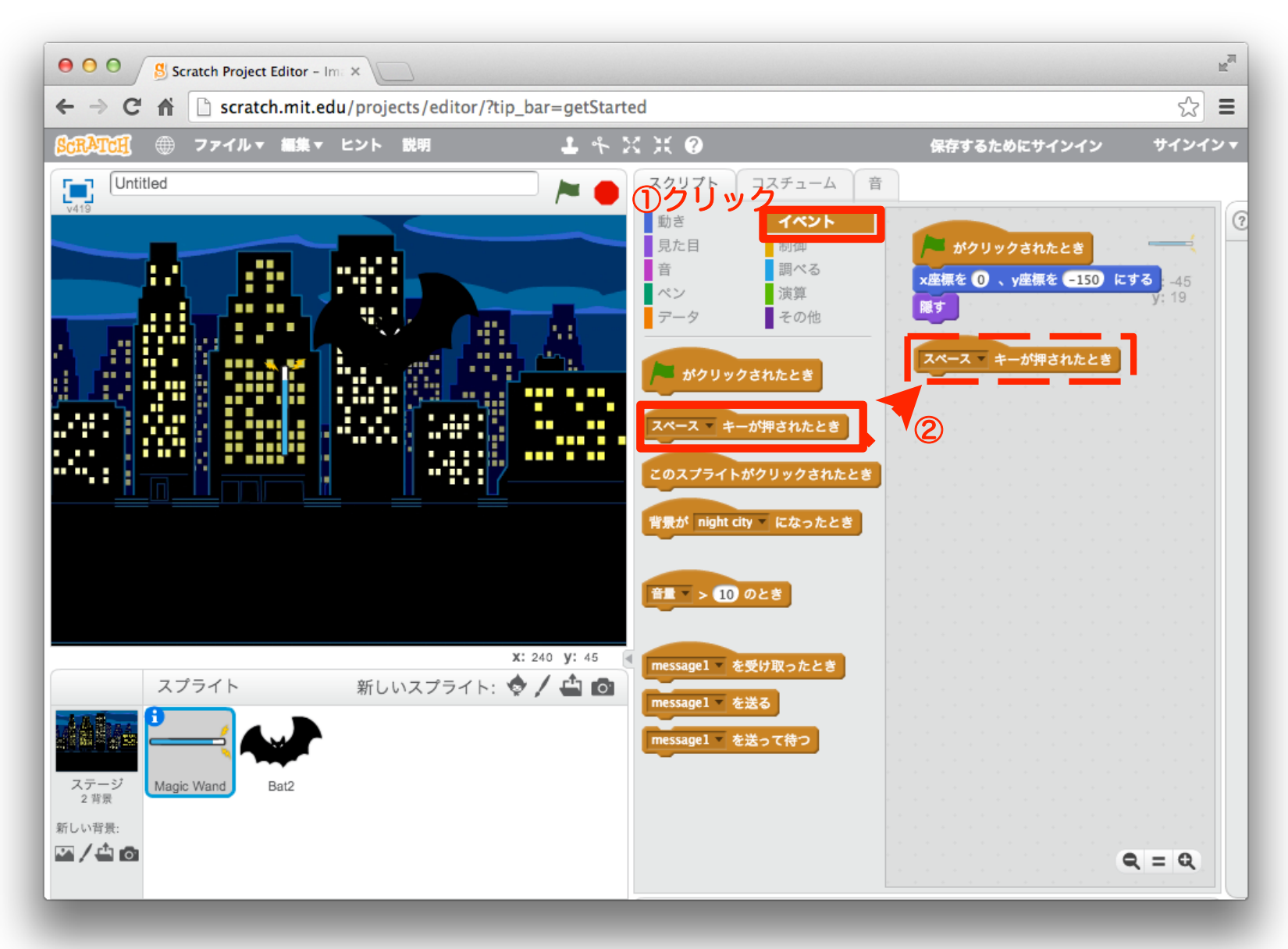

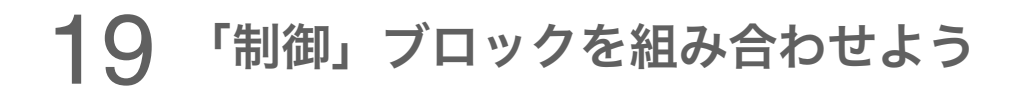

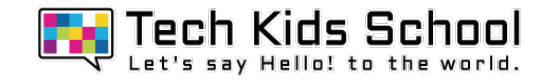

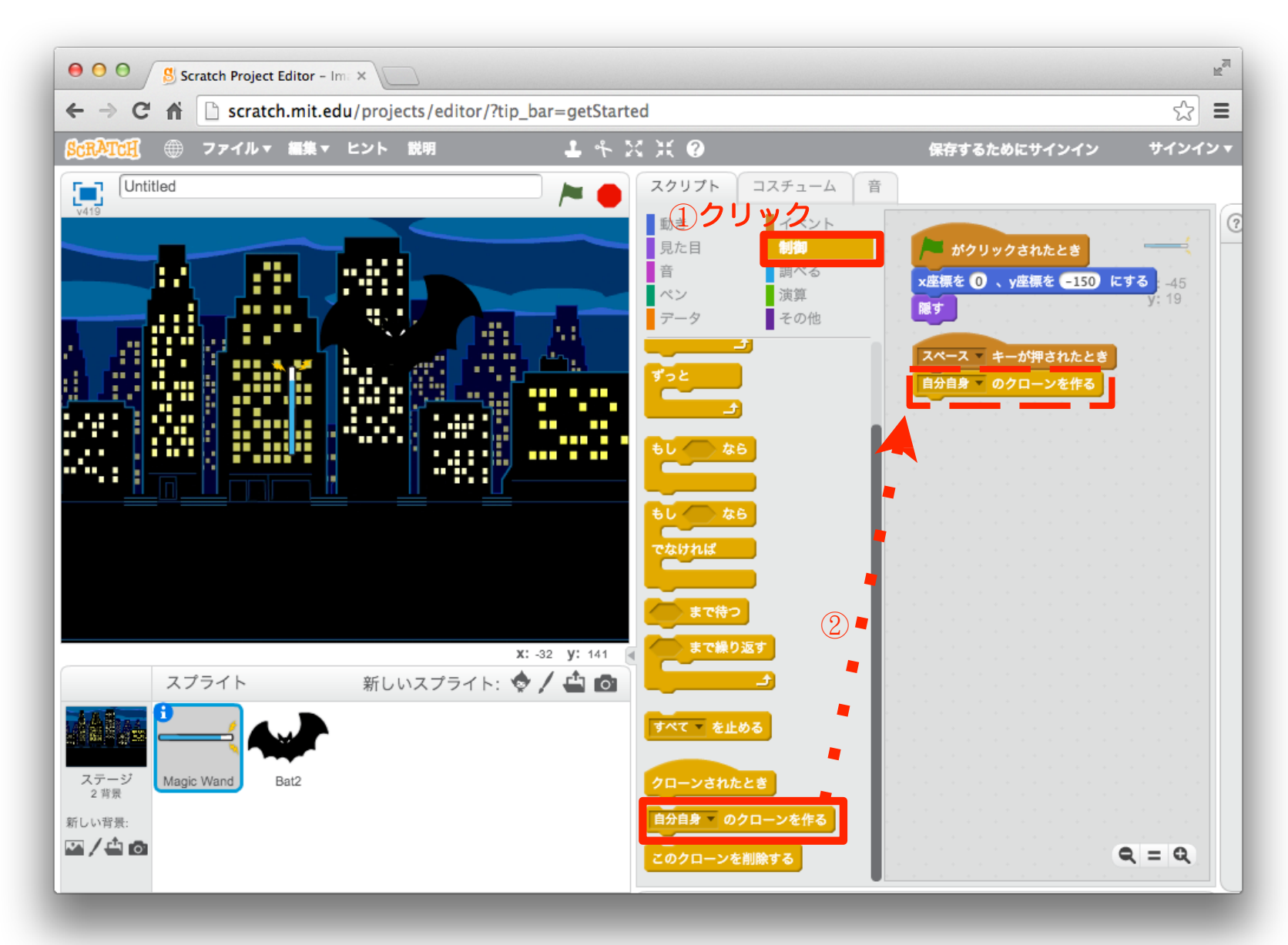

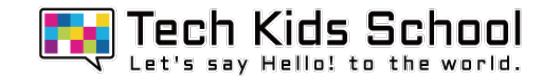

「制御」ブロックを置こう

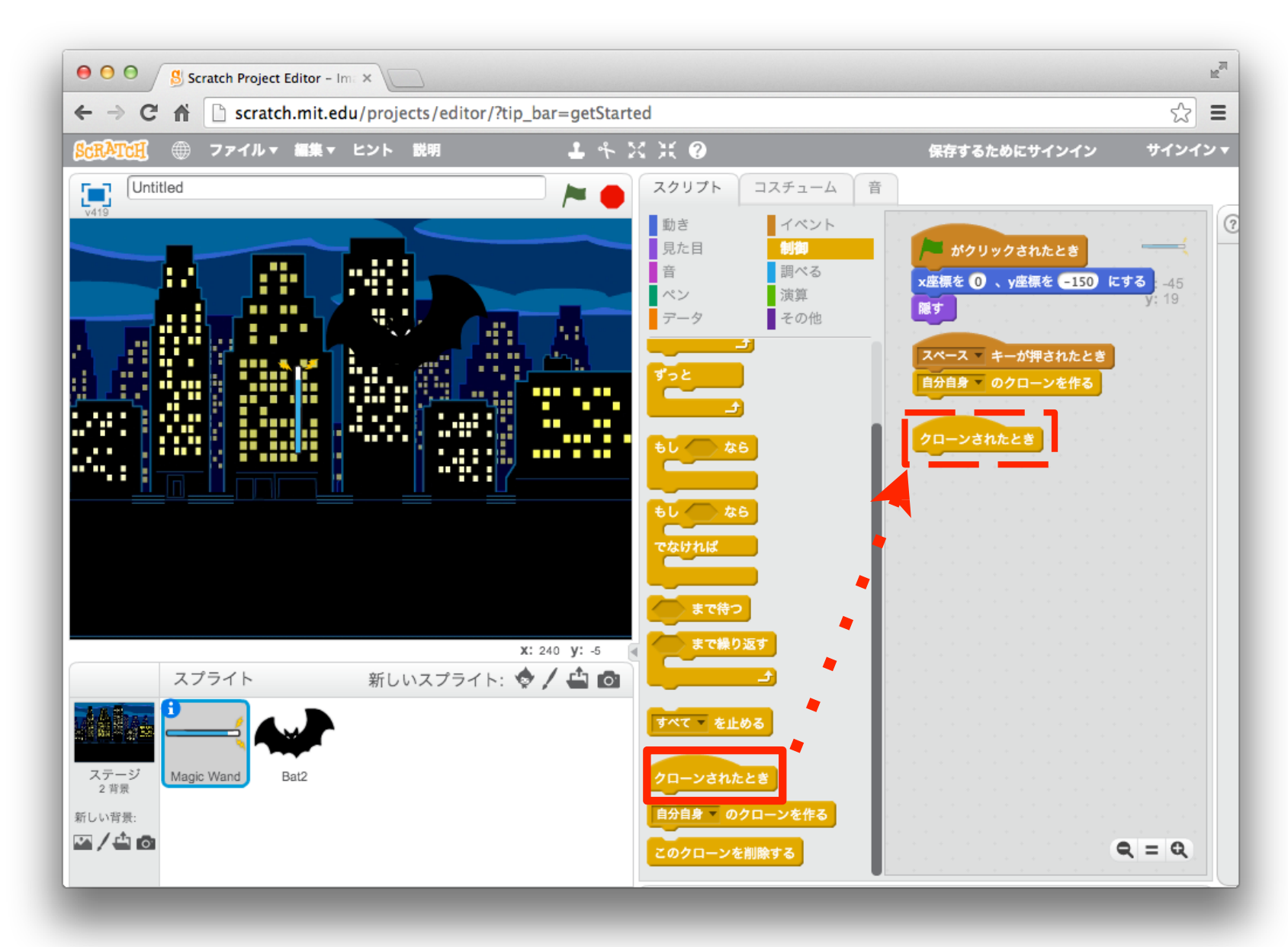

### 「見た目」ブロックを組み合わせよう

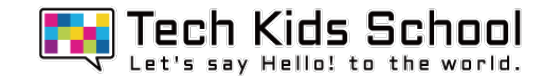

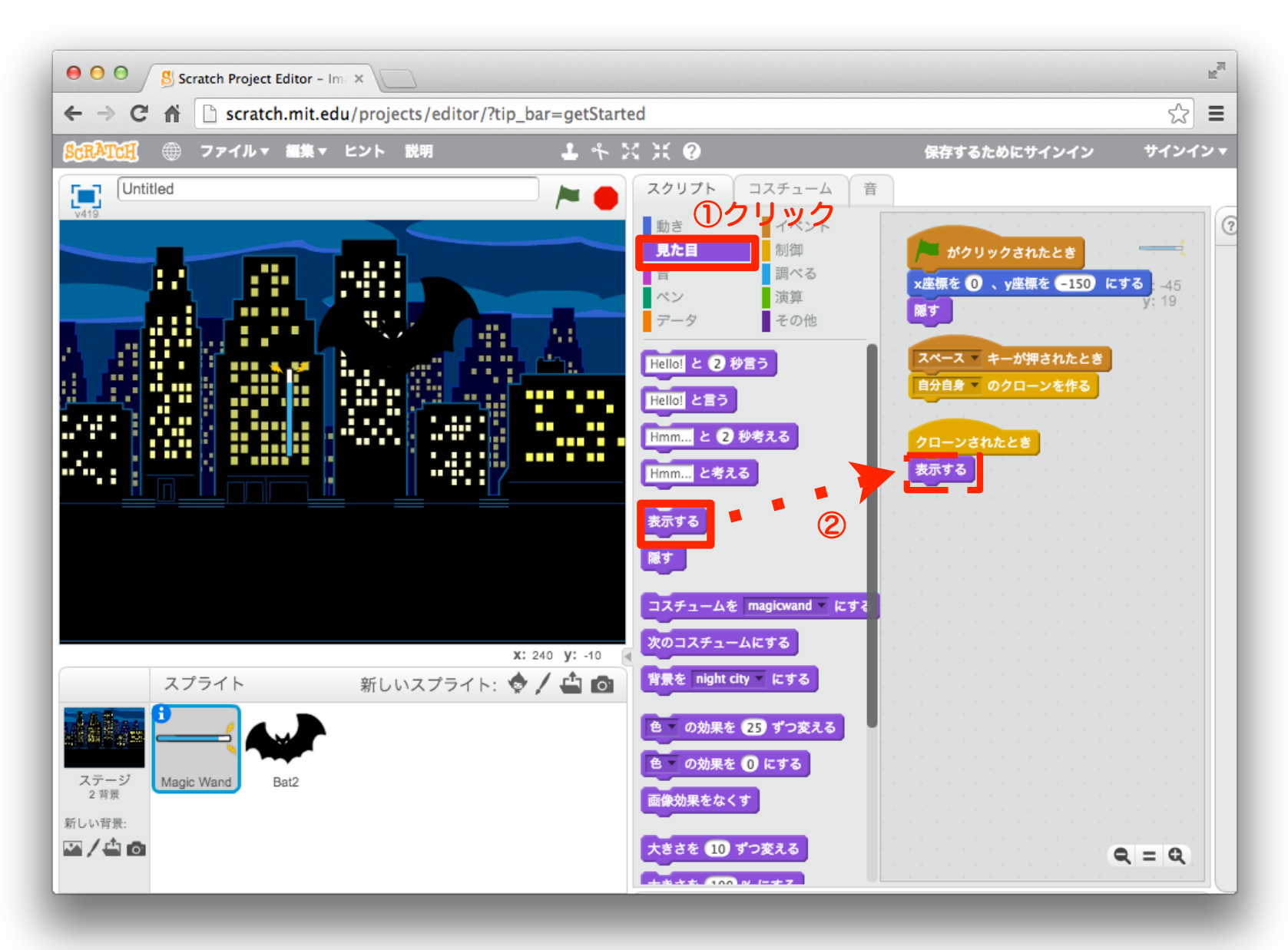

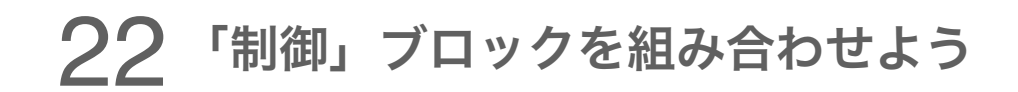

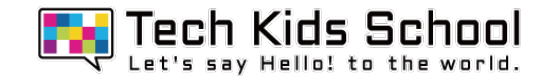

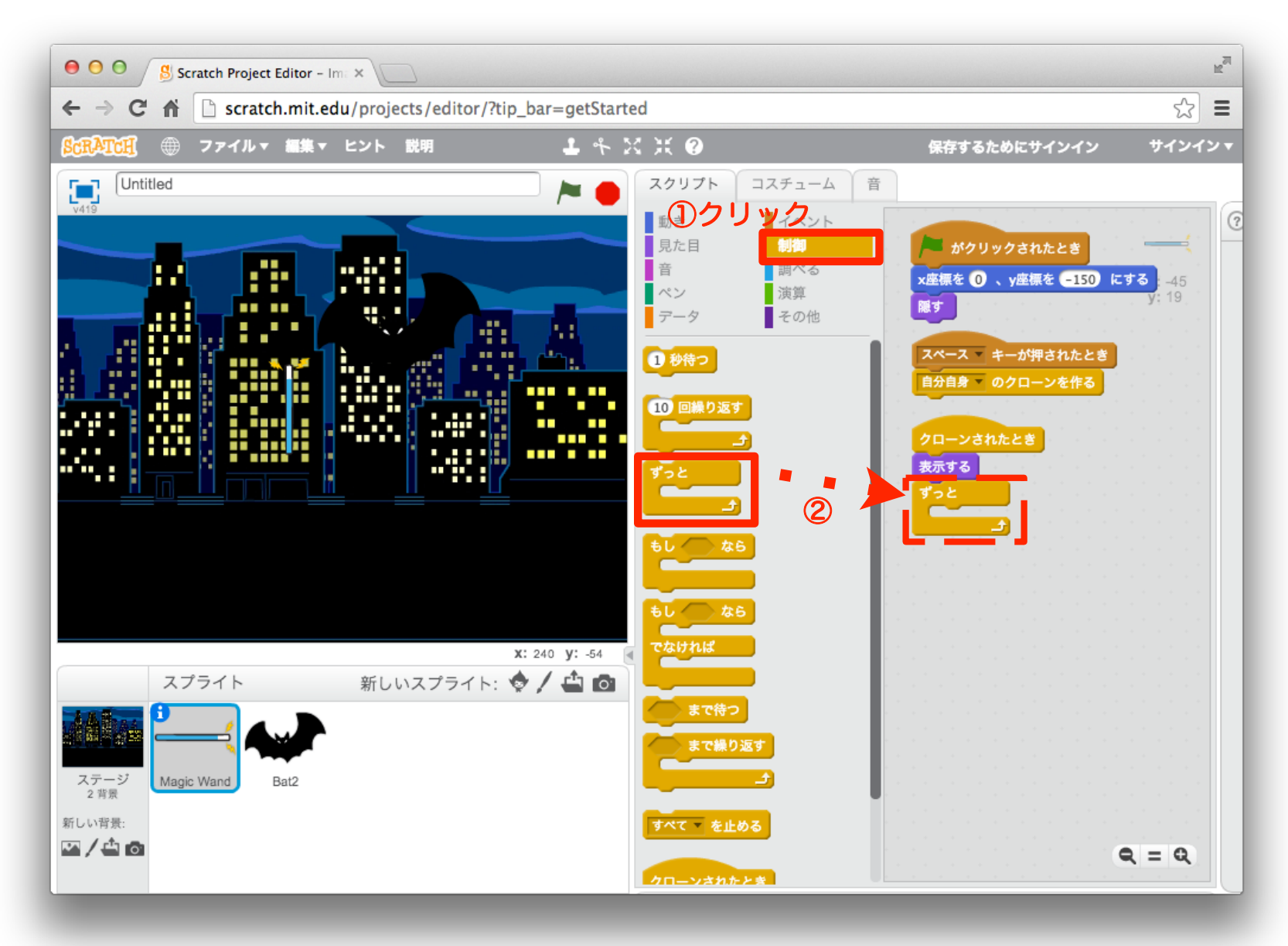

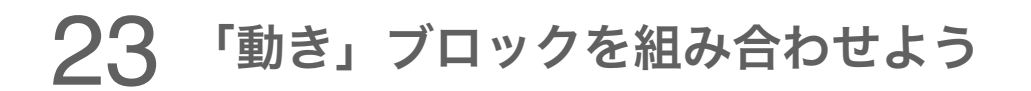

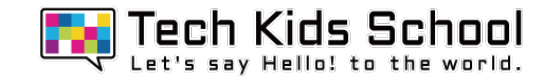

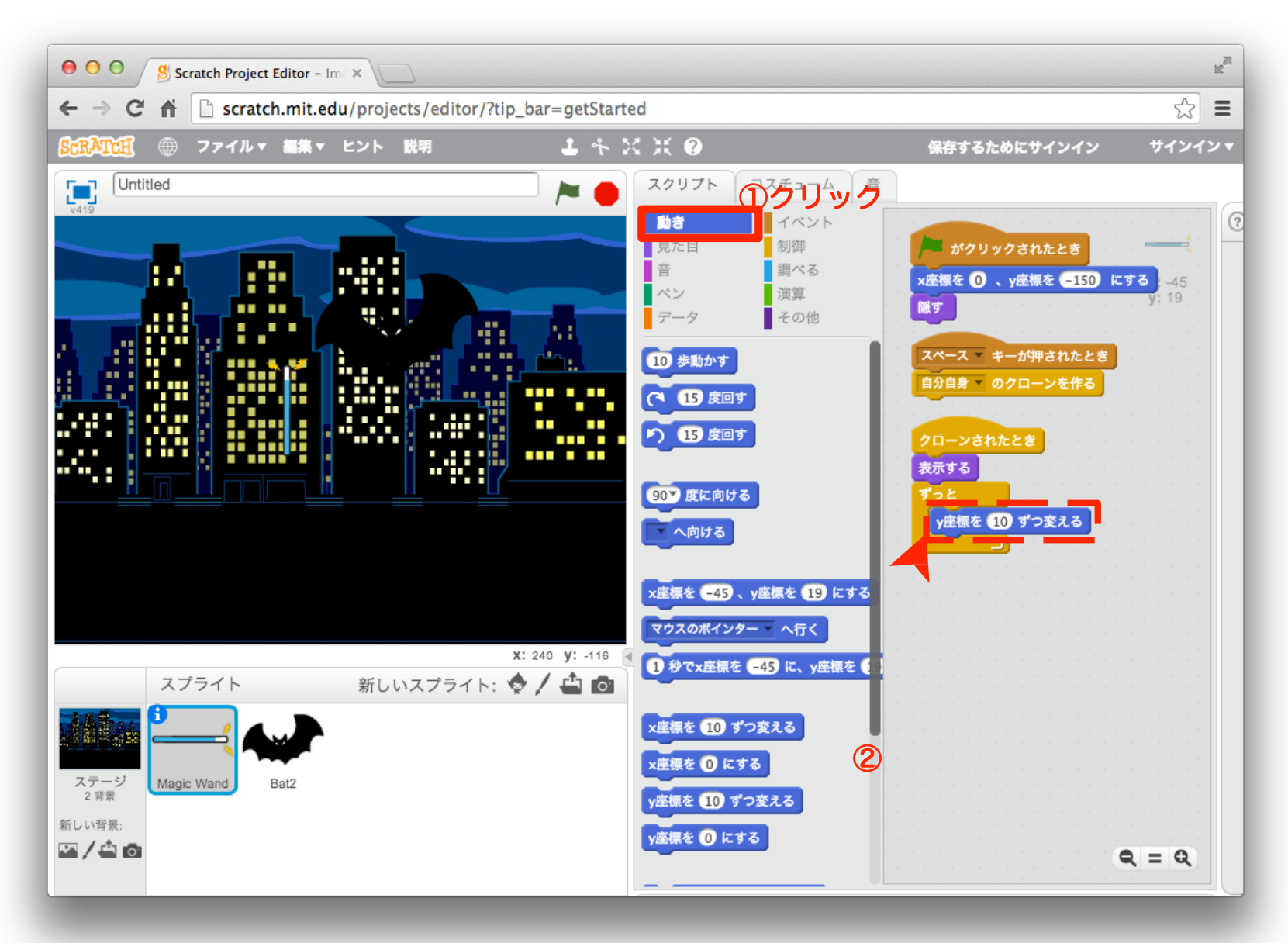

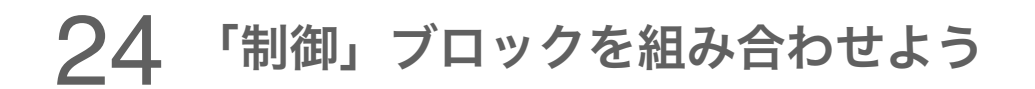

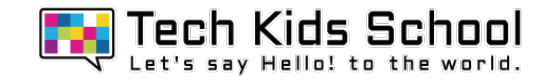

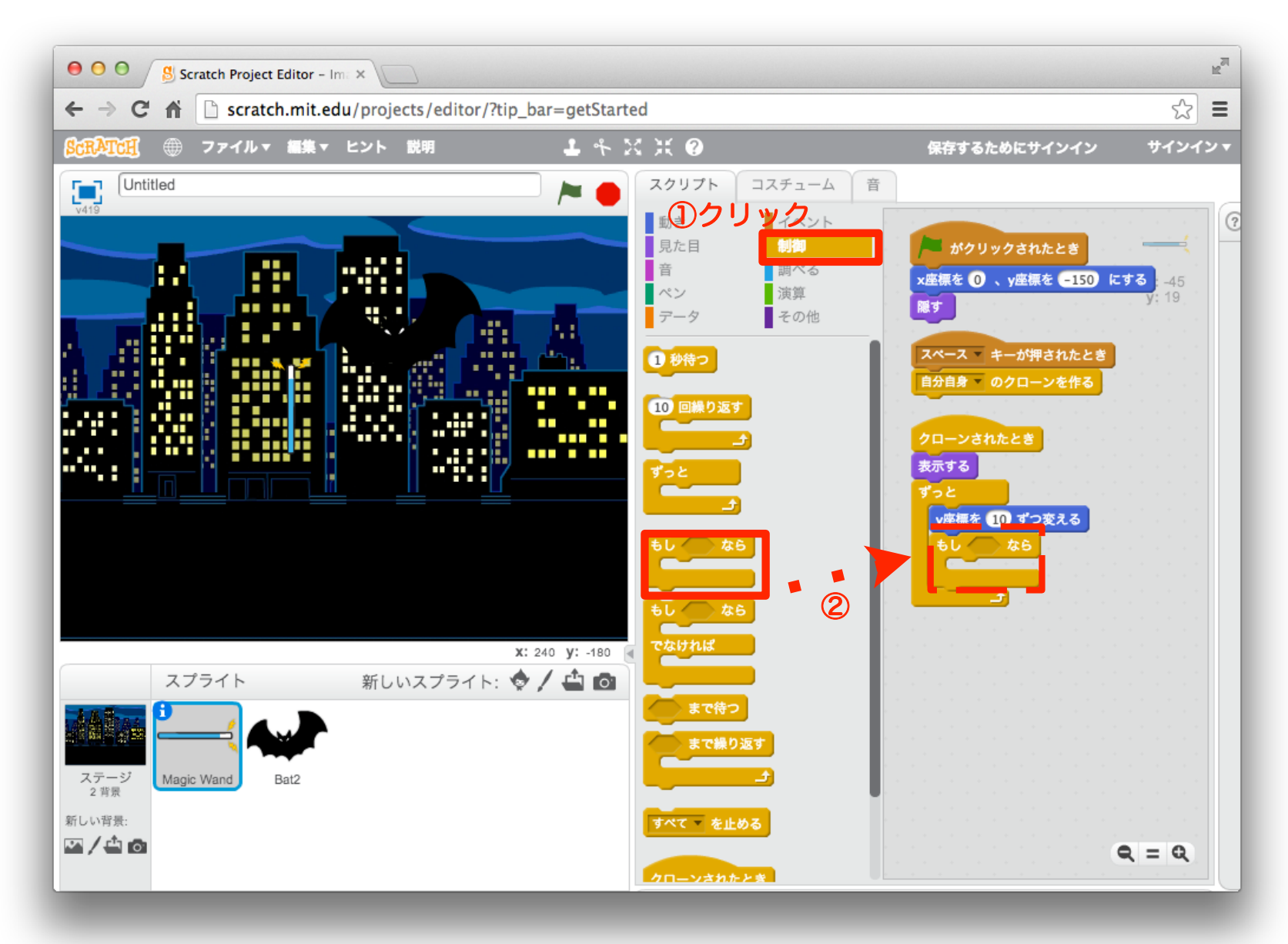

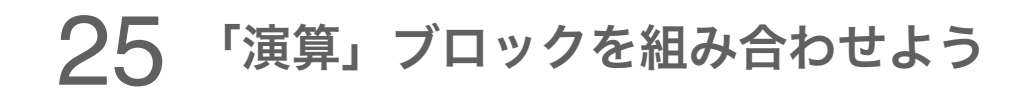

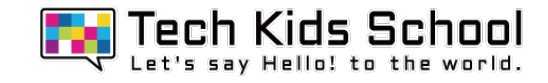

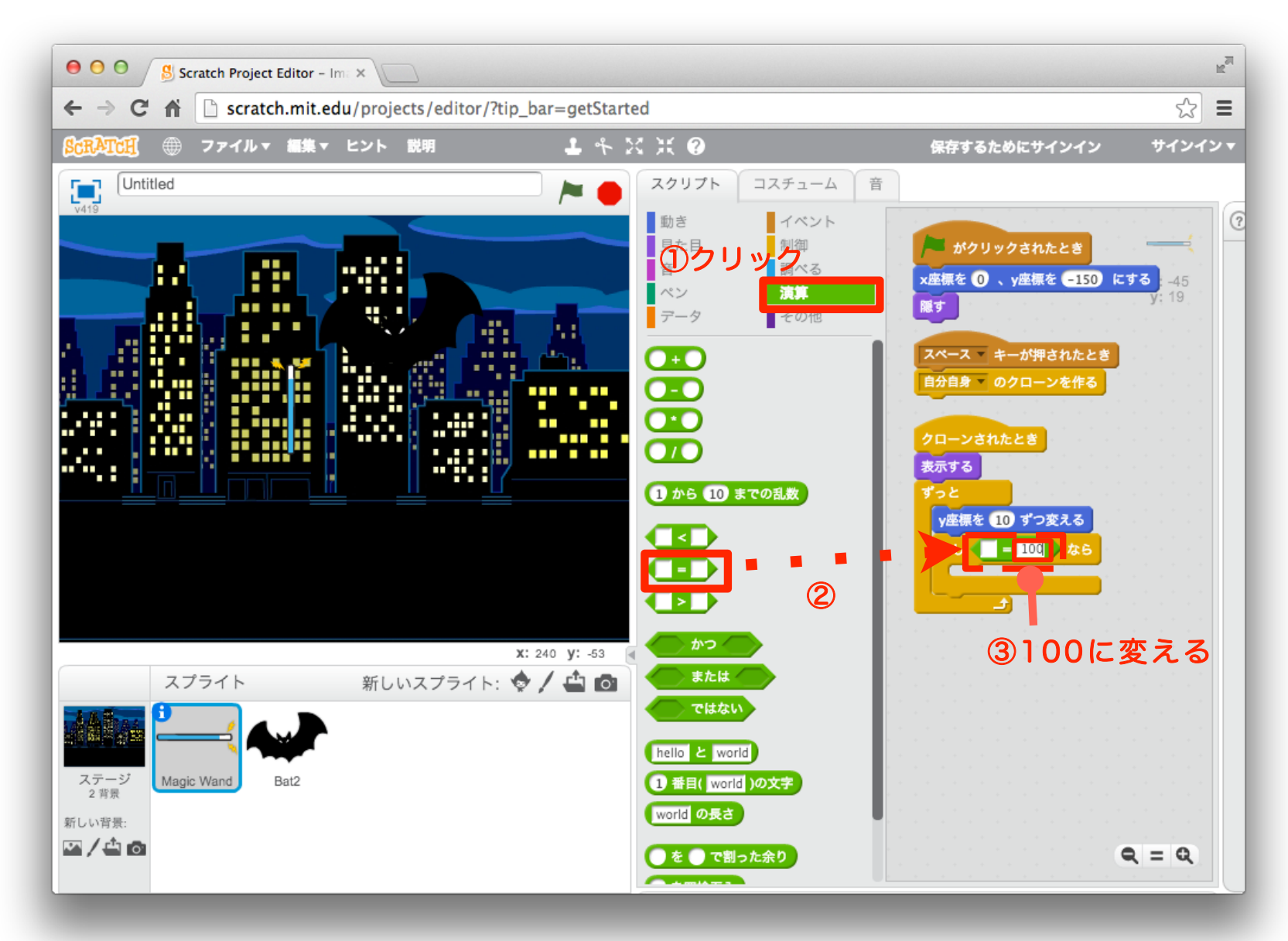

### 「動き」ブロックを組み合わせよう

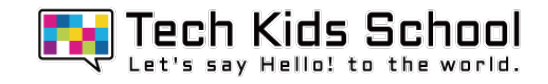

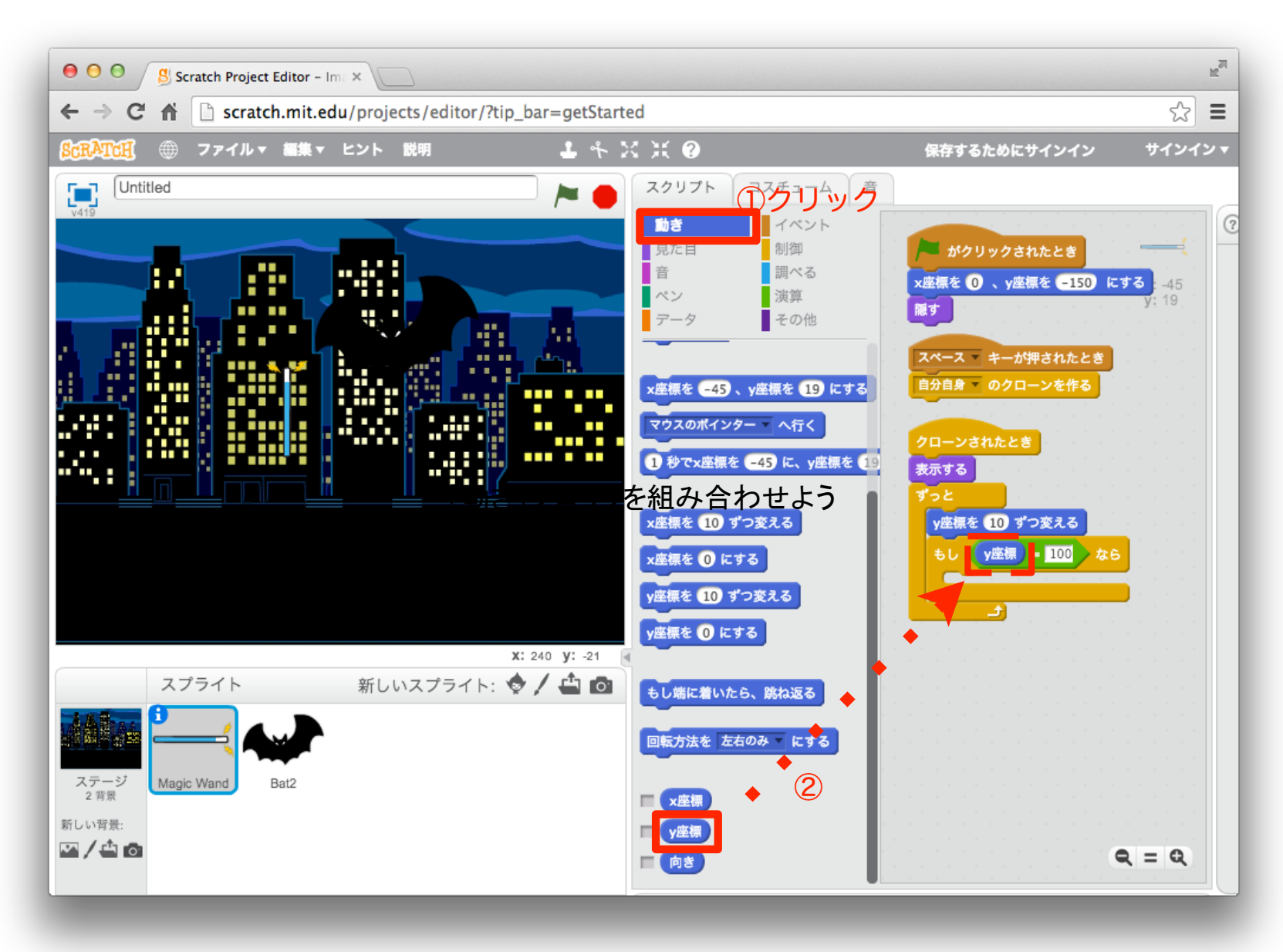

## 27 「イベント」ブロックを組み合わせよう

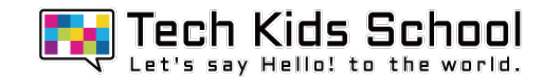

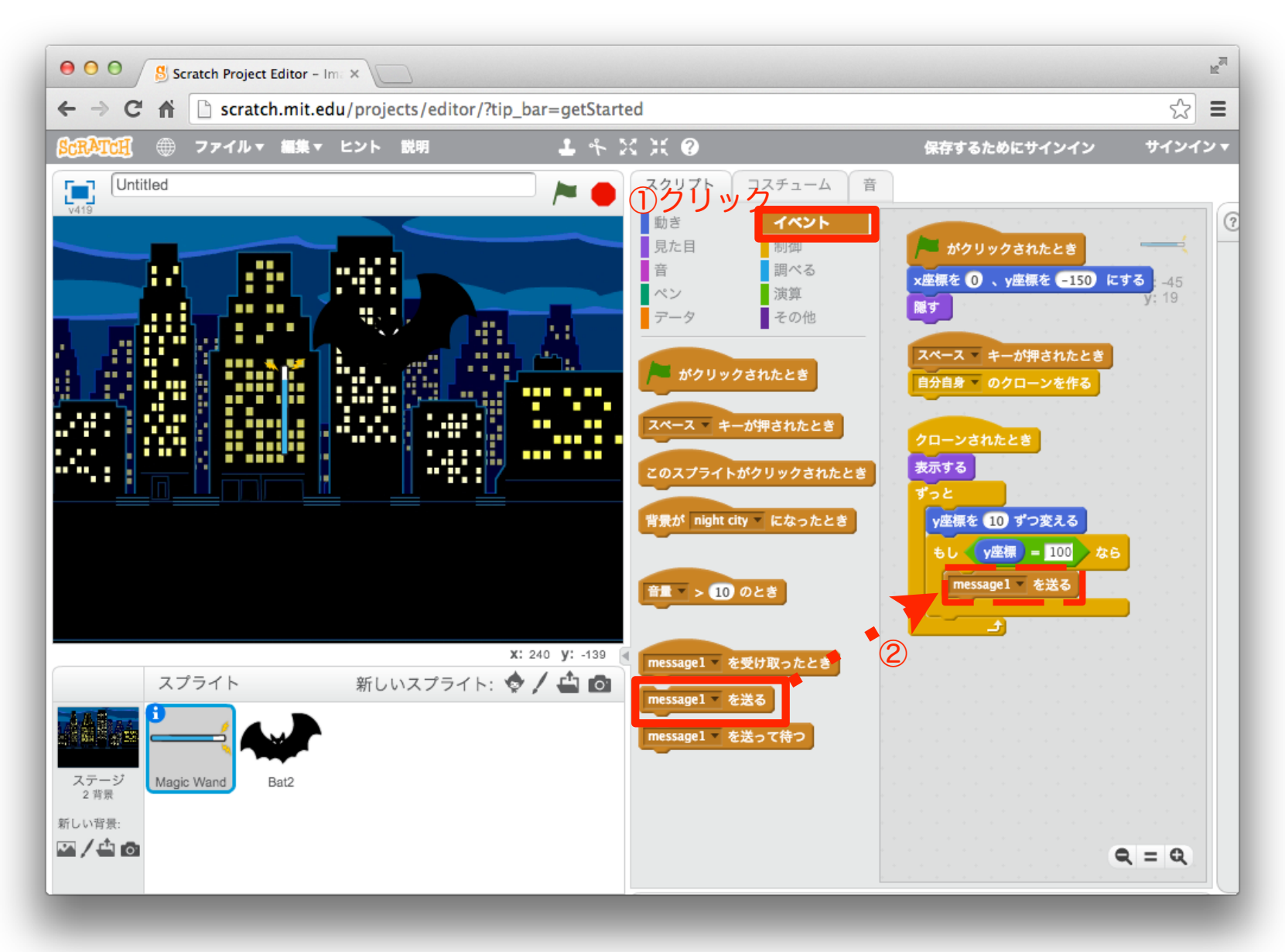

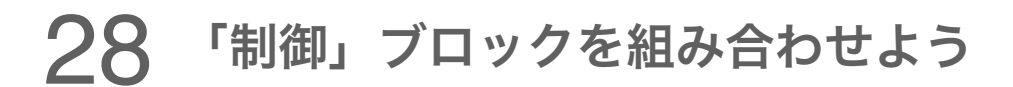

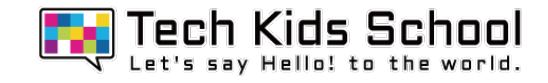

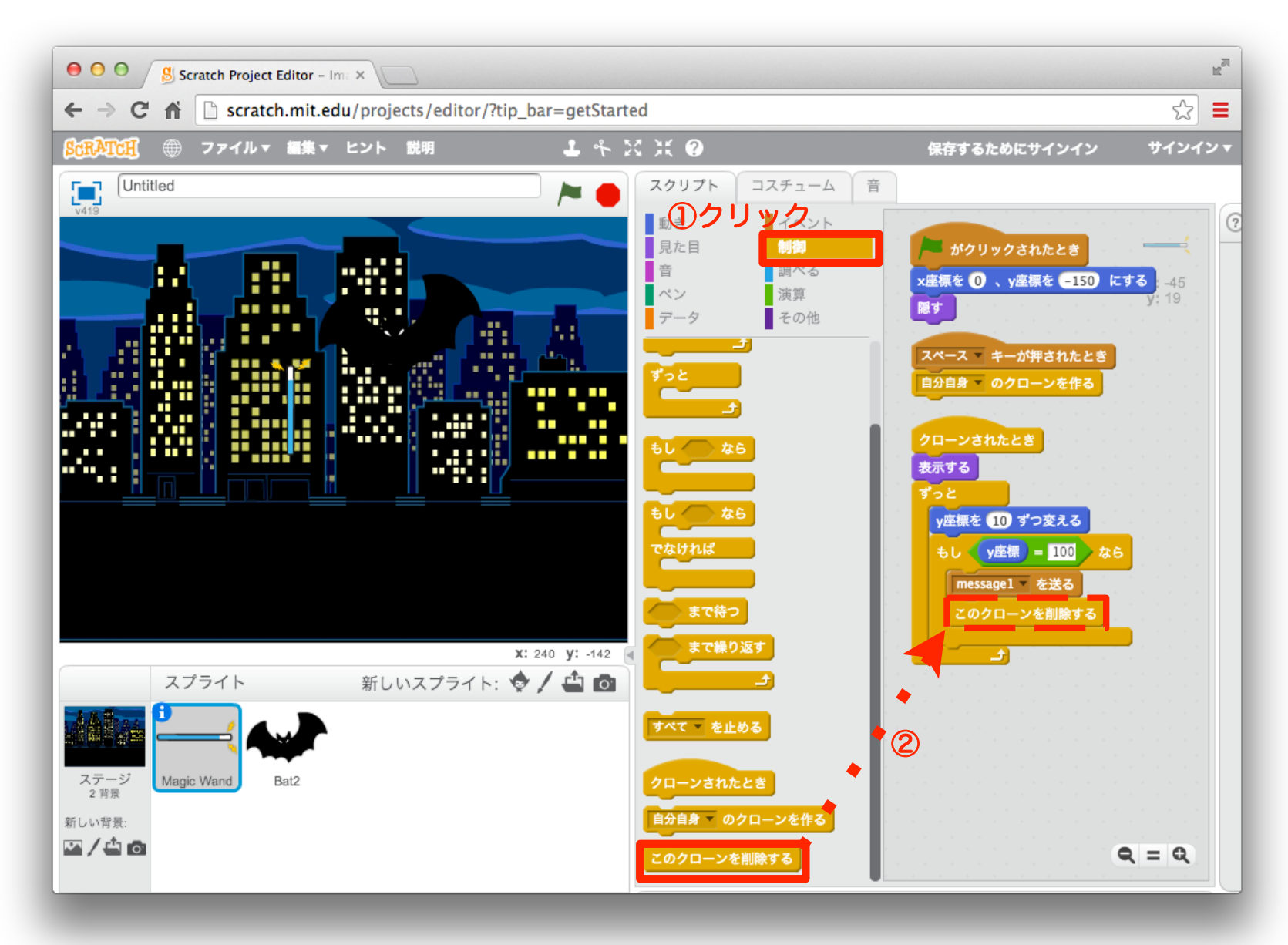

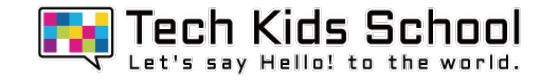

## スタートボタンを押したら、棒が消えたかな?

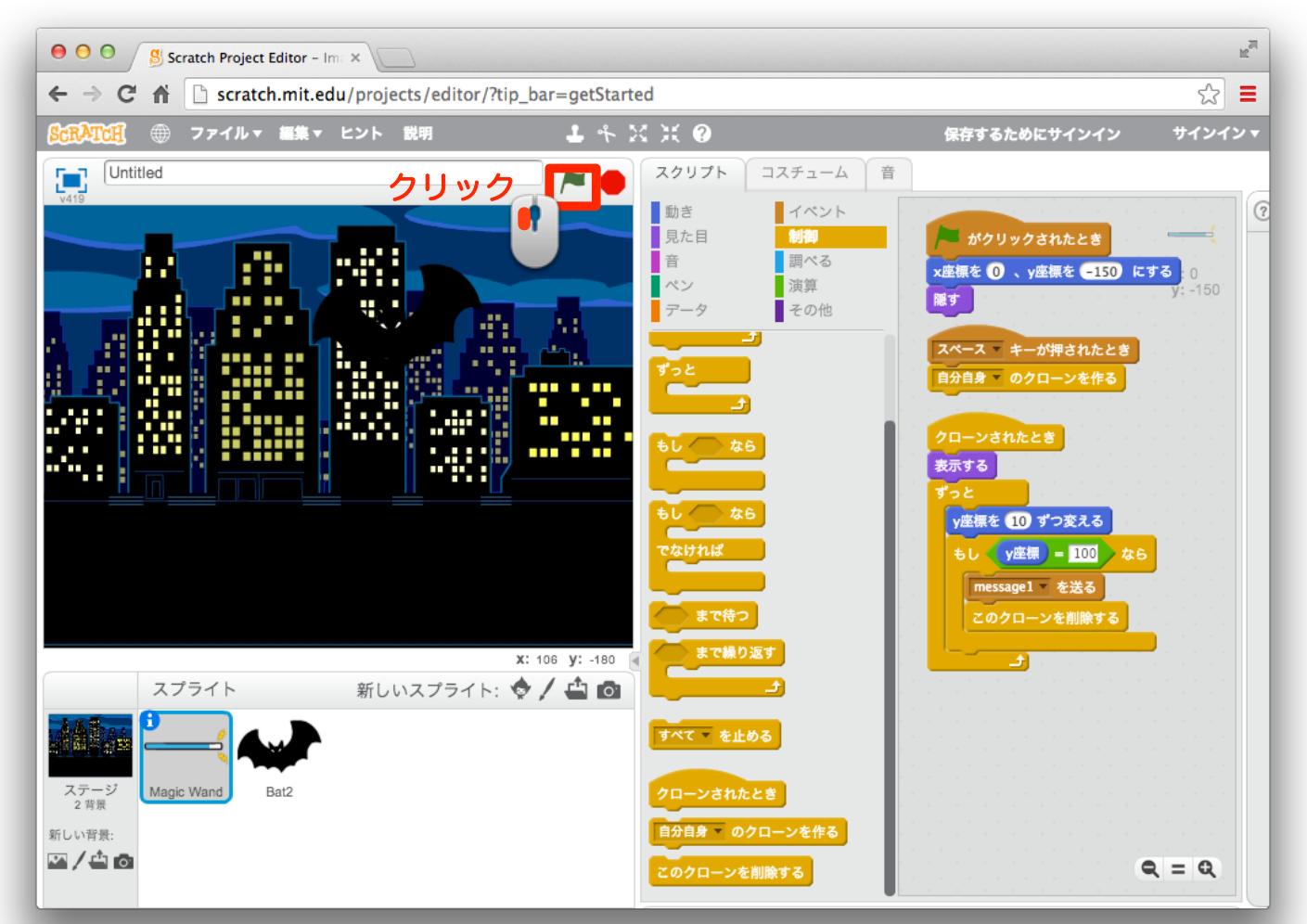

## スペースキーを押すと、棒が下から出てきて消えるよ!

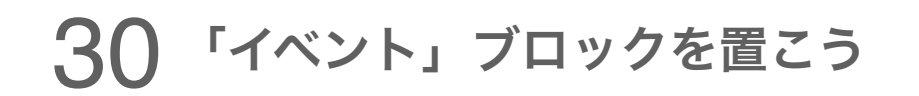

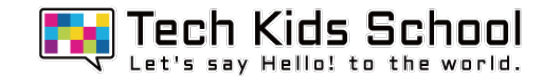

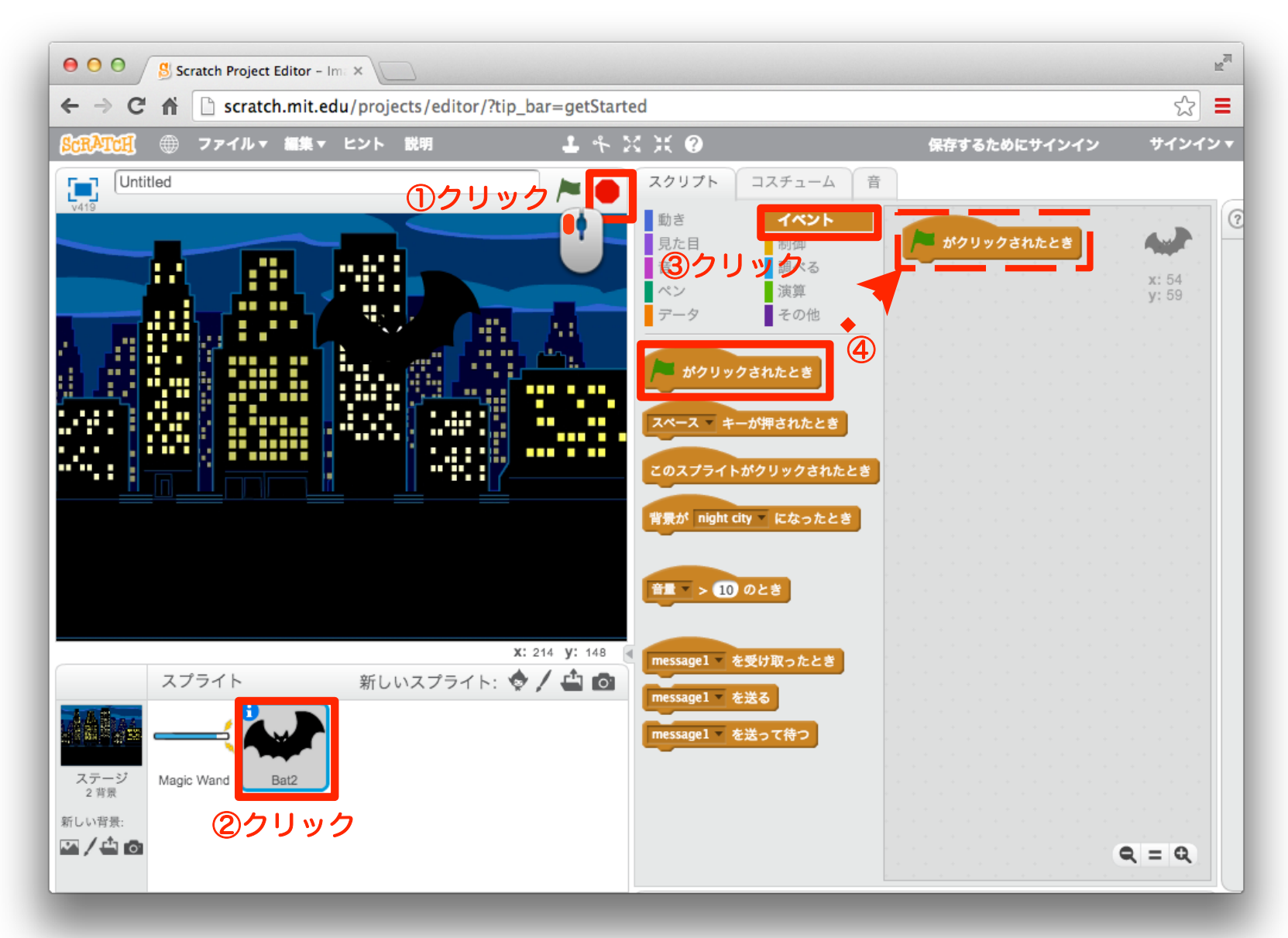

### 31 「見た目」ブロックを組み合わせよう

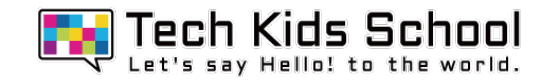

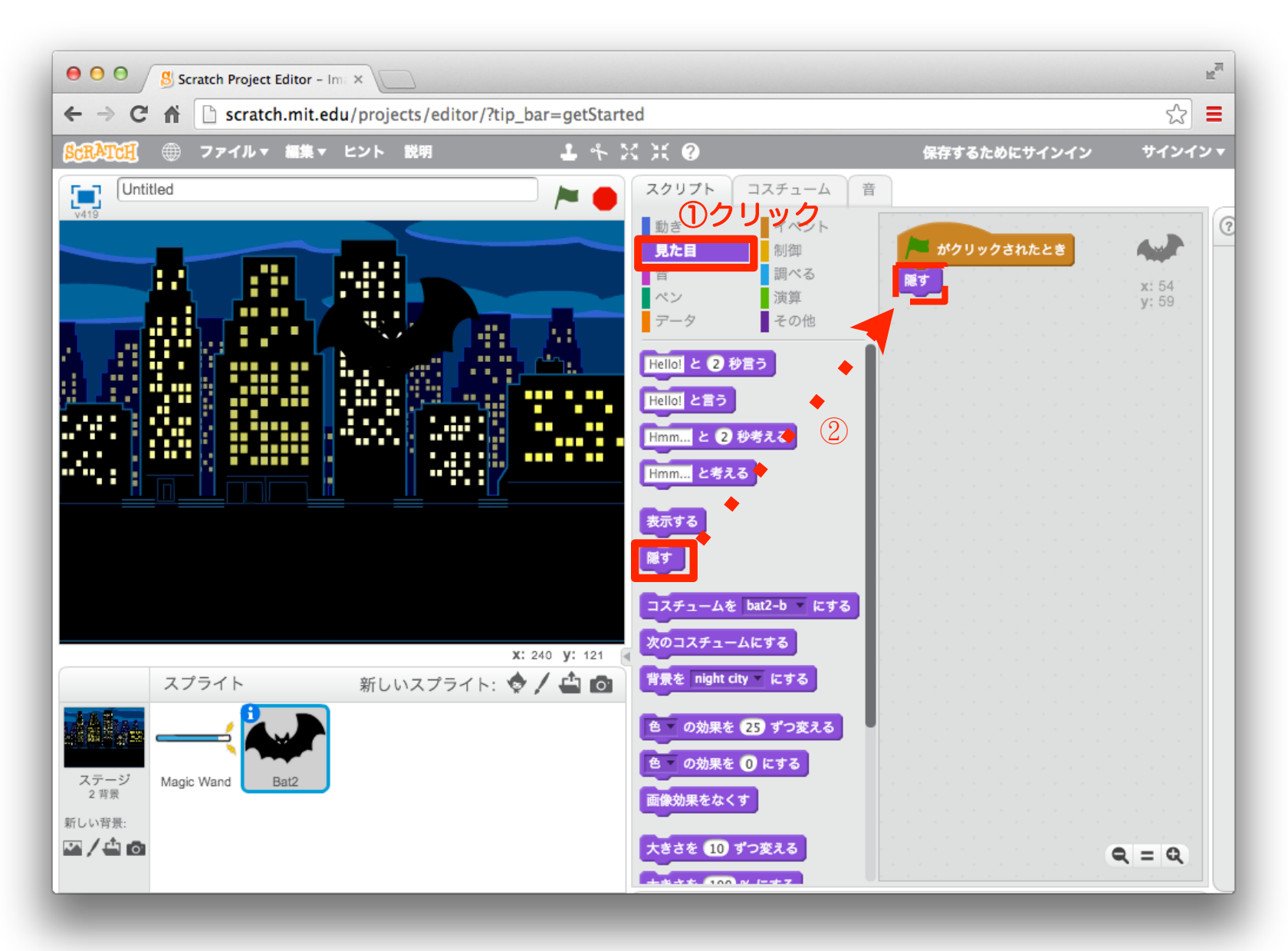

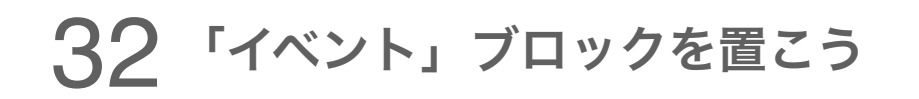

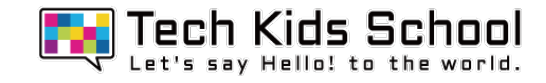

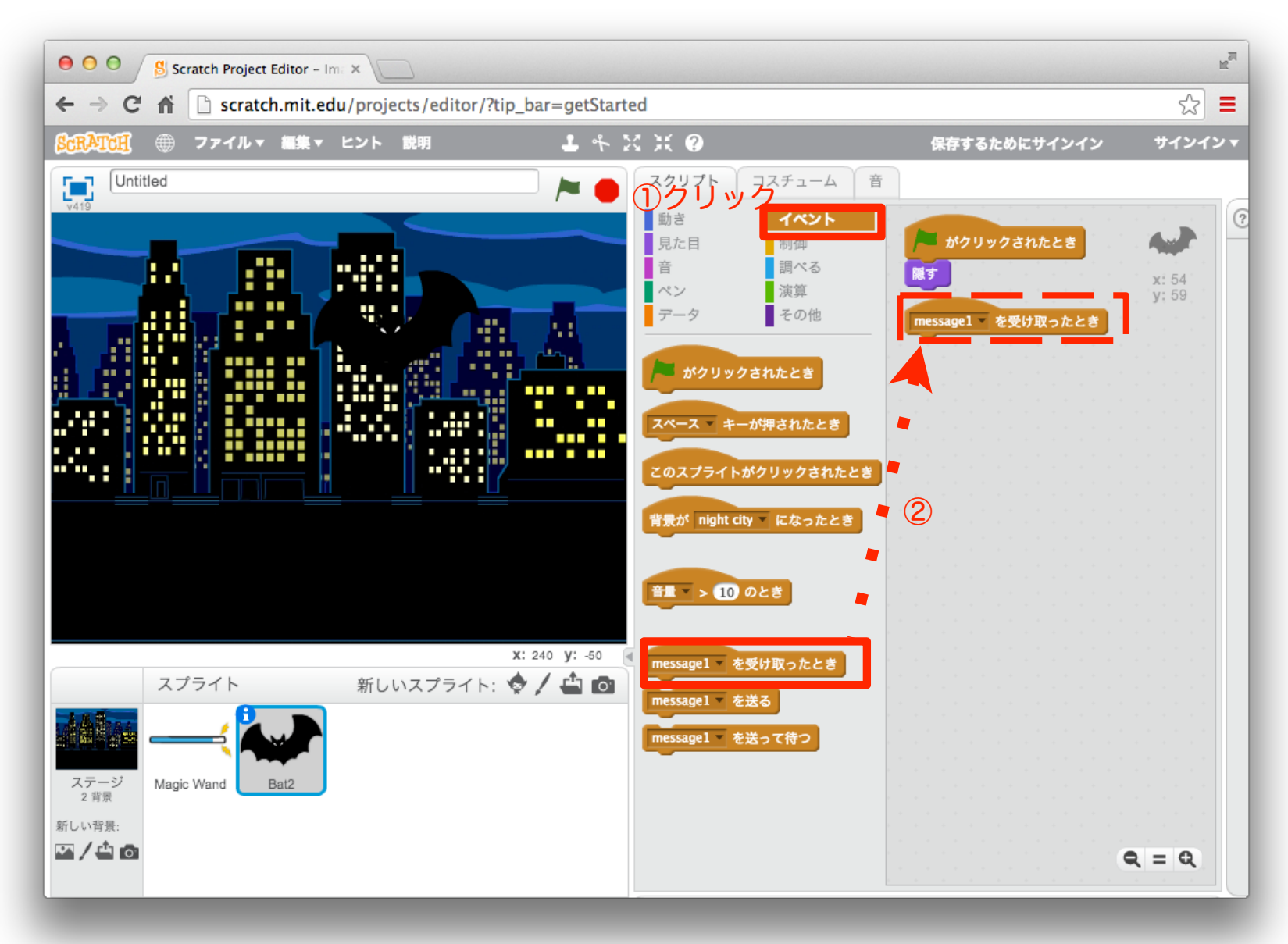

### 「動き」ブロックを組み合わせよう

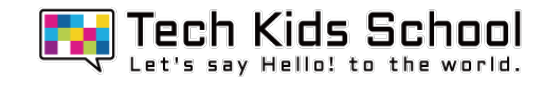

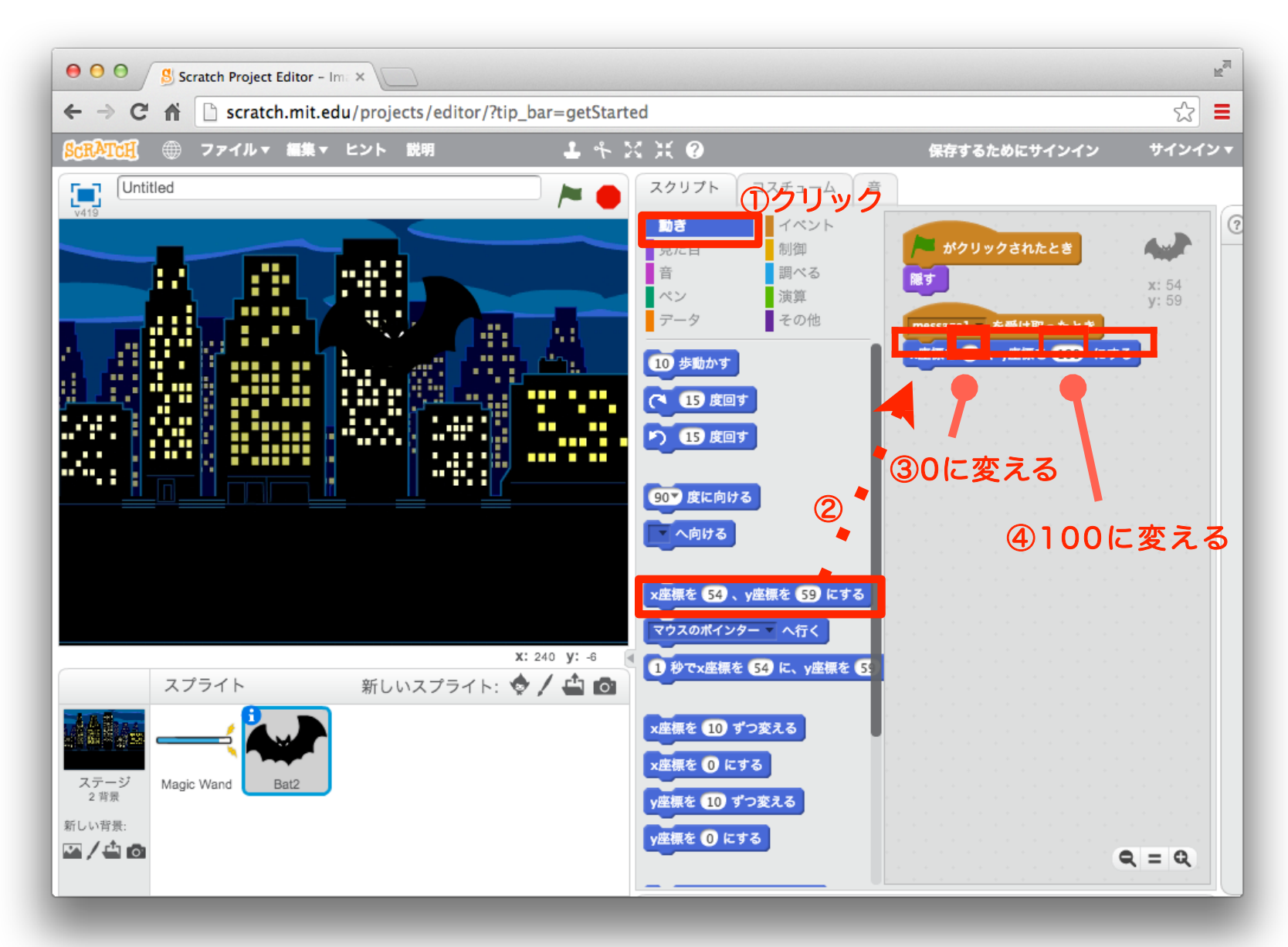

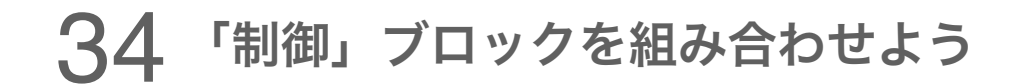

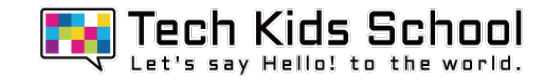

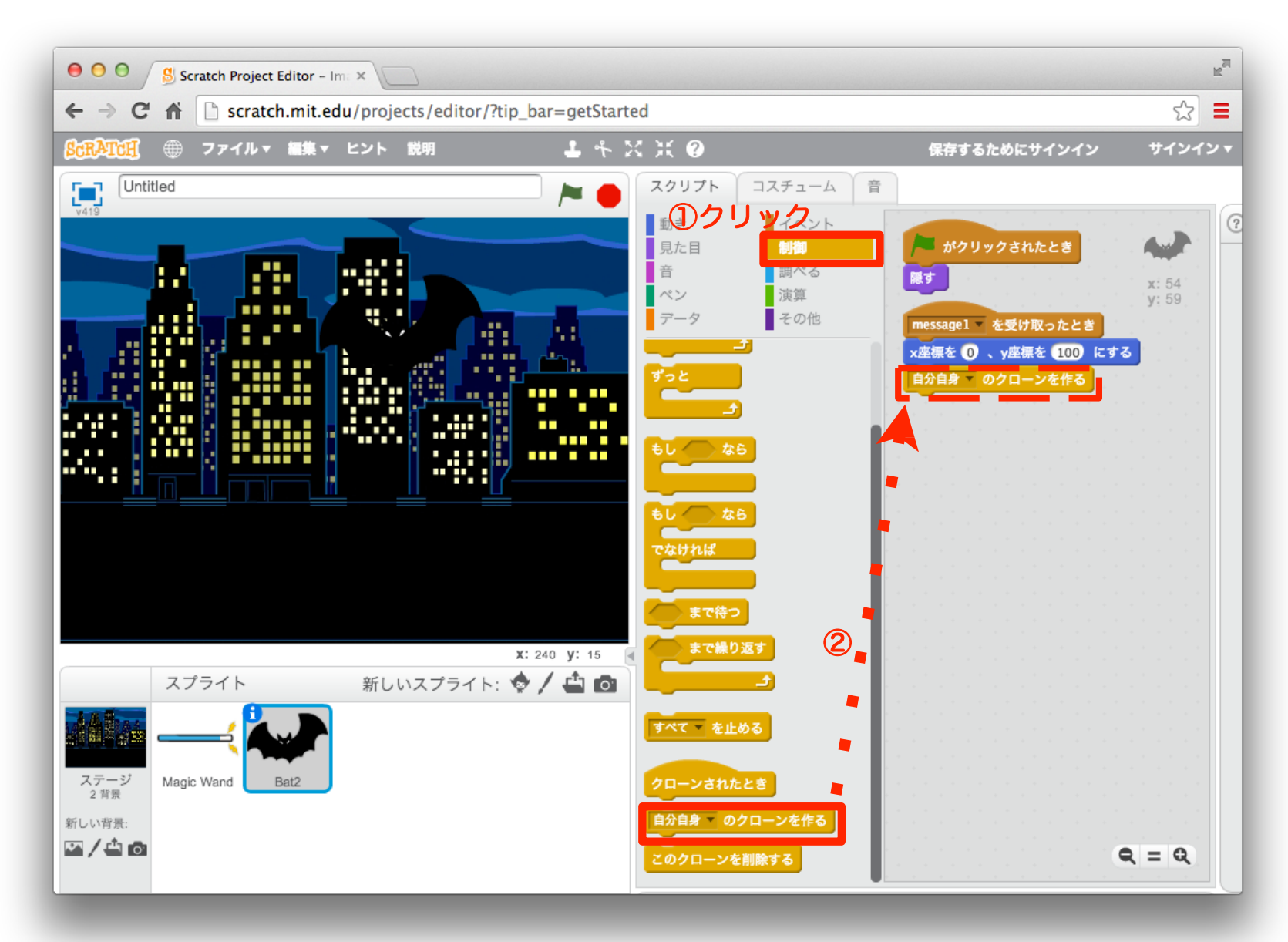

### 「制御」ブロックを組み合わせよう

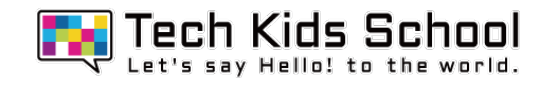

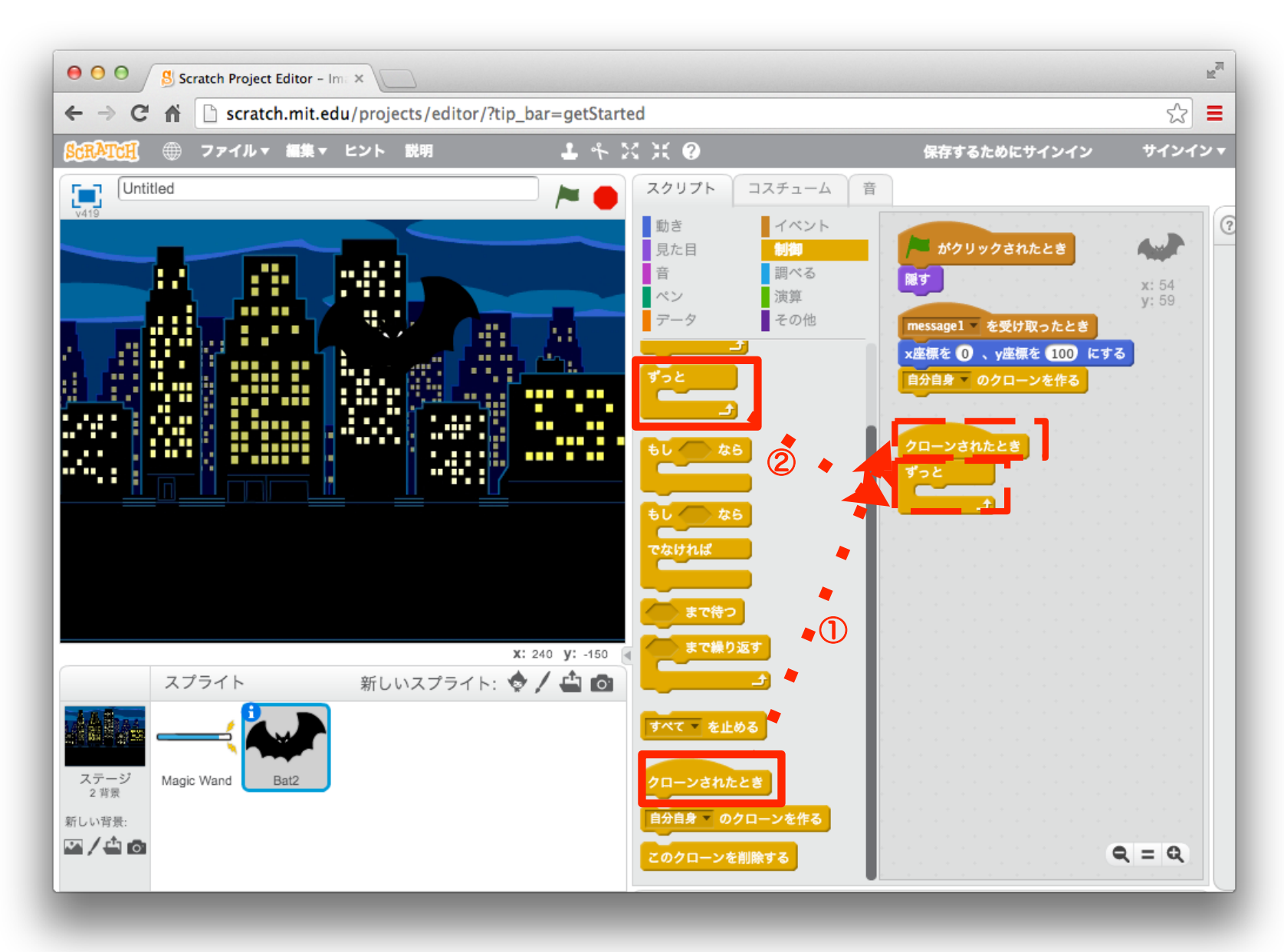

### 36 「見た目」ブロックを組み合わせよう

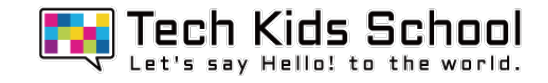

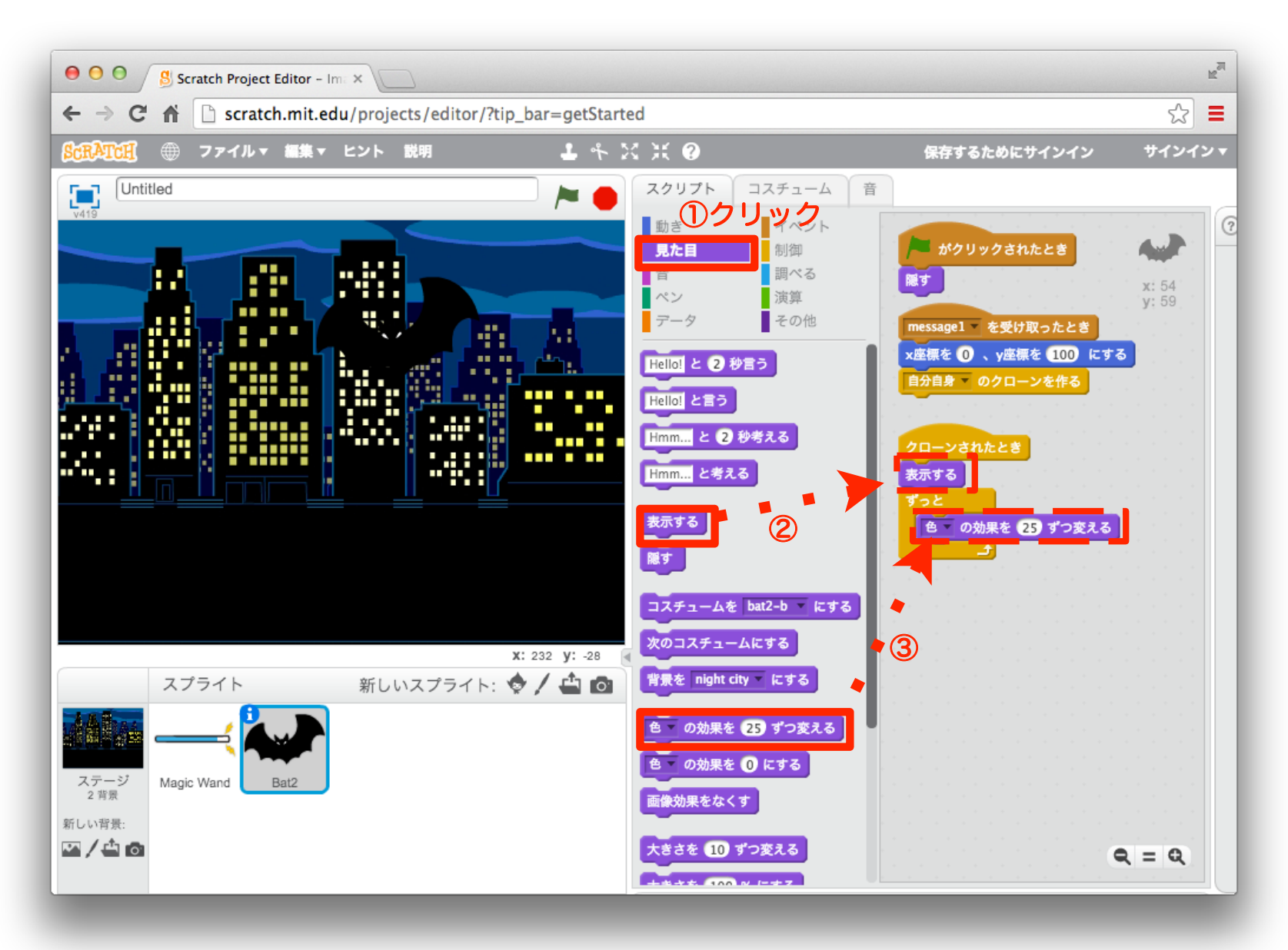

### 37「動き」ブロックを組み合わせよう

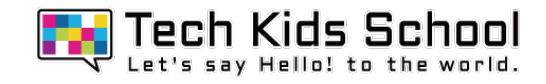

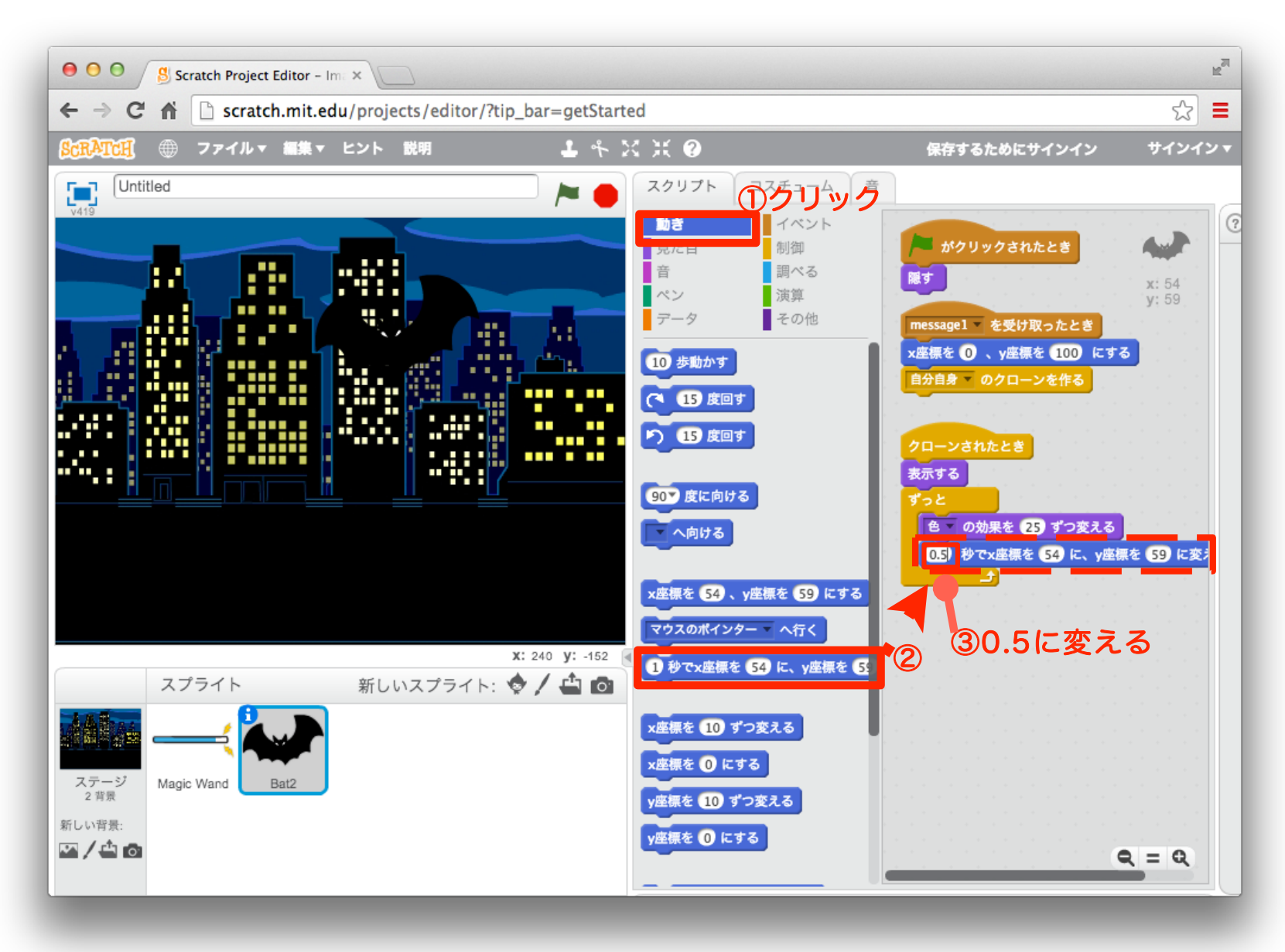

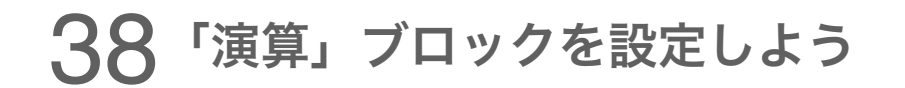

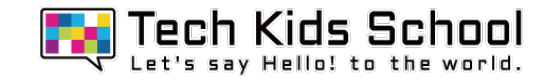

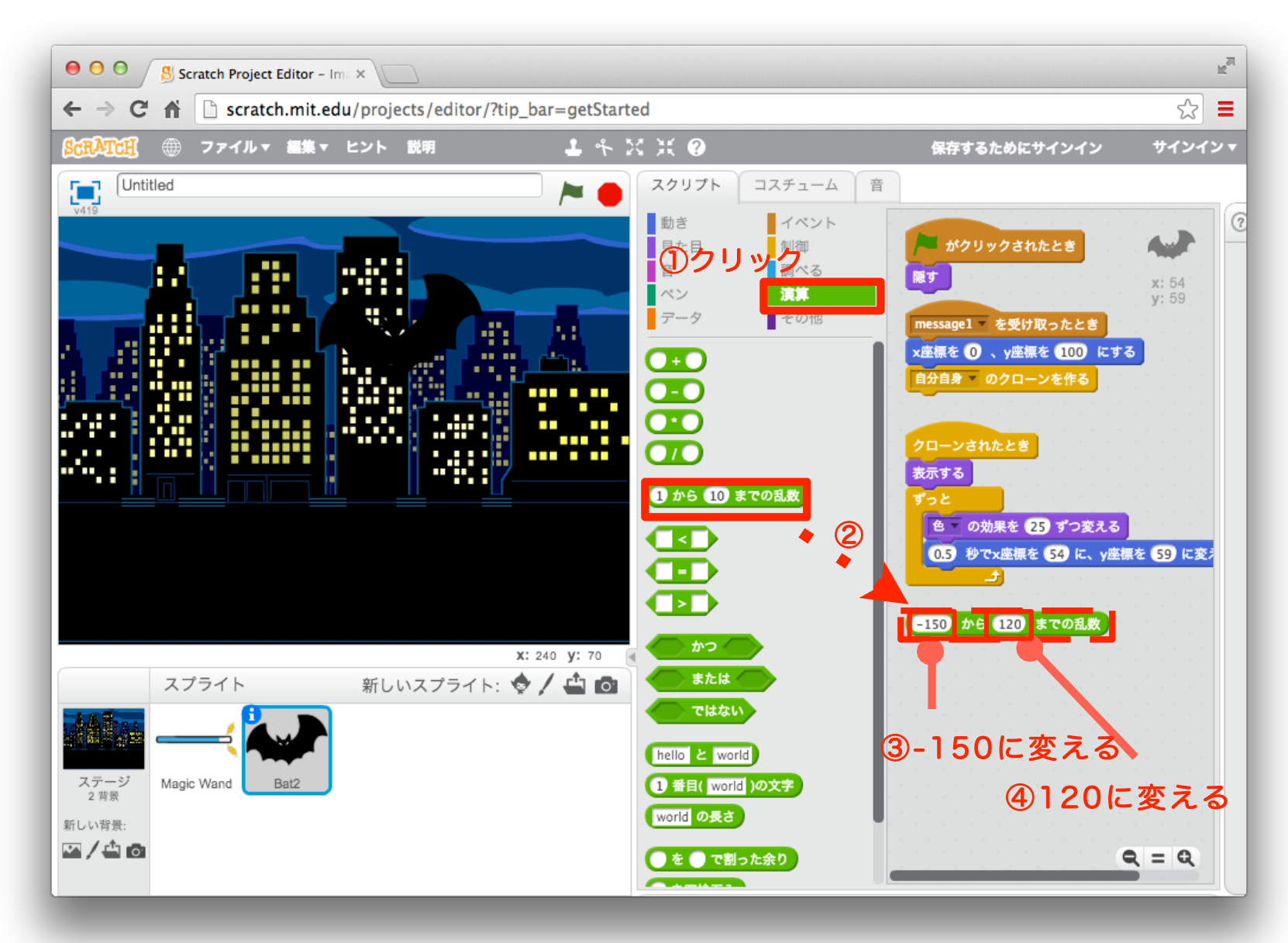

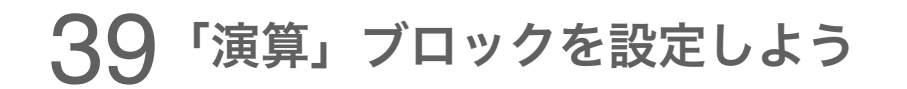

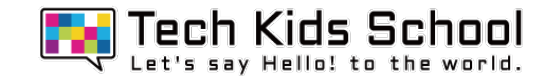

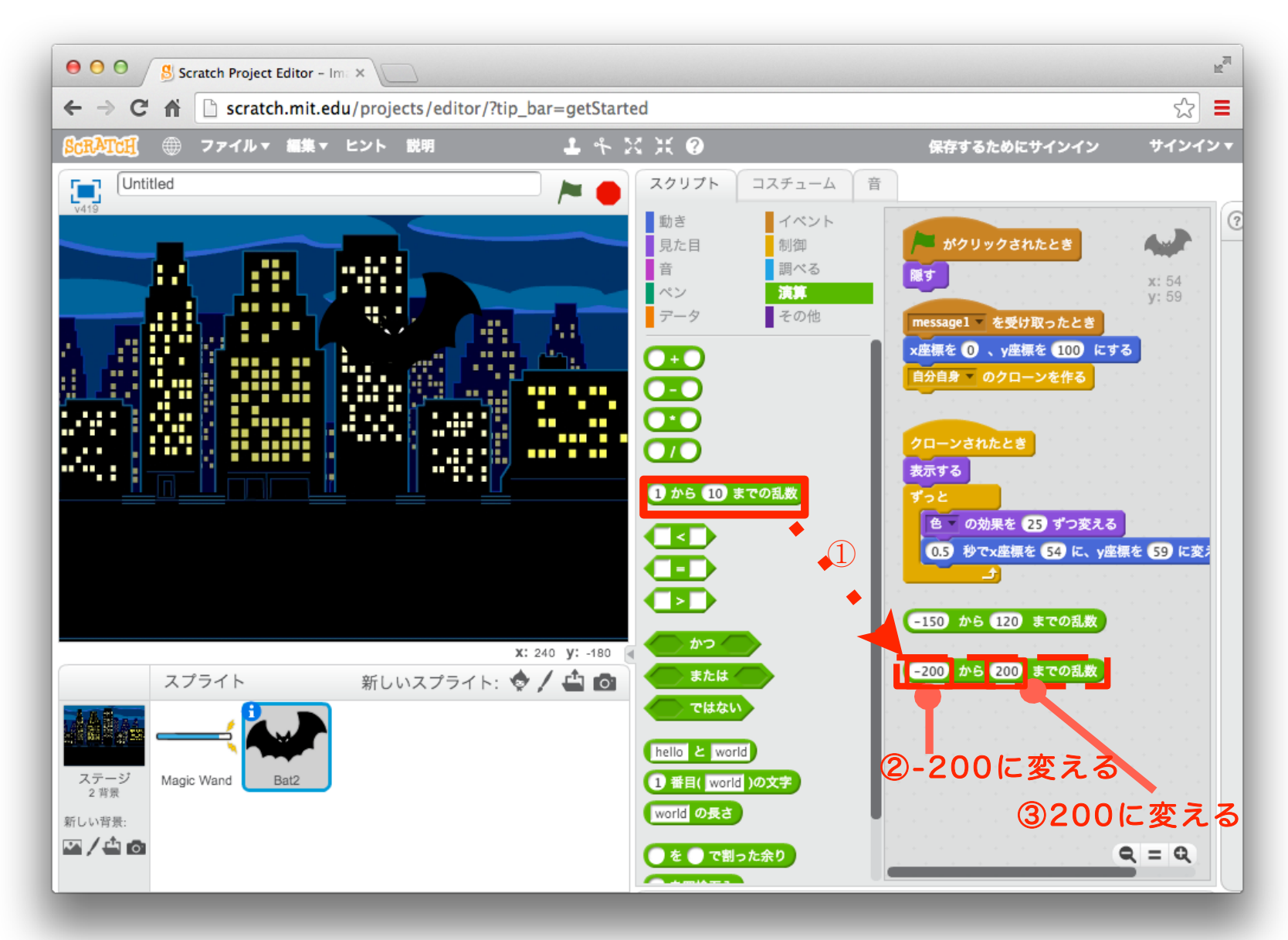

### 「演算」ブロックを組み合わせよう

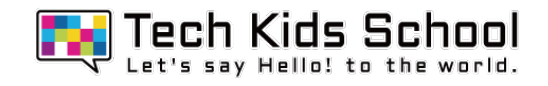

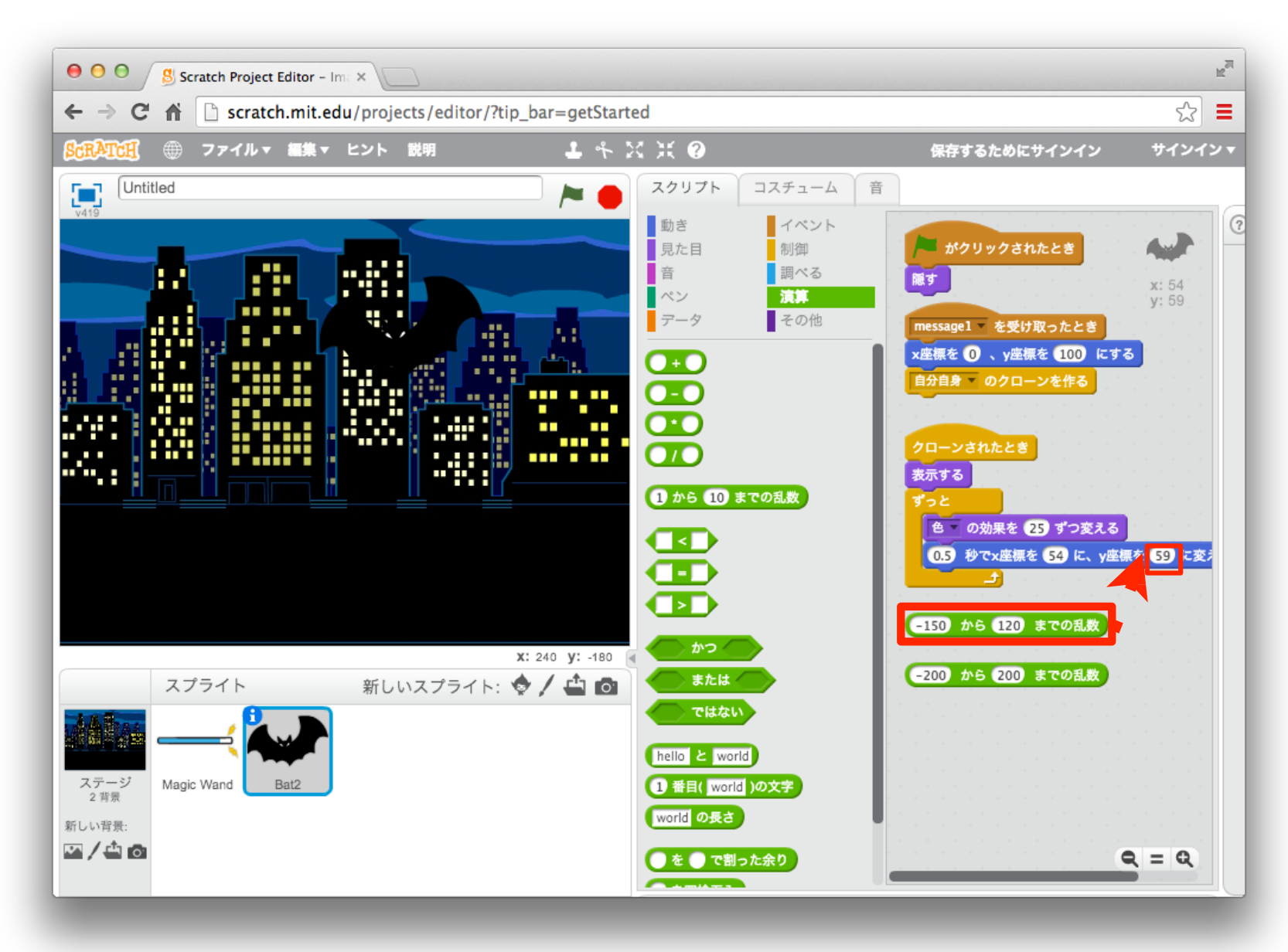

### 41「演算」ブロックを組み合わせよう

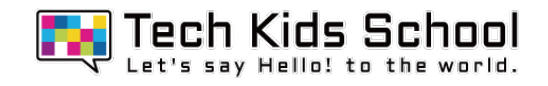

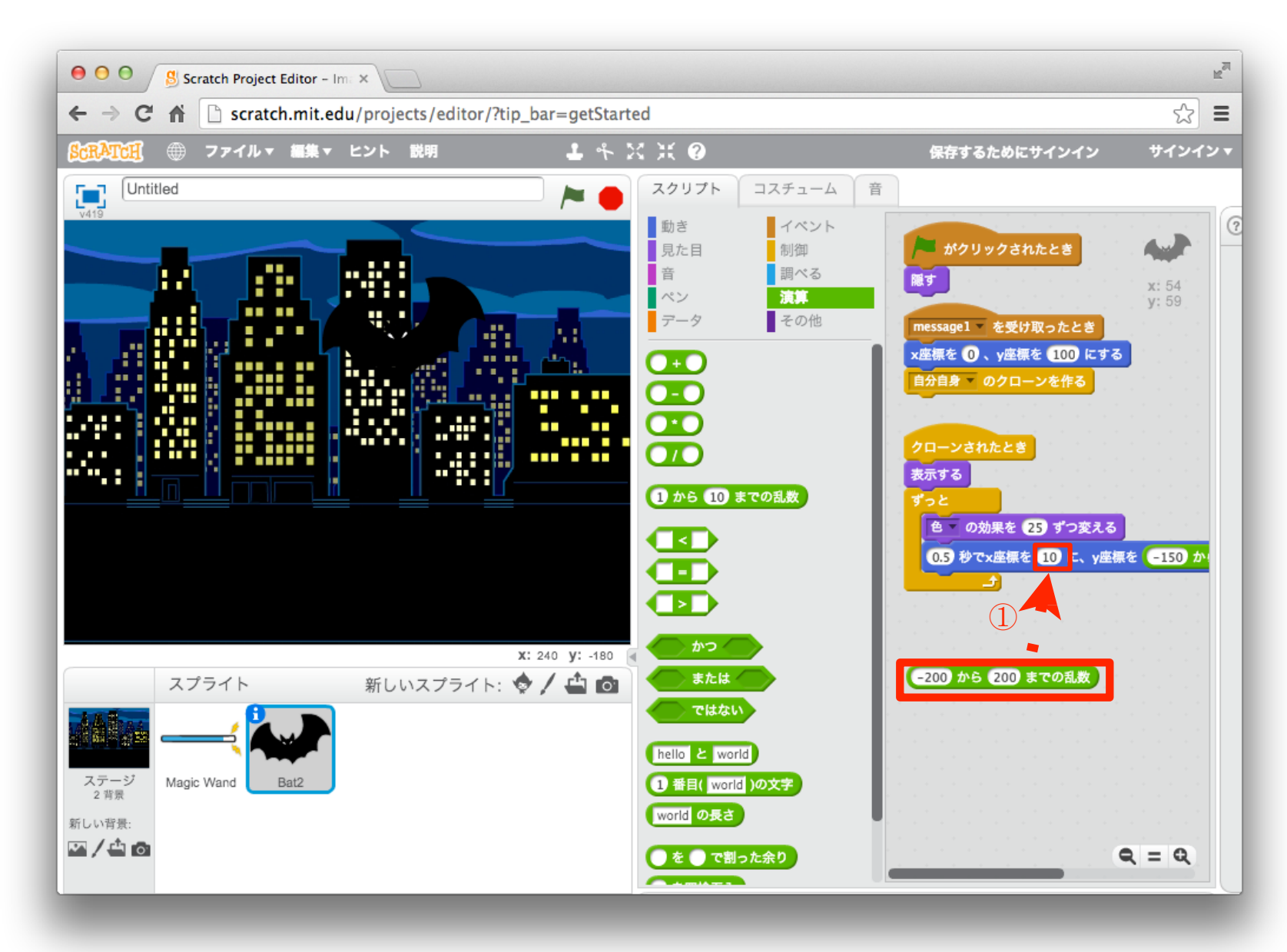

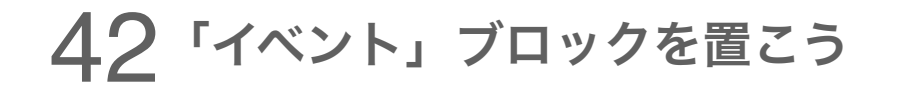

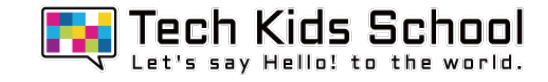

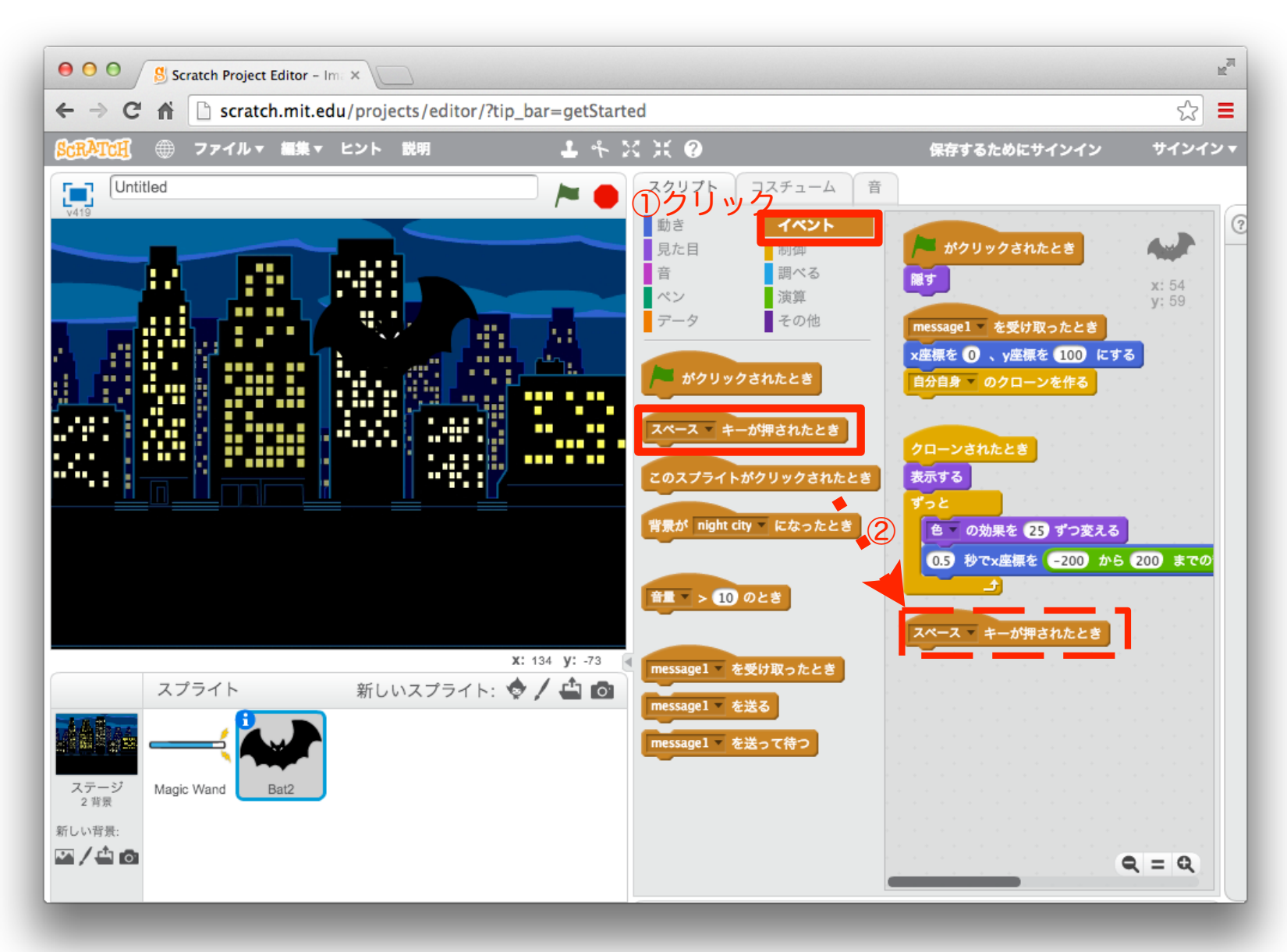

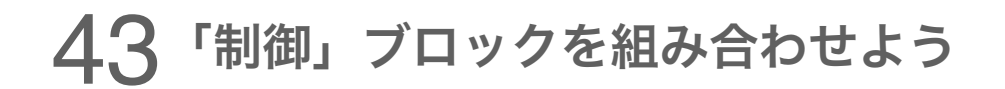

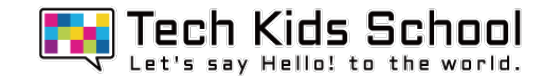

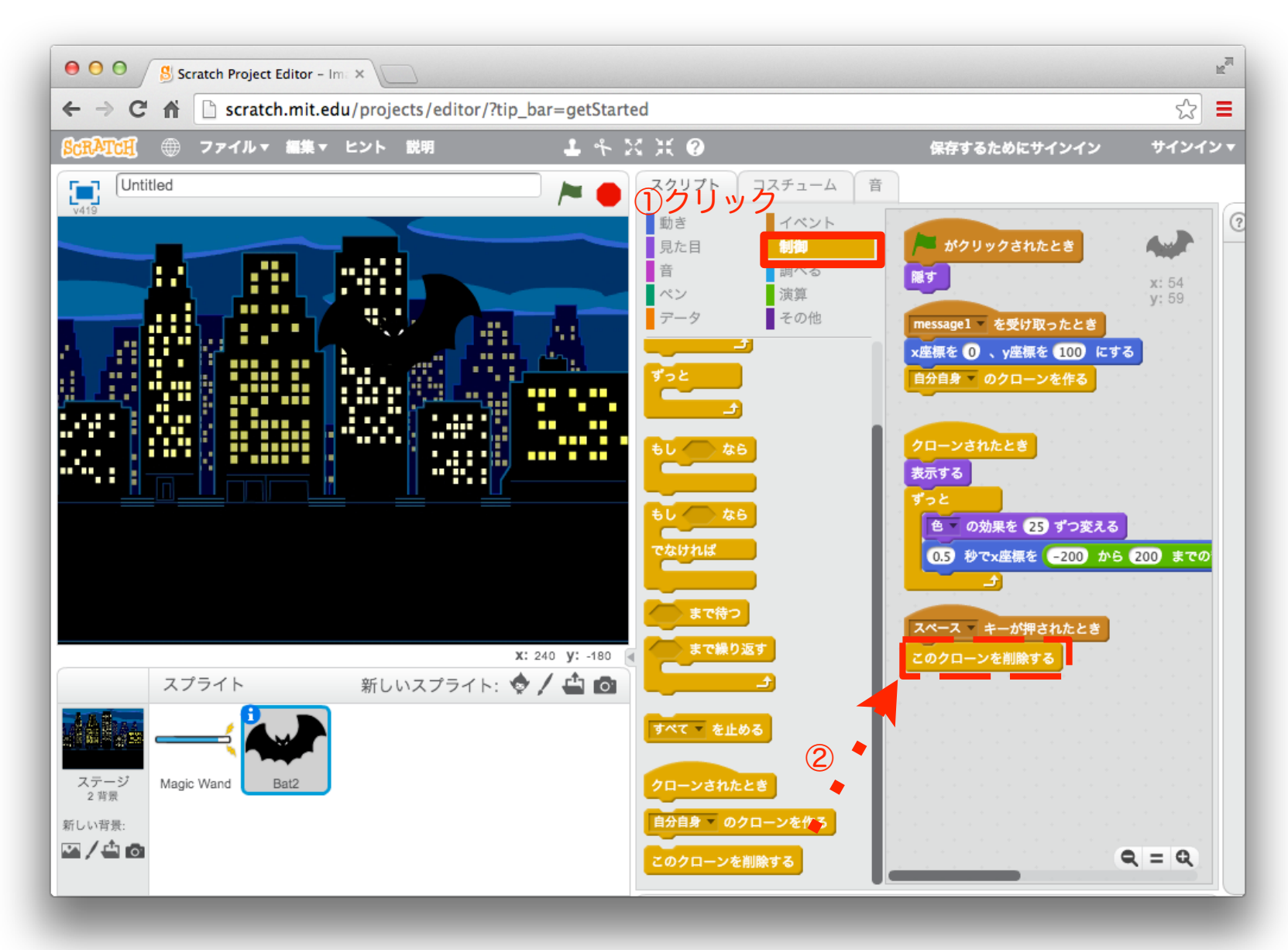

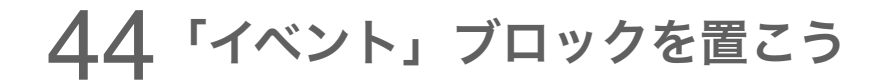

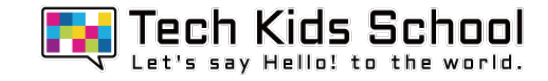

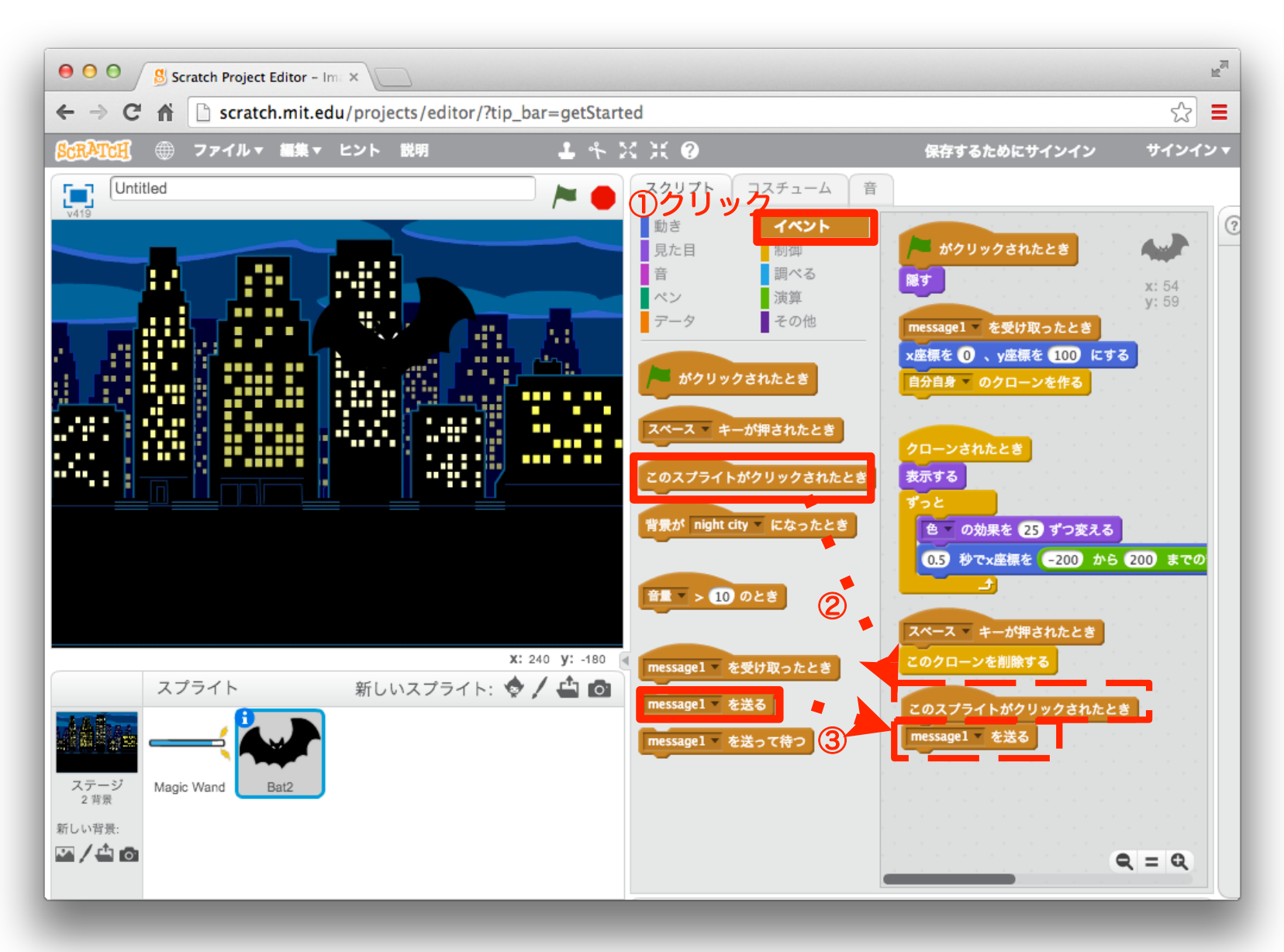

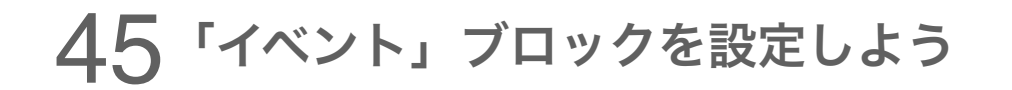

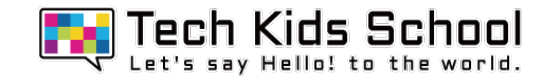

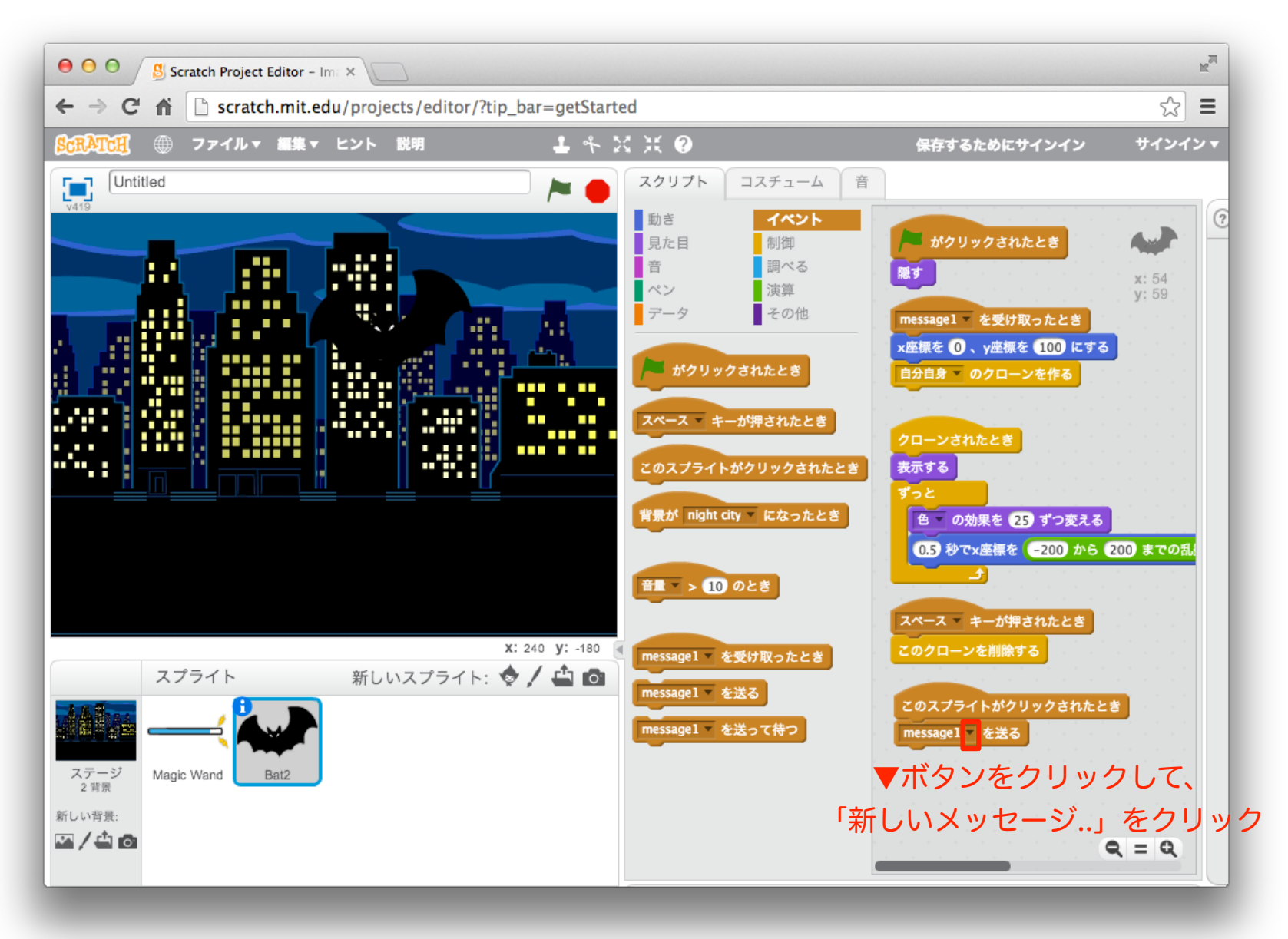

### 46「イベント」ブロックを設定しよう

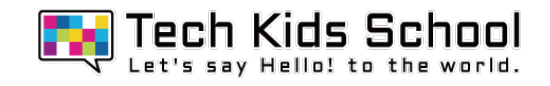

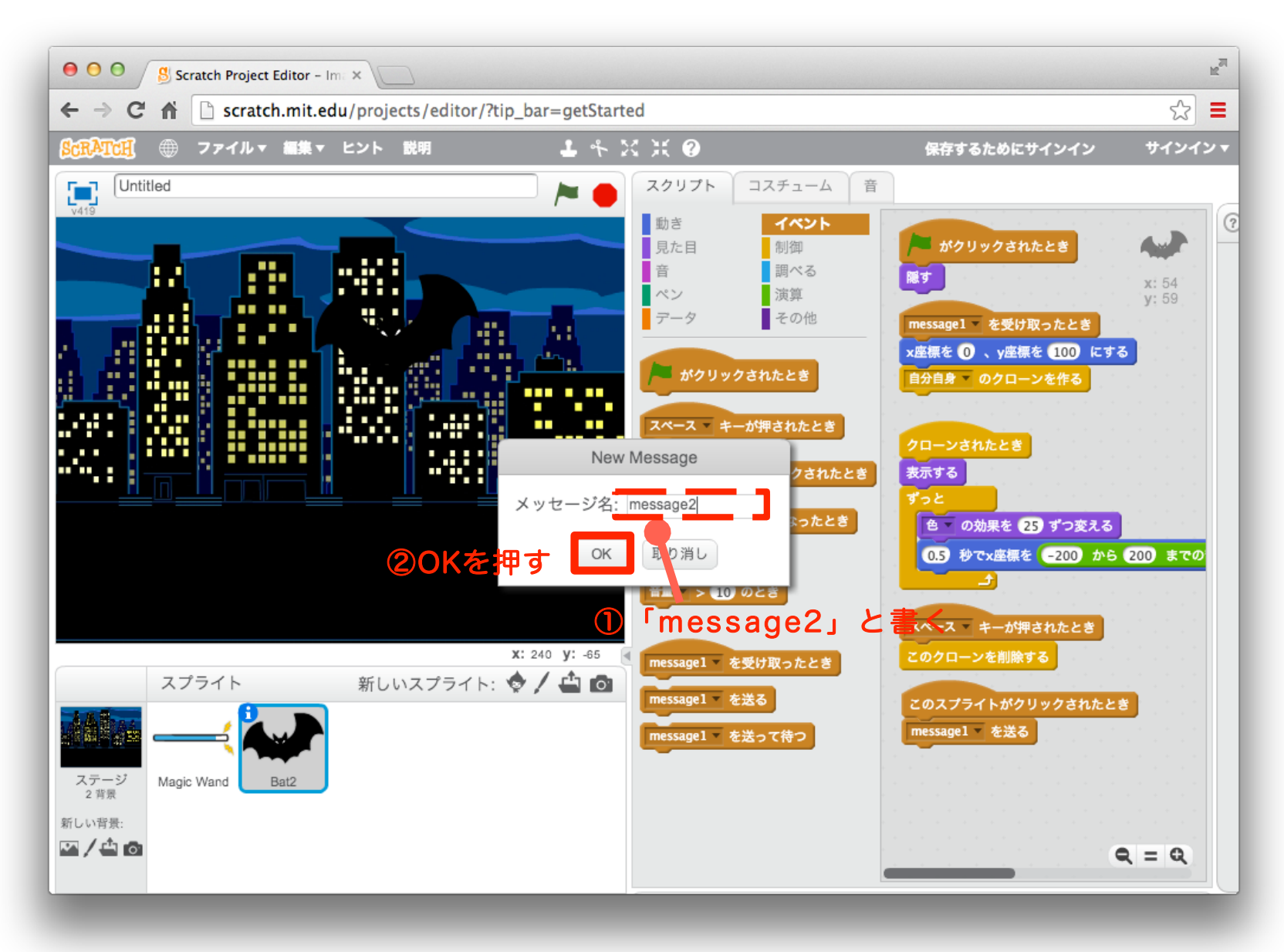

### 47「制御」ブロックを組み合わせよう

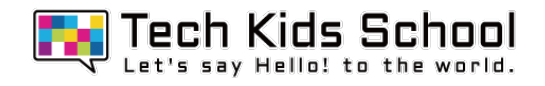

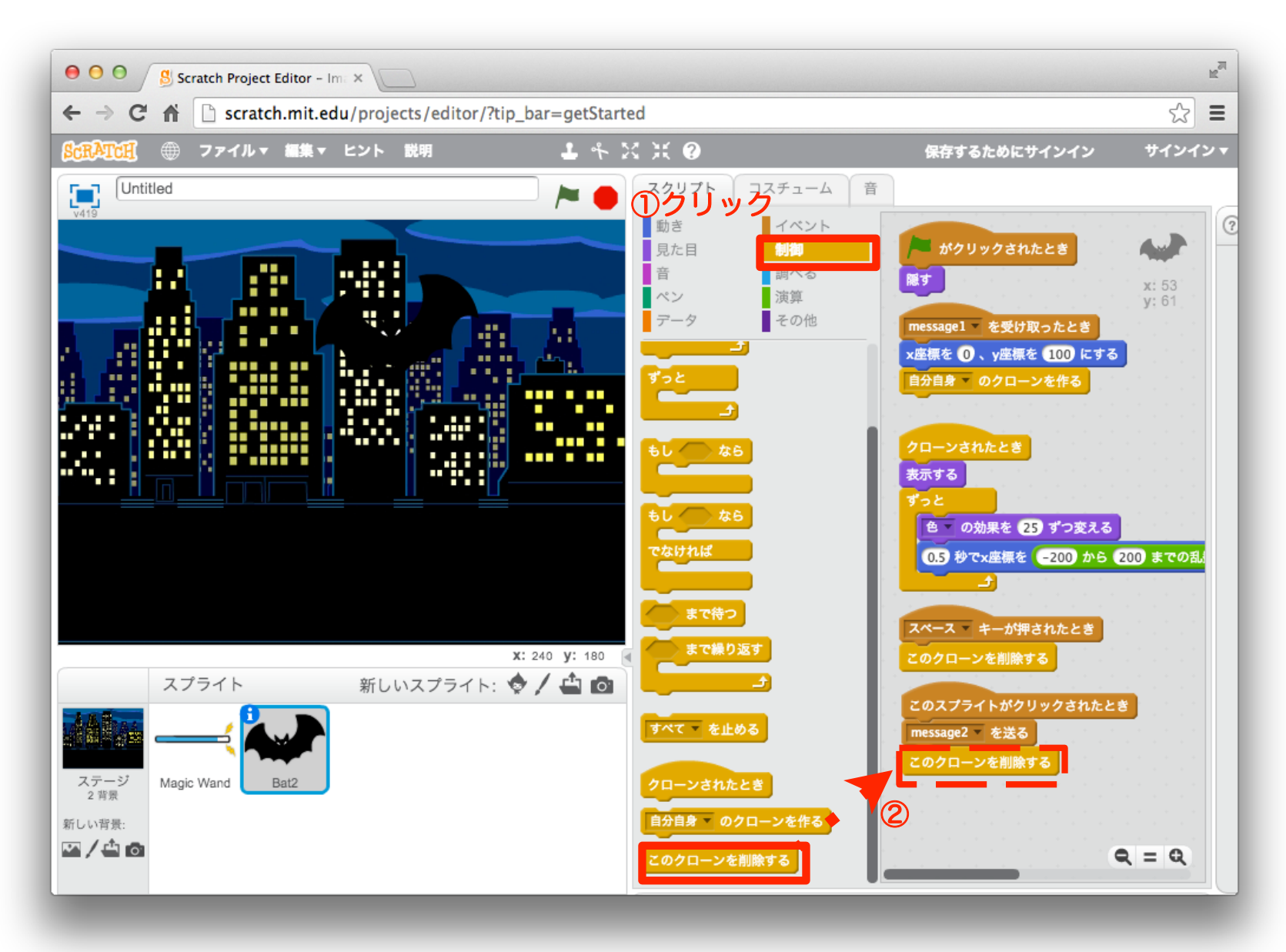

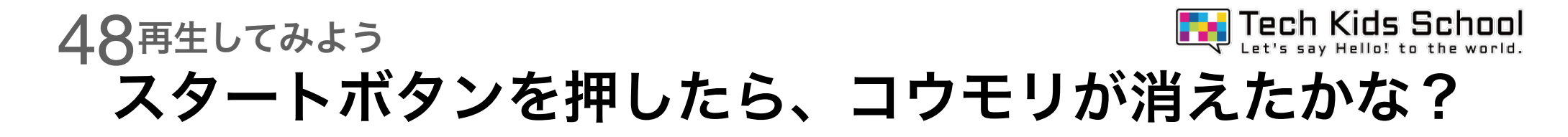

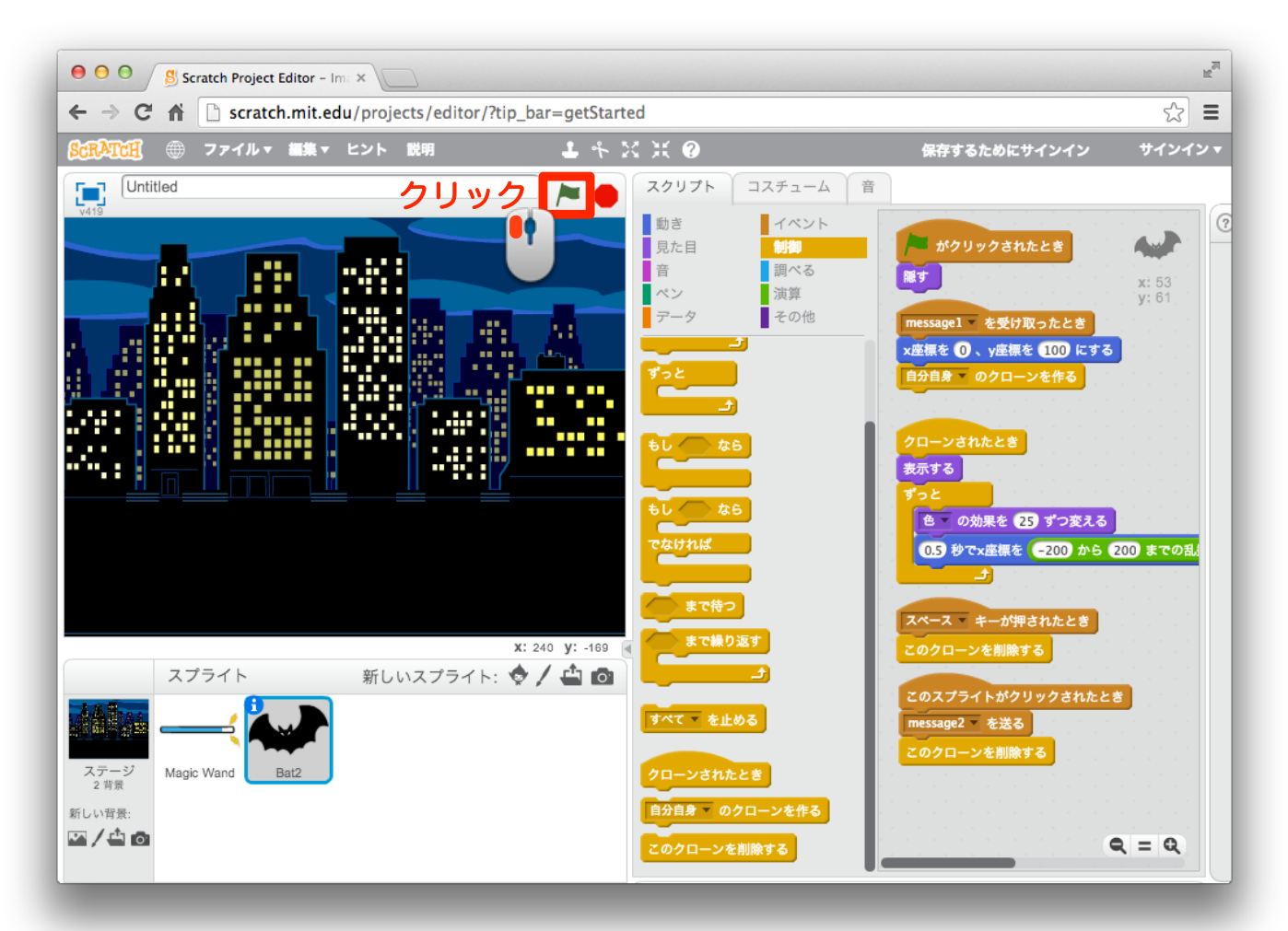

スペースキーを押すと、棒が下から出てきて消えた後 こうもりが出てきて動き回るよ!

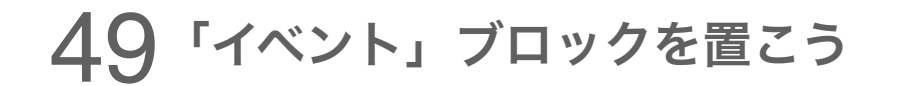

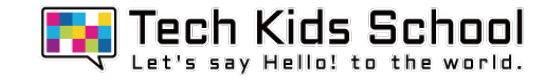

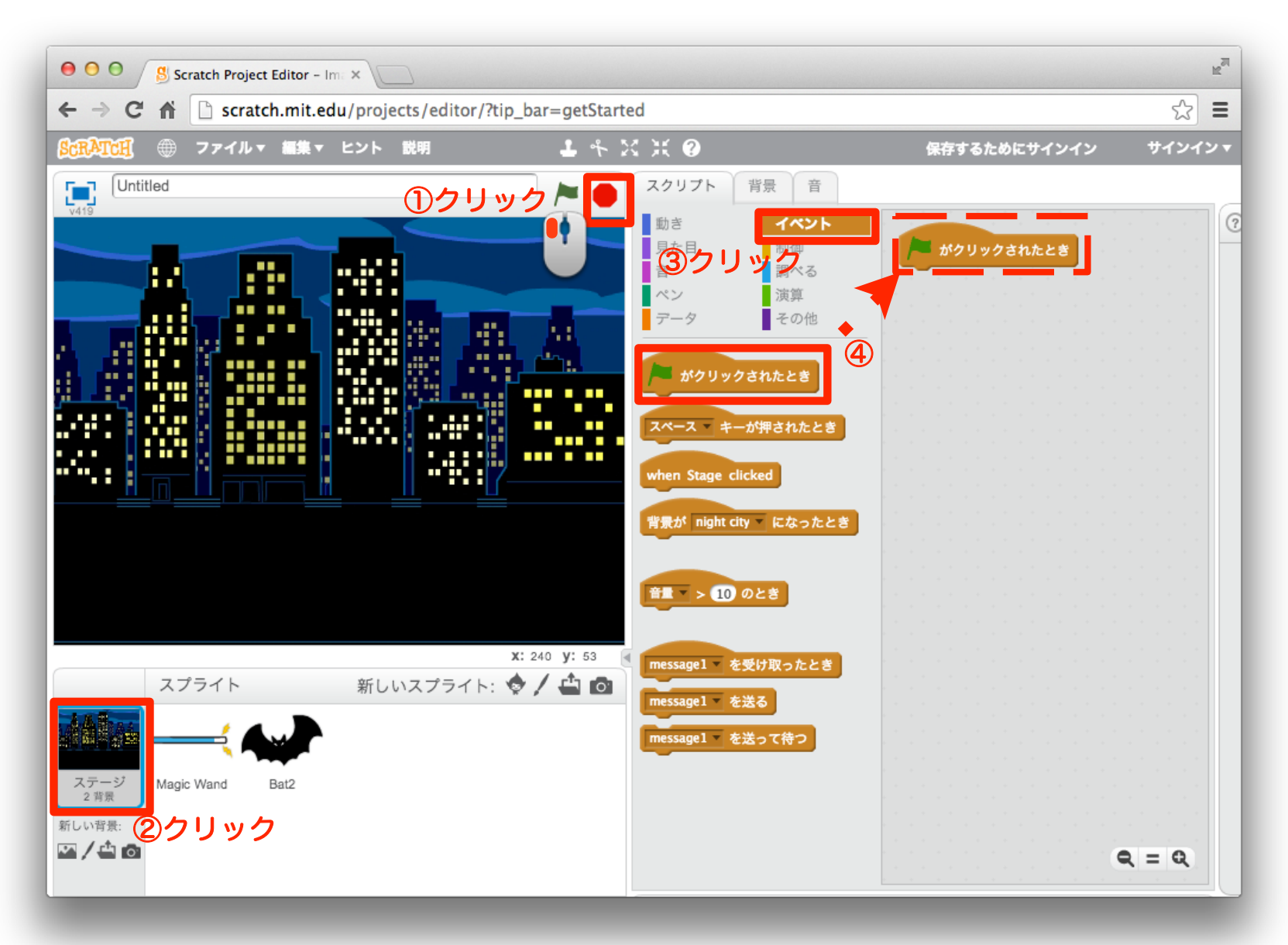

### 「制御」ブロックを組み合わせよう

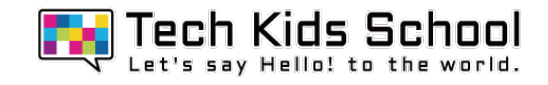

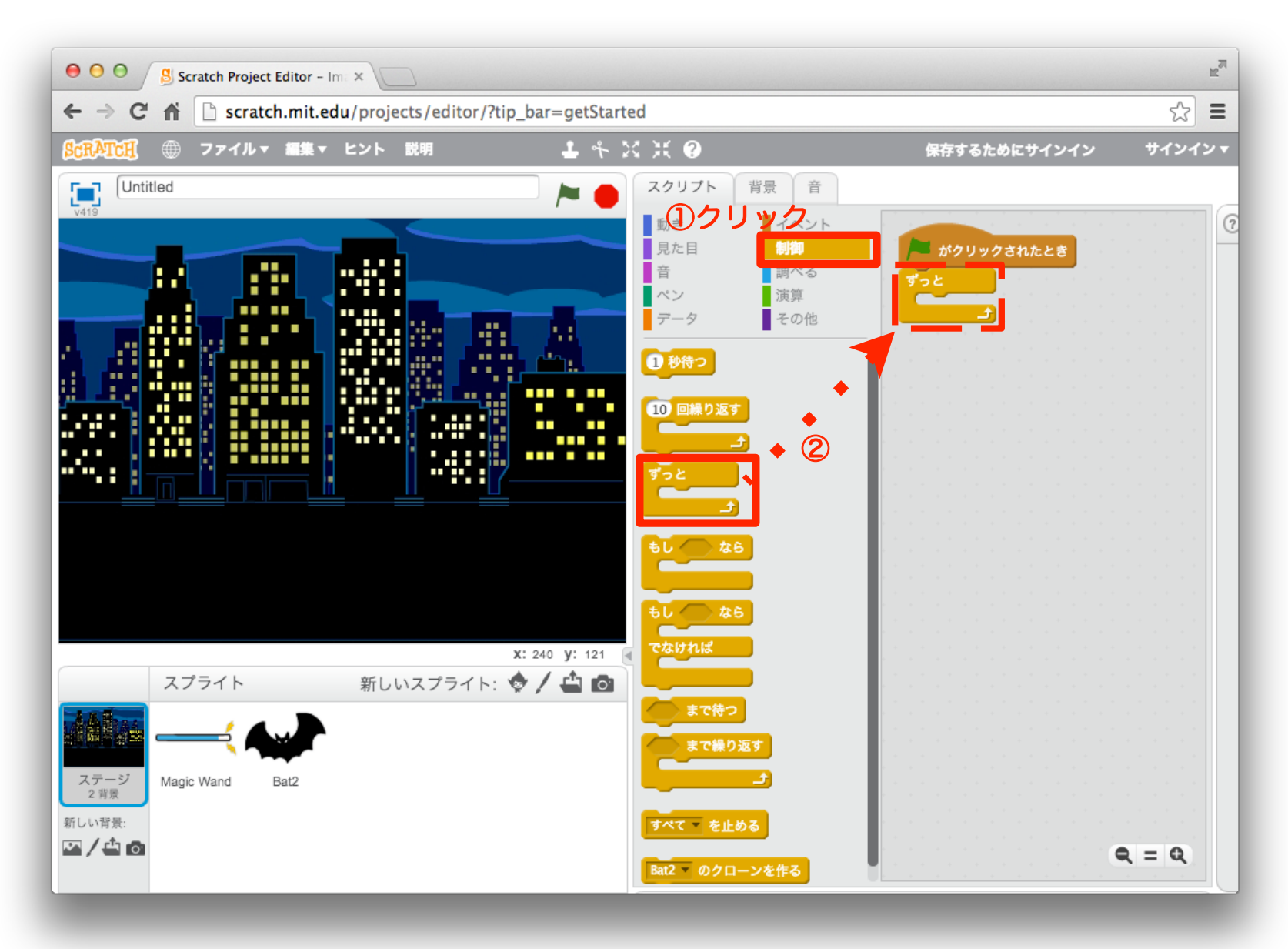

### 51 音をとりいれよう

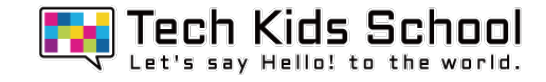

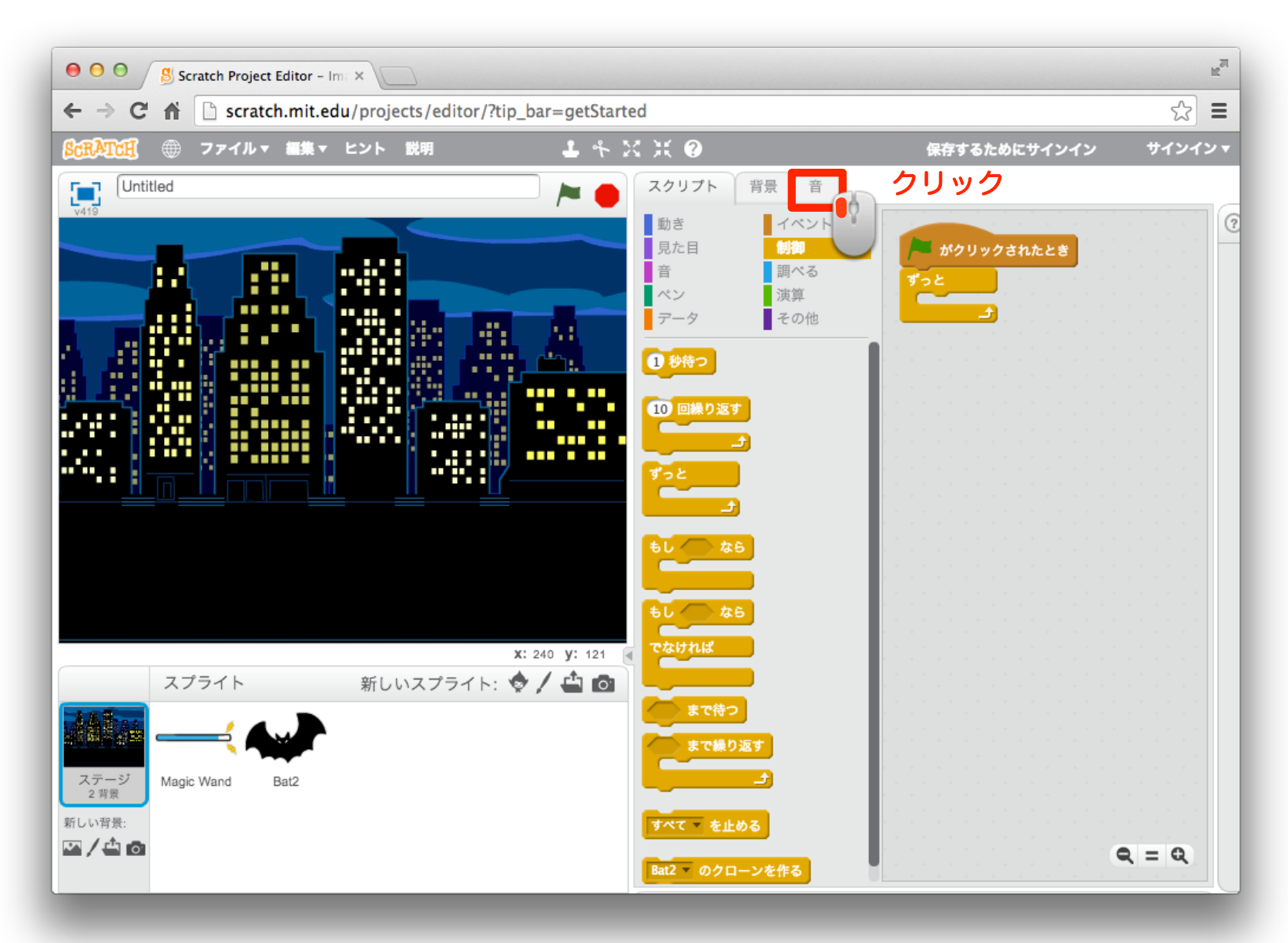

### 52 音をとりいれよう

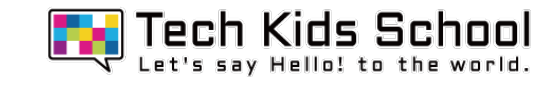

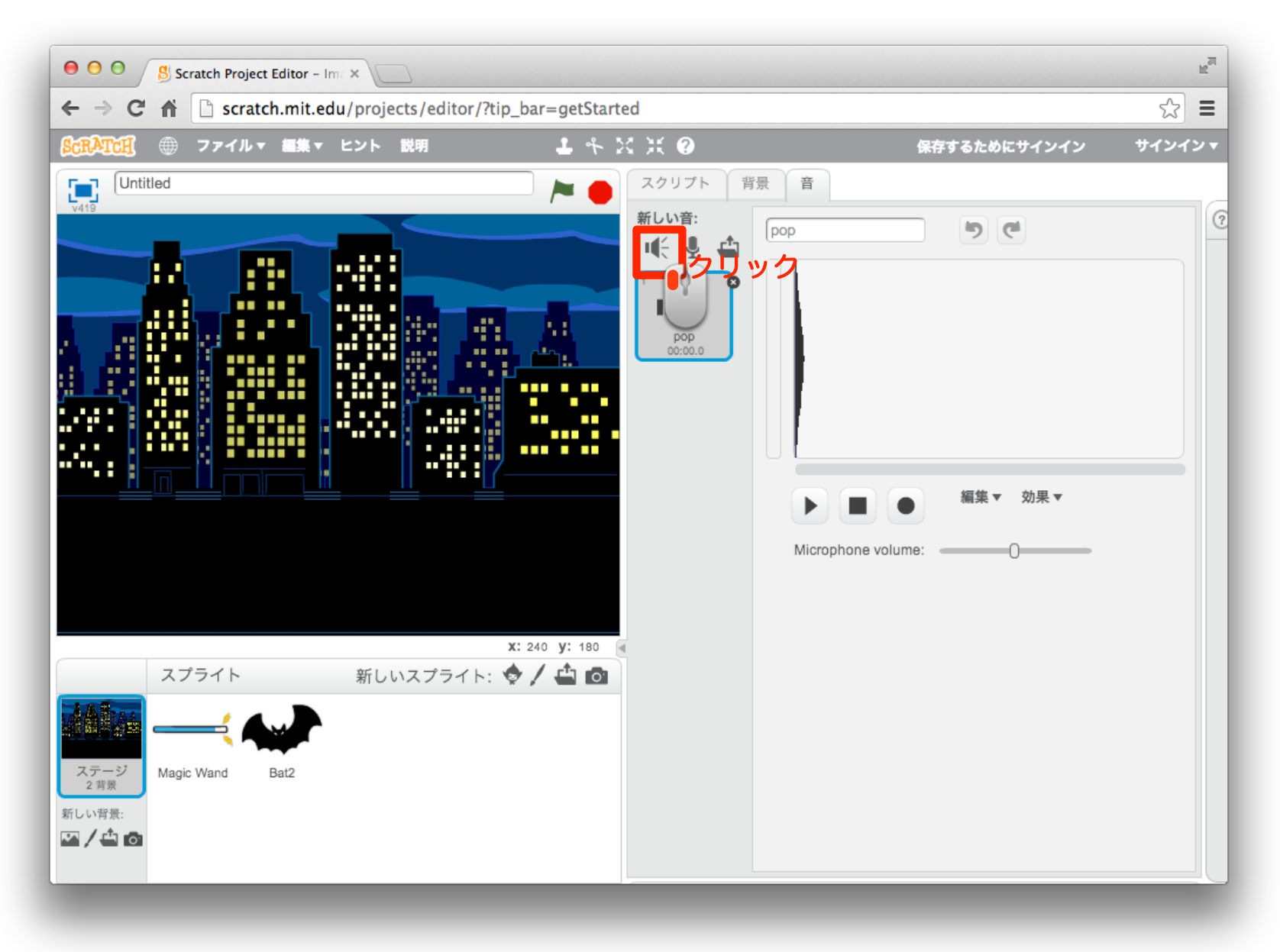

### 53 音を選ぼう

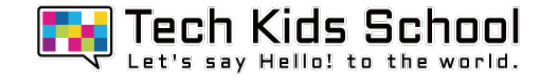

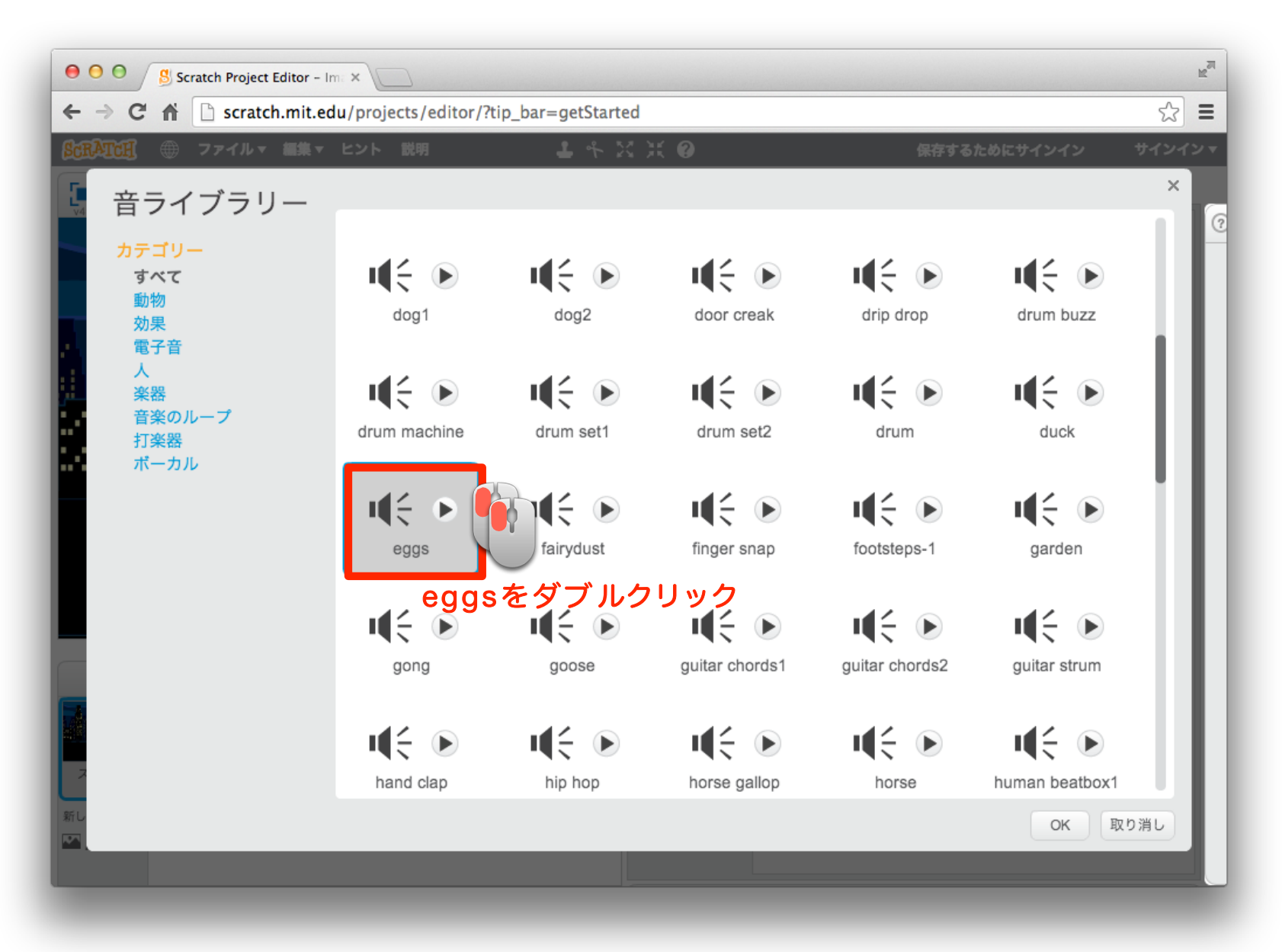

54 スクリプトを出そう

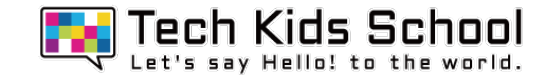

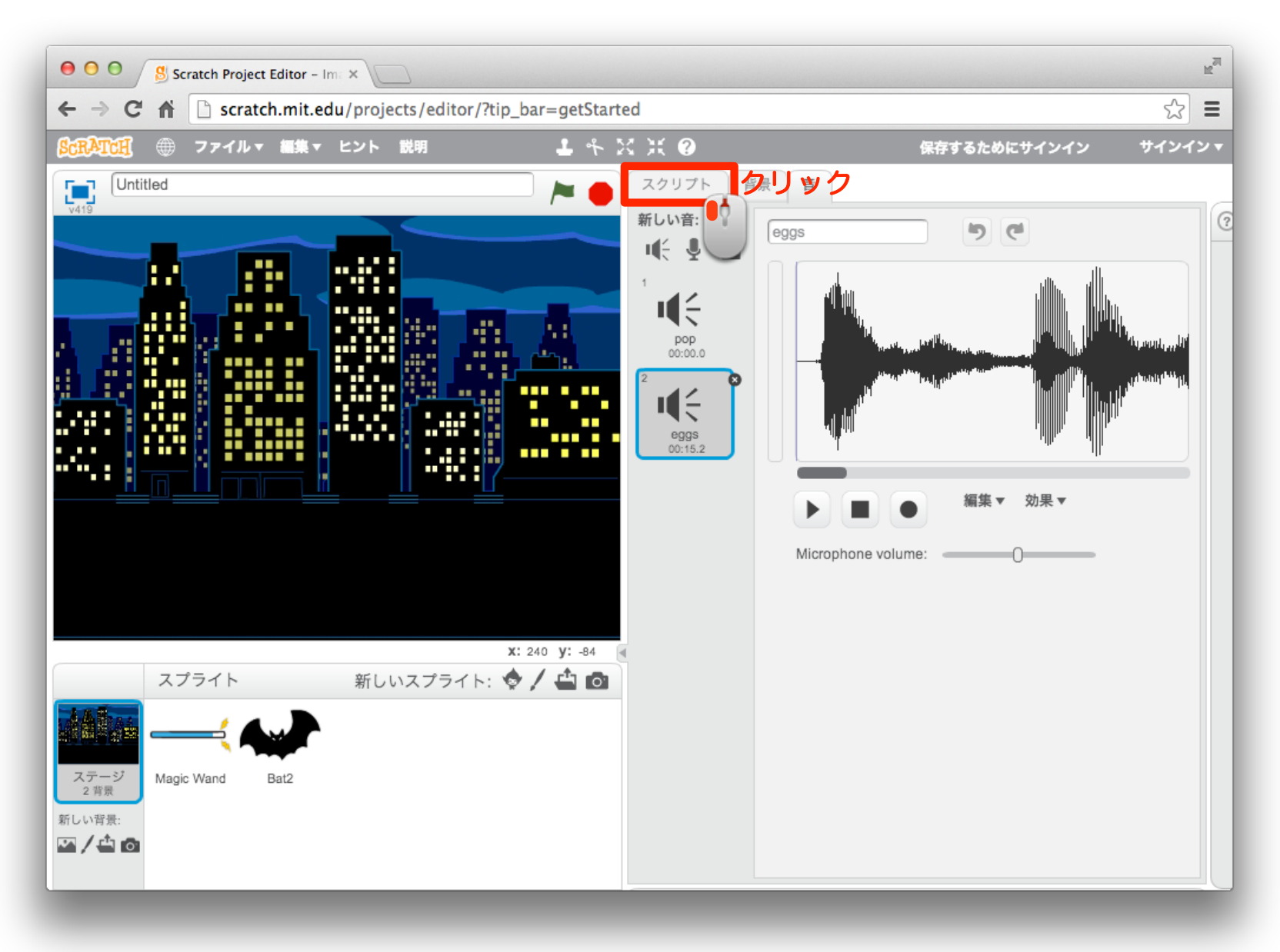

### 55 「音」ブロックを組み合わせよう

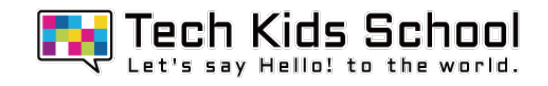

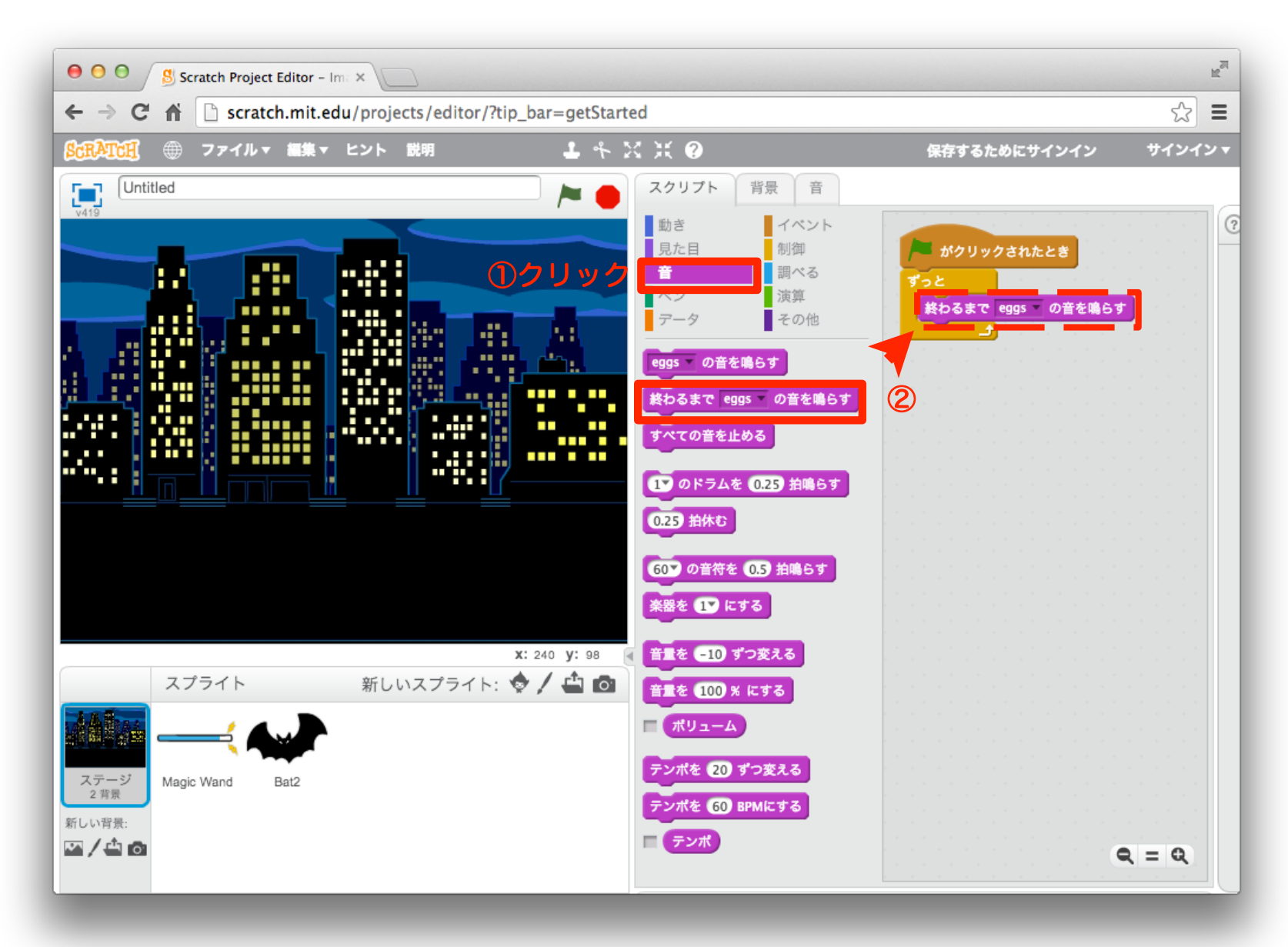

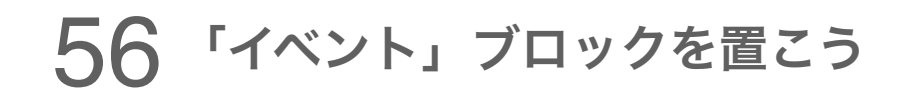

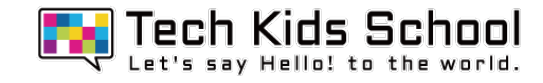

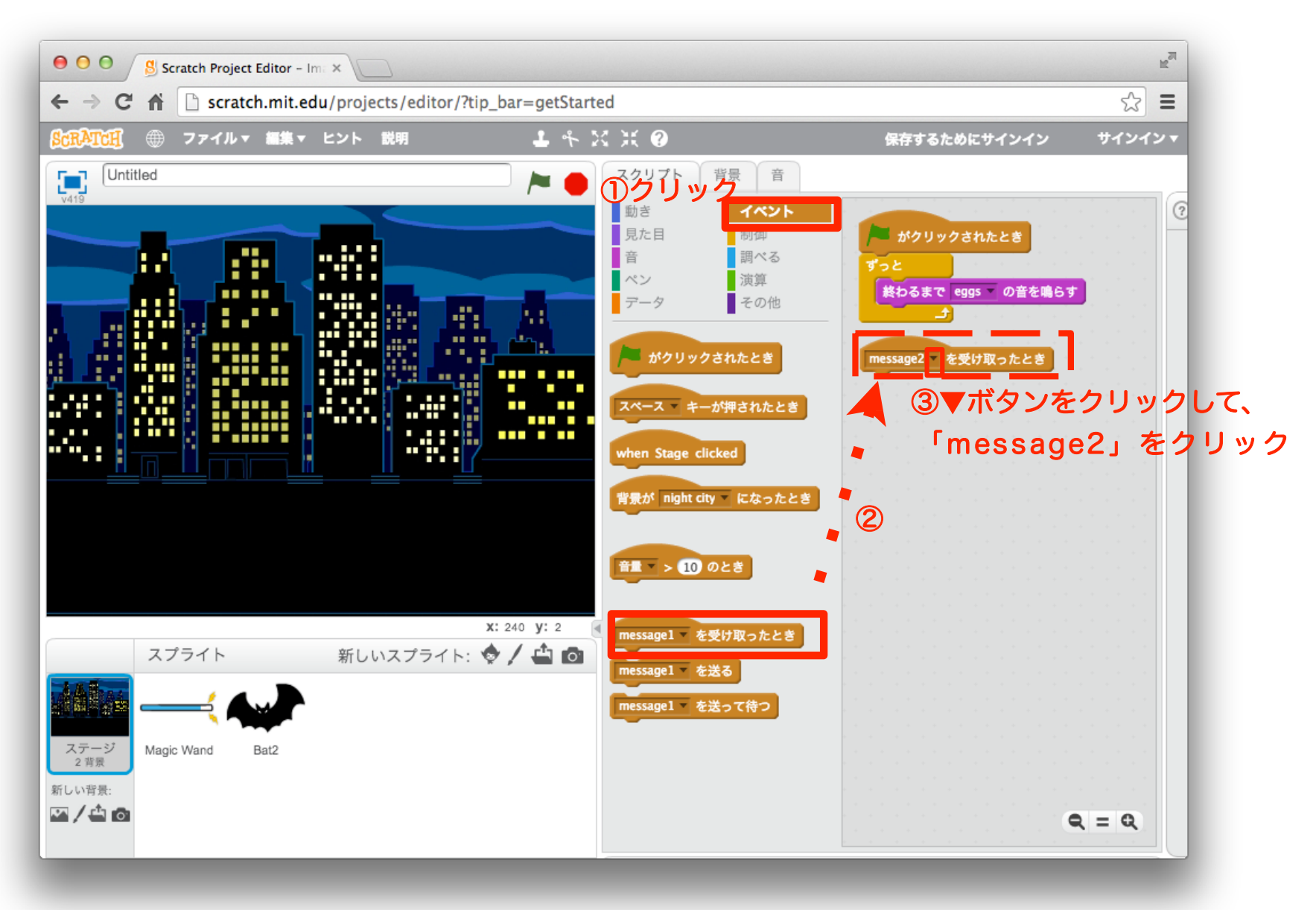

### 57 「見た目」ブロックを組み合わせよう

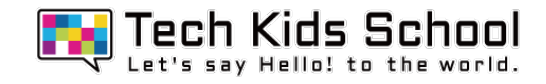

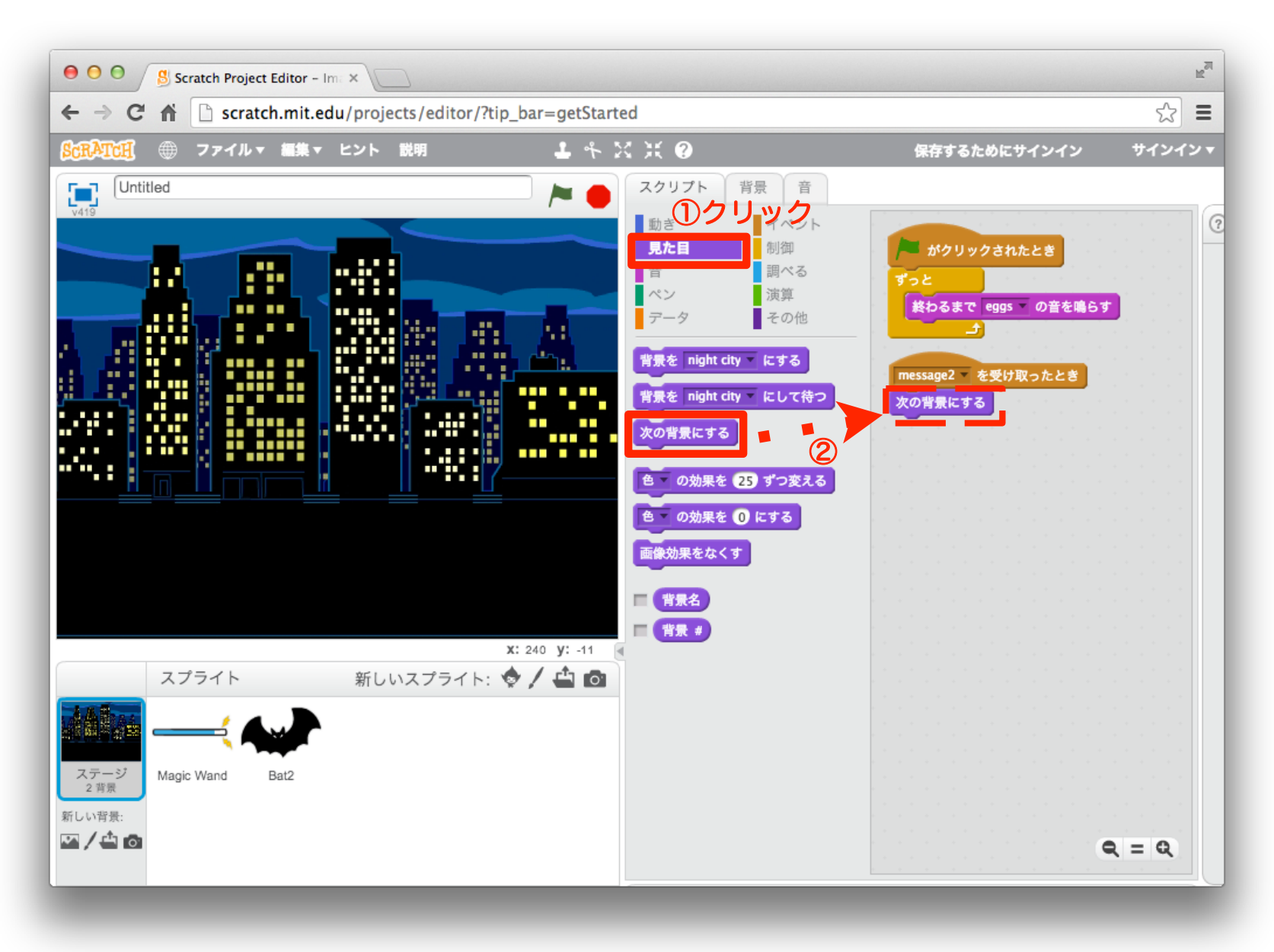

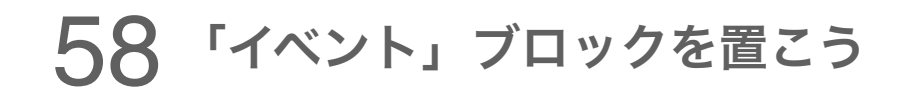

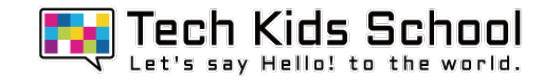

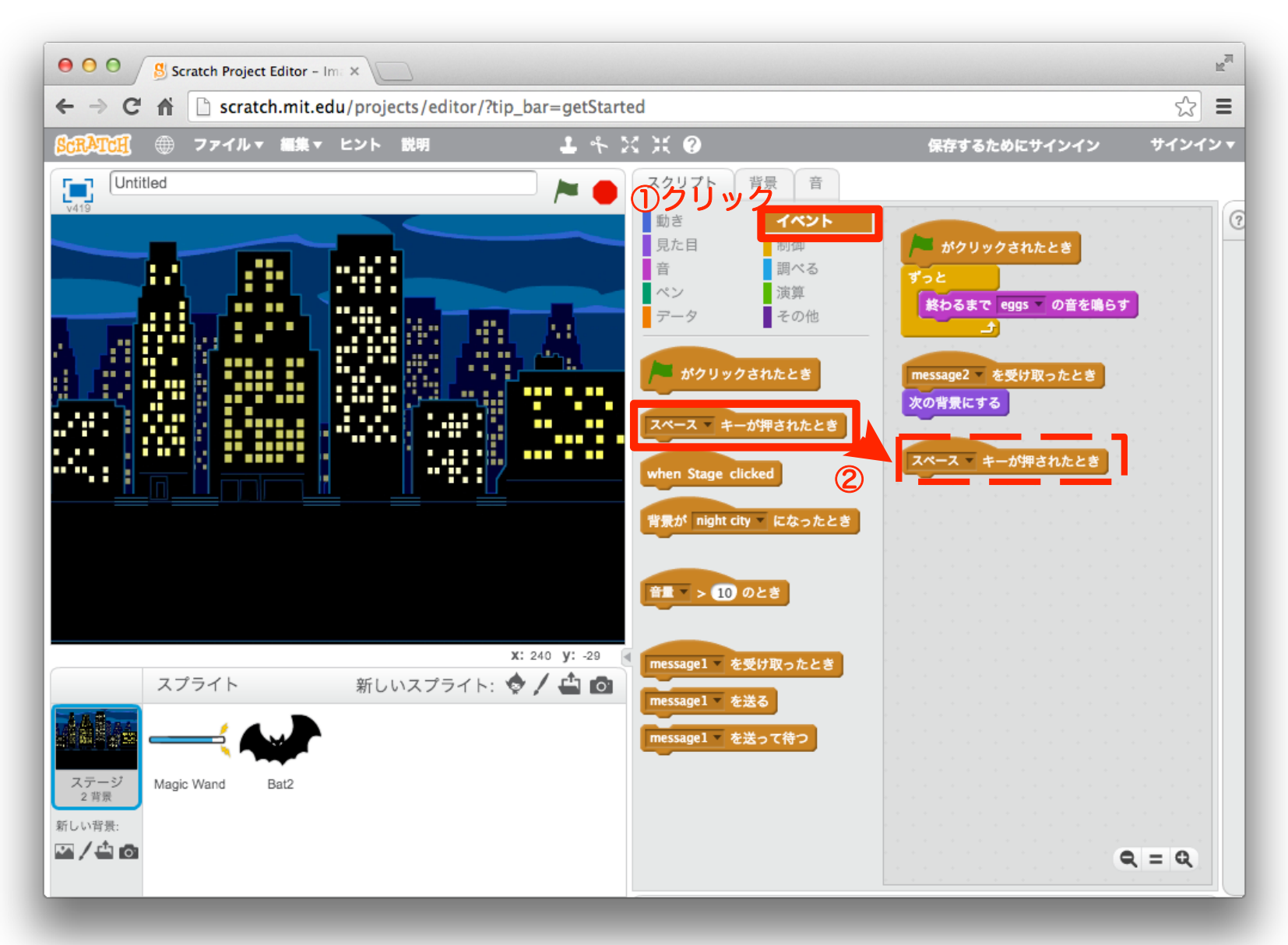

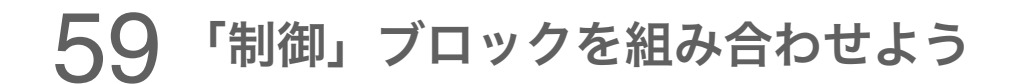

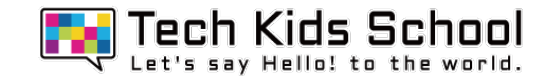

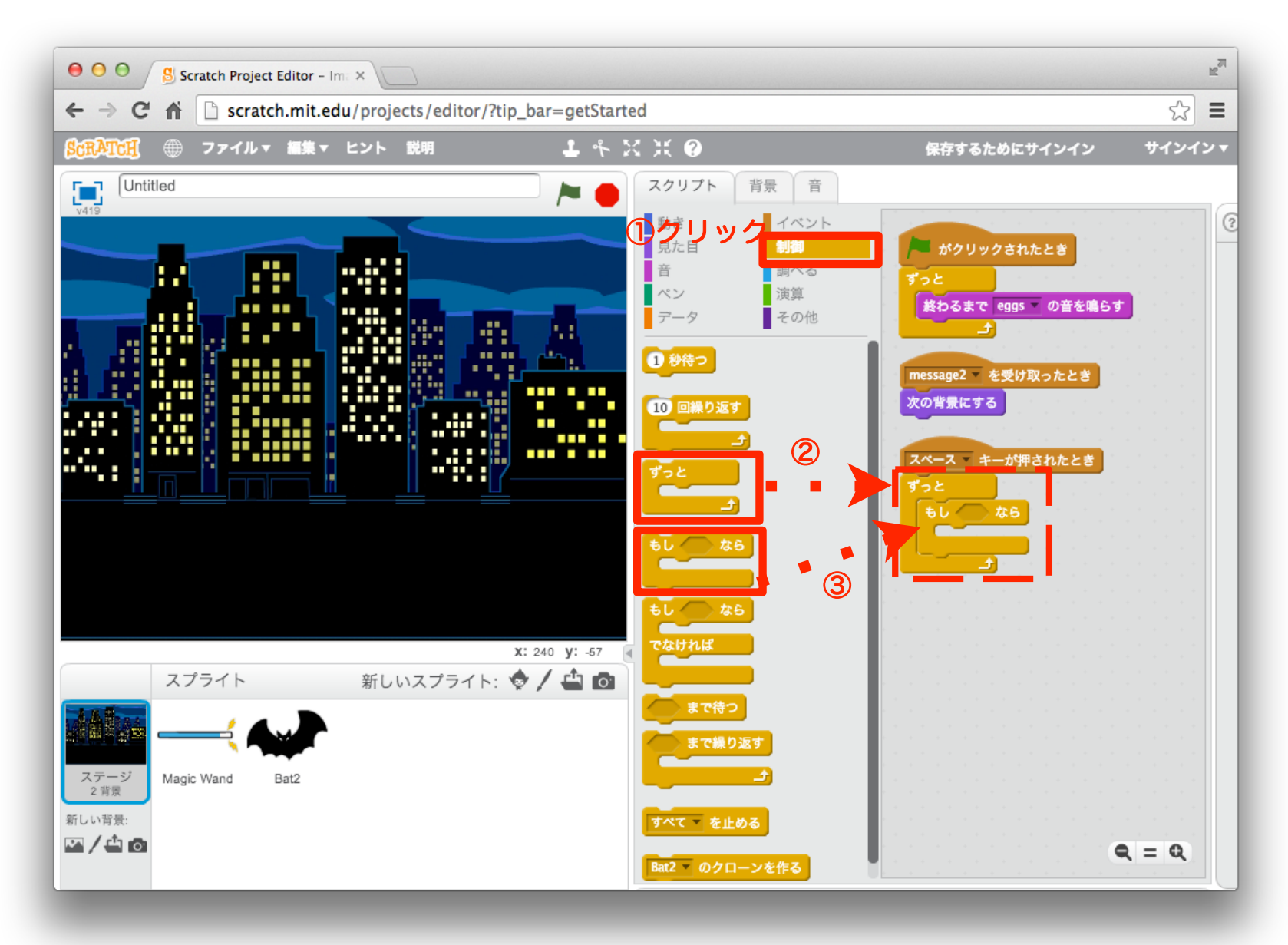

### 「演算」ブロックを組み合わせよう

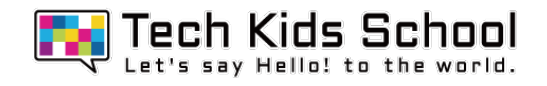

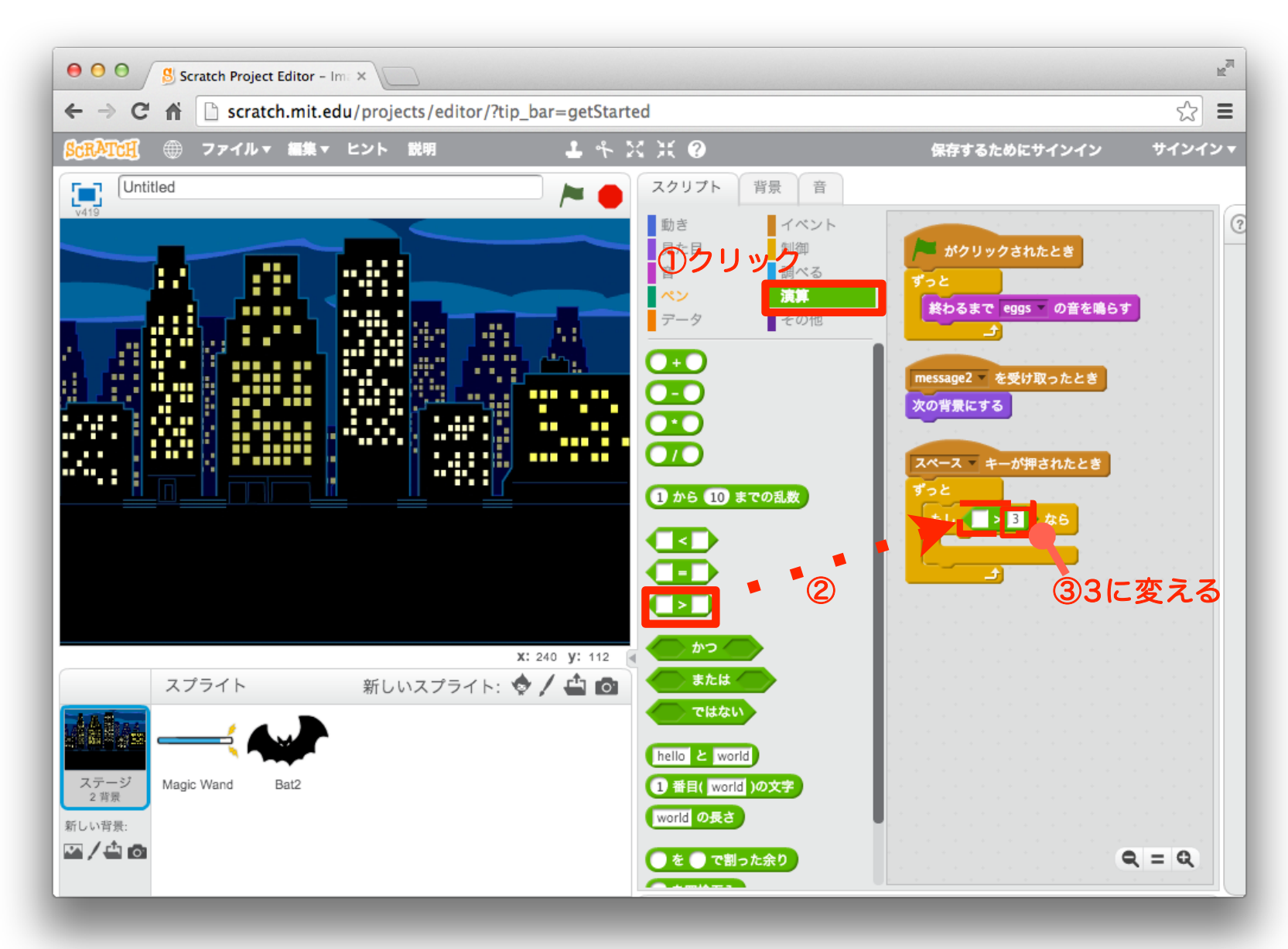

### 「調べる」ブロックを組み合わせよう

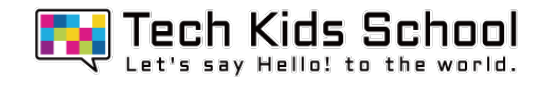

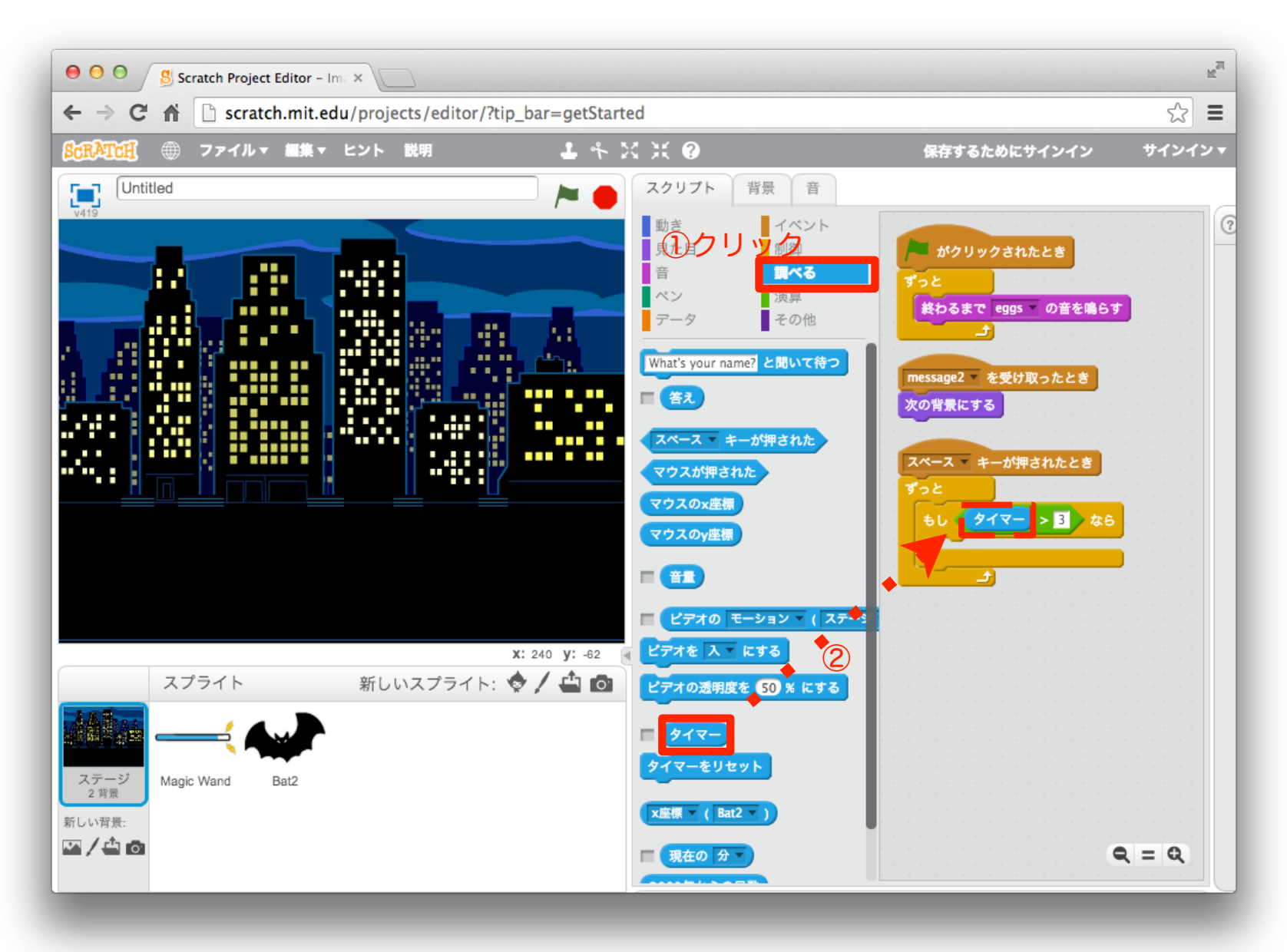

### 62「見た目」ブロックを組み合わせよう

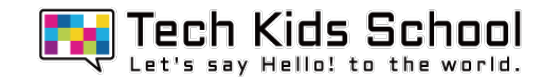

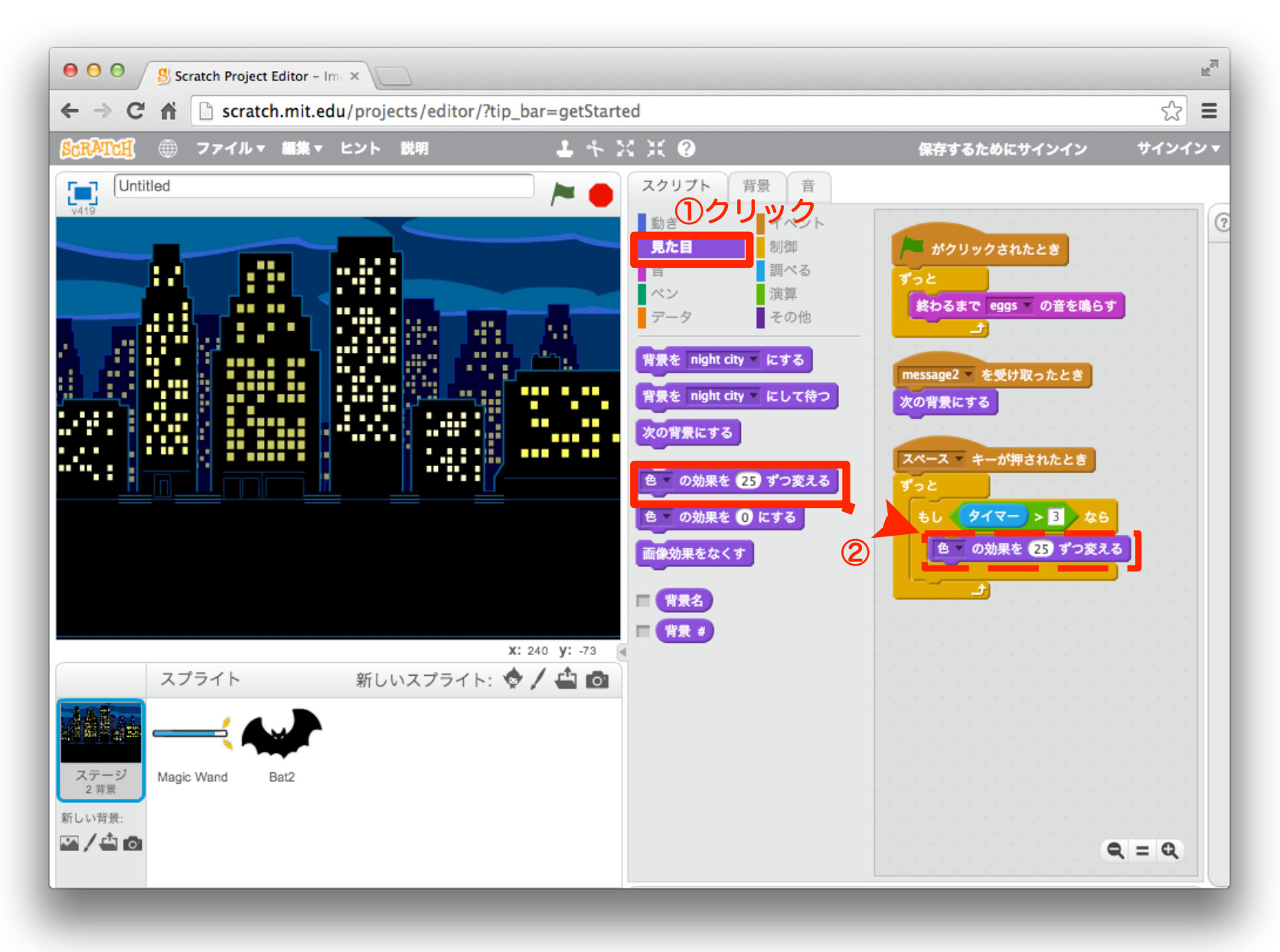

### 「調べる」ブロックを組み合わせよう

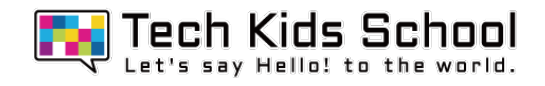

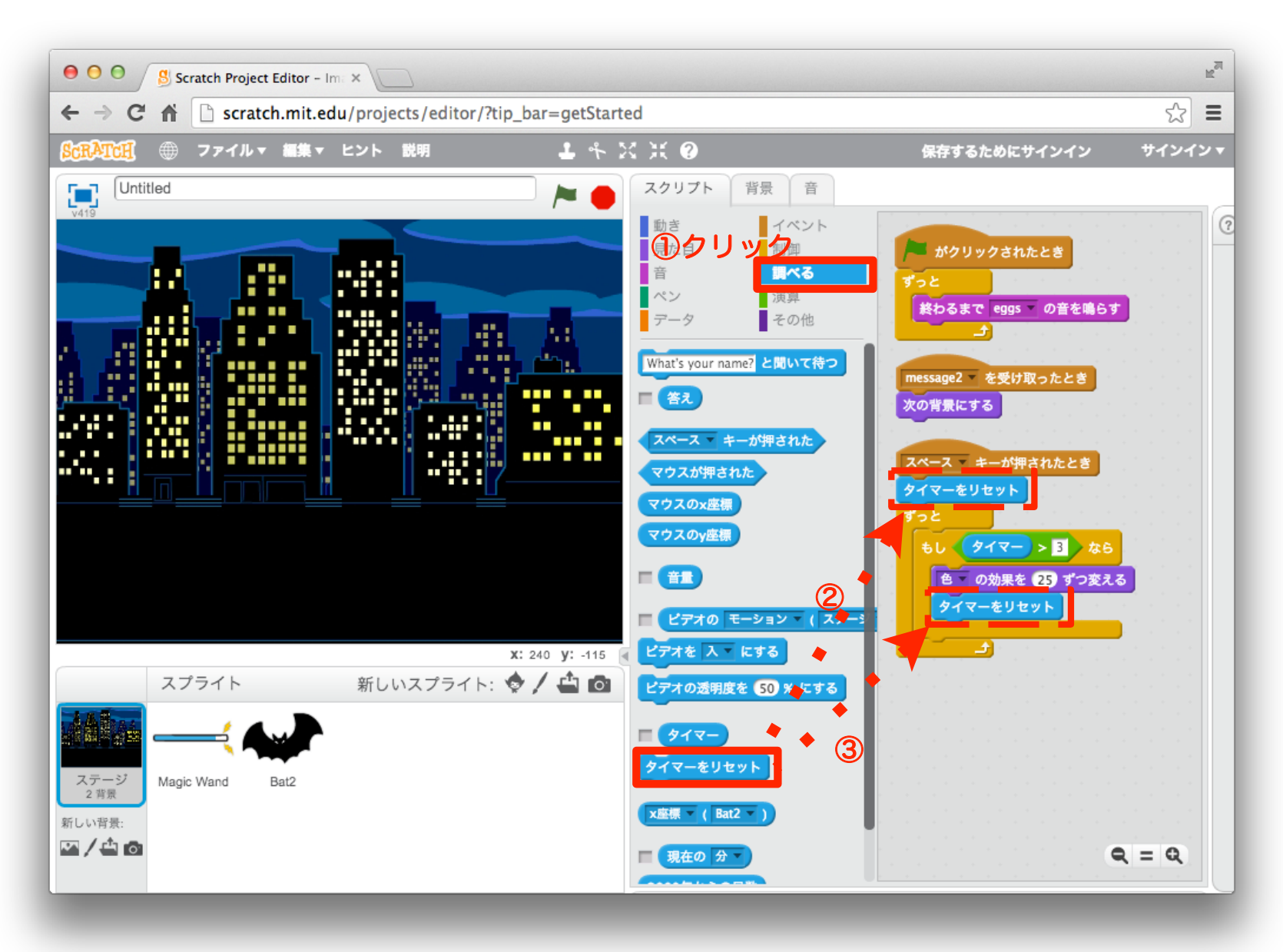

### 64「調べる」ブロックを組み合わせよう

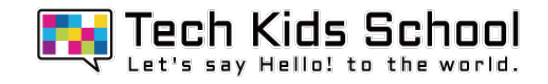

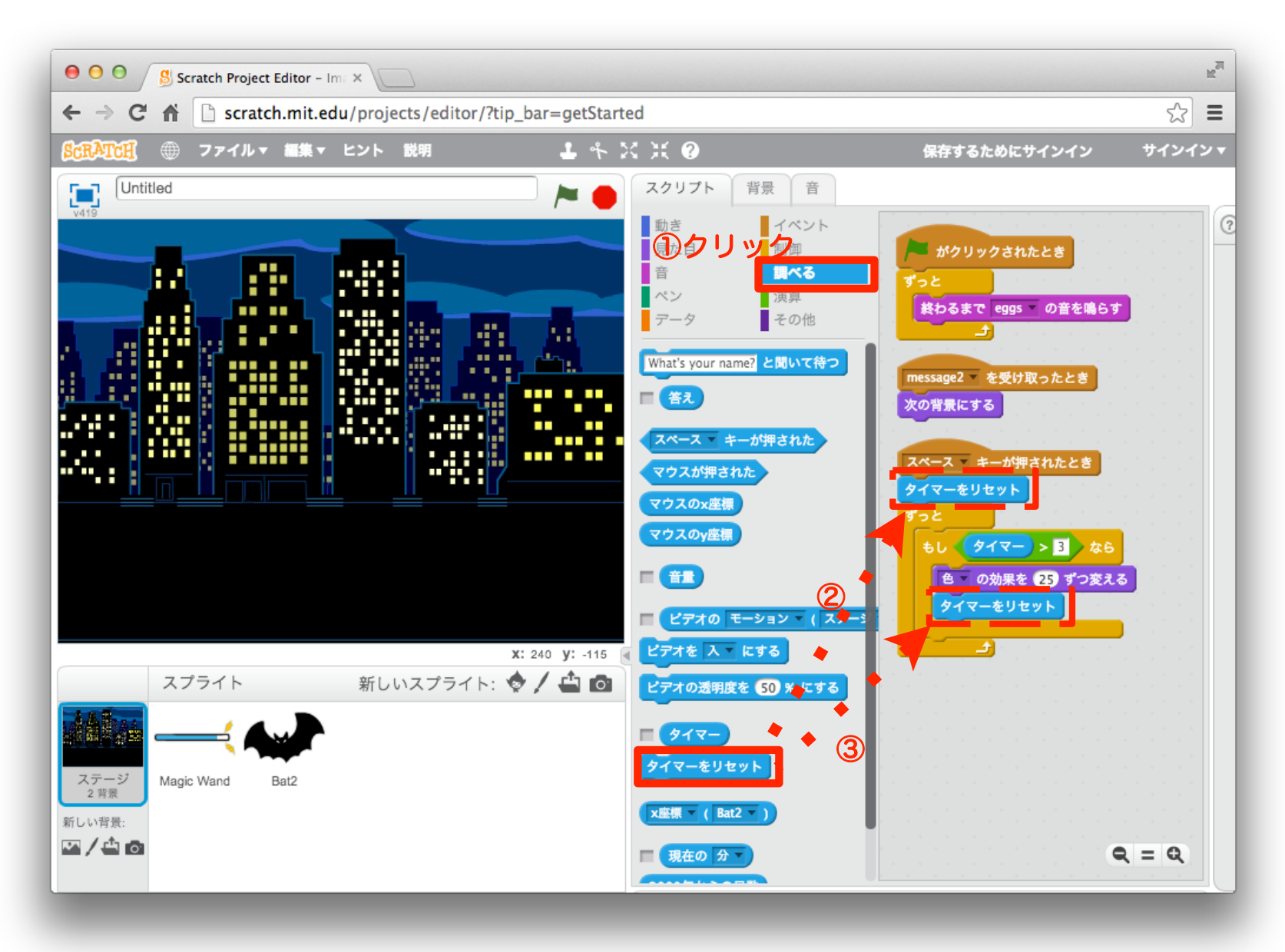

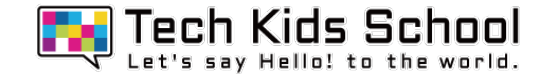

## こうもり花火ゲーム完成!

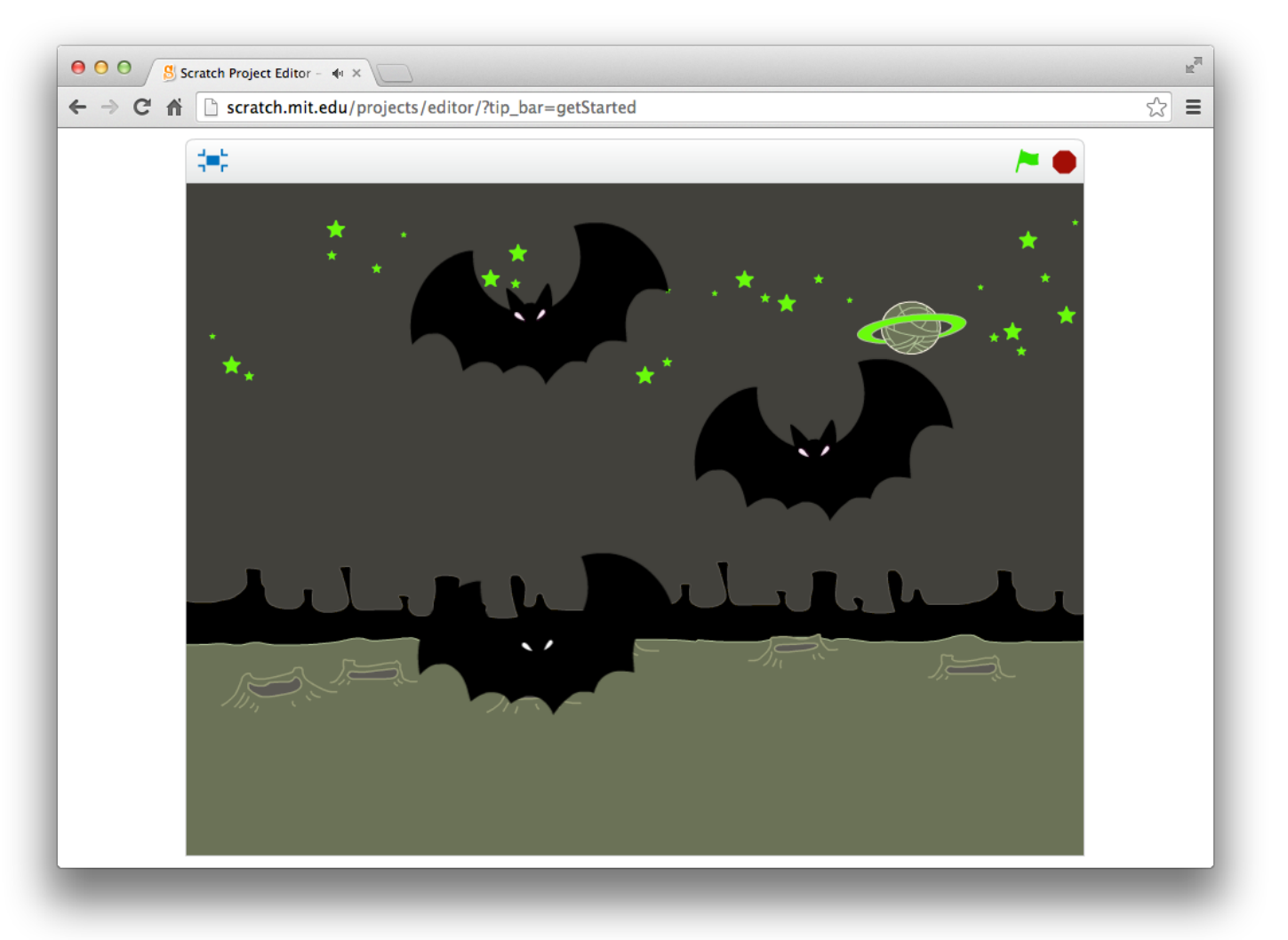

### スタートボタンをクリックして、動き回るこうもりを マウスでクリックして遊んでみよう!